**CloudTable Service**

# **User Guide**

**Issue** 01 **Date** 2024-04-30

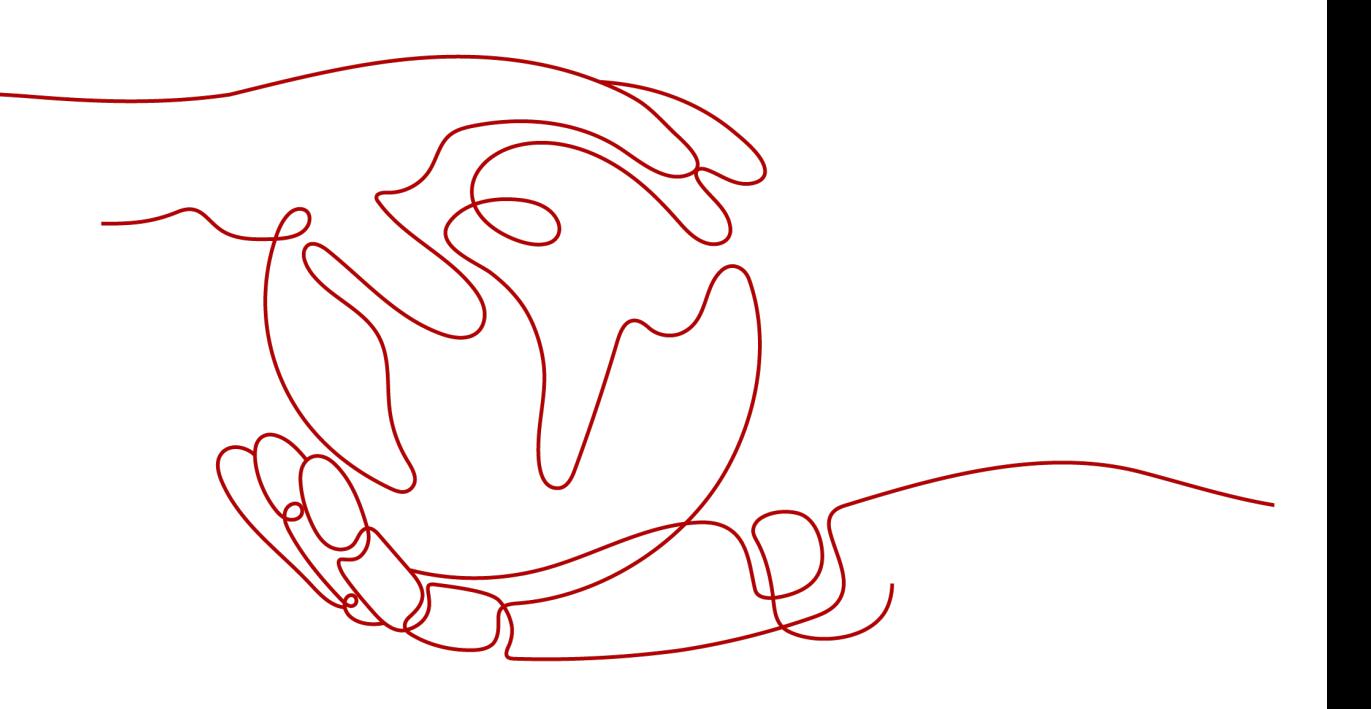

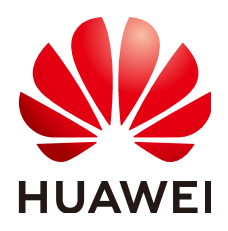

**HUAWEI TECHNOLOGIES CO., LTD.**

#### **Copyright © Huawei Technologies Co., Ltd. 2024. All rights reserved.**

No part of this document may be reproduced or transmitted in any form or by any means without prior written consent of Huawei Technologies Co., Ltd.

#### **Trademarks and Permissions**

 $\triangle \triangleright$ HUAWEI and other Huawei trademarks are trademarks of Huawei Technologies Co., Ltd. All other trademarks and trade names mentioned in this document are the property of their respective holders.

#### **Notice**

The purchased products, services and features are stipulated by the contract made between Huawei and the customer. All or part of the products, services and features described in this document may not be within the purchase scope or the usage scope. Unless otherwise specified in the contract, all statements, information, and recommendations in this document are provided "AS IS" without warranties, guarantees or representations of any kind, either express or implied.

The information in this document is subject to change without notice. Every effort has been made in the preparation of this document to ensure accuracy of the contents, but all statements, information, and recommendations in this document do not constitute a warranty of any kind, express or implied.

# **Huawei Technologies Co., Ltd.**

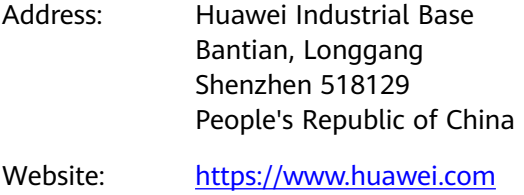

Email: support@huawei.com

# **Security Declaration**

#### **Vulnerability**

Huawei's regulations on product vulnerability management are subject to the Vul. Response Process. For details about this process, visit the following web page:

<https://www.huawei.com/en/psirt/vul-response-process>

For vulnerability information, enterprise customers can visit the following web page: <https://securitybulletin.huawei.com/enterprise/en/security-advisory>

# **Contents**

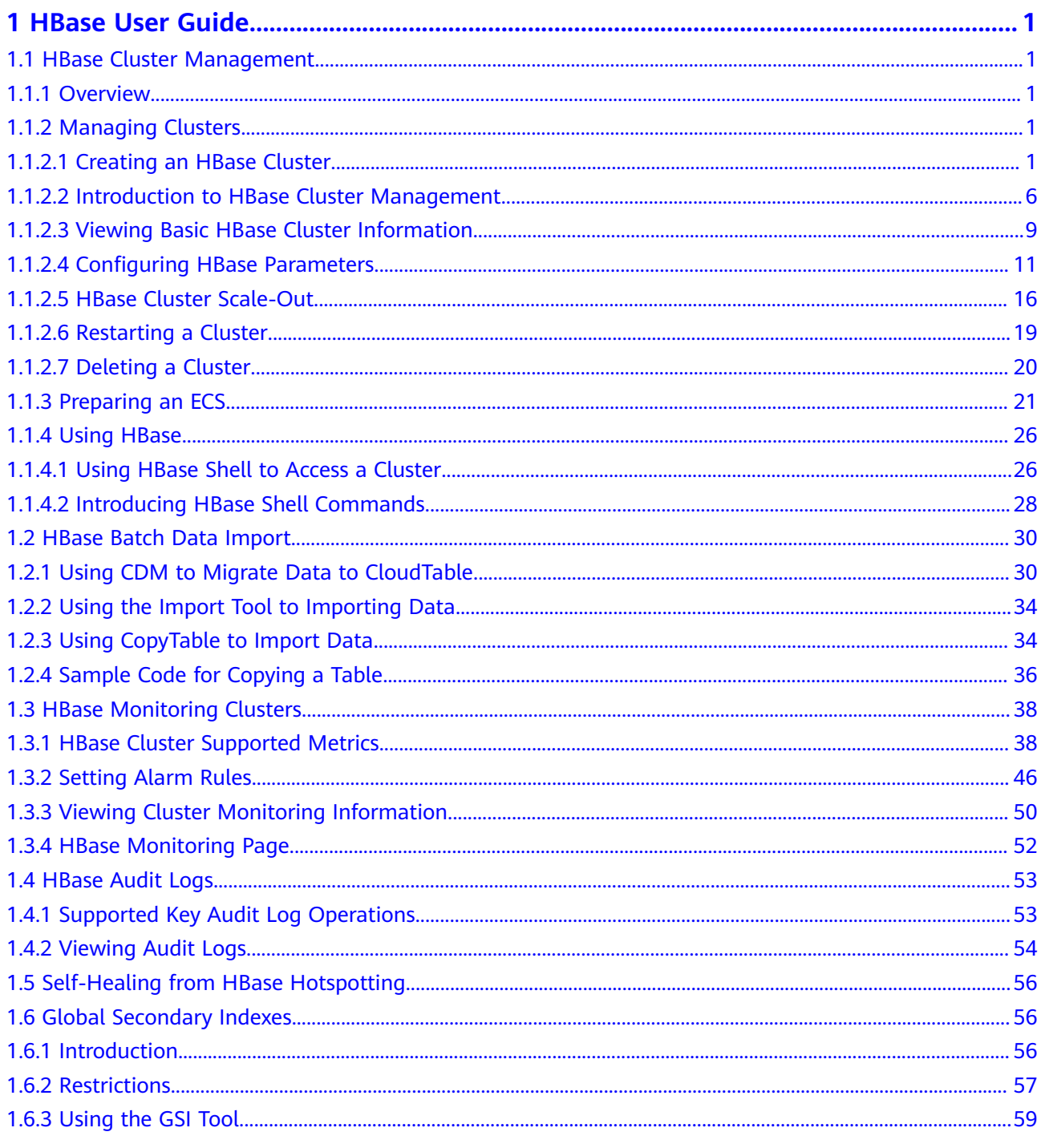

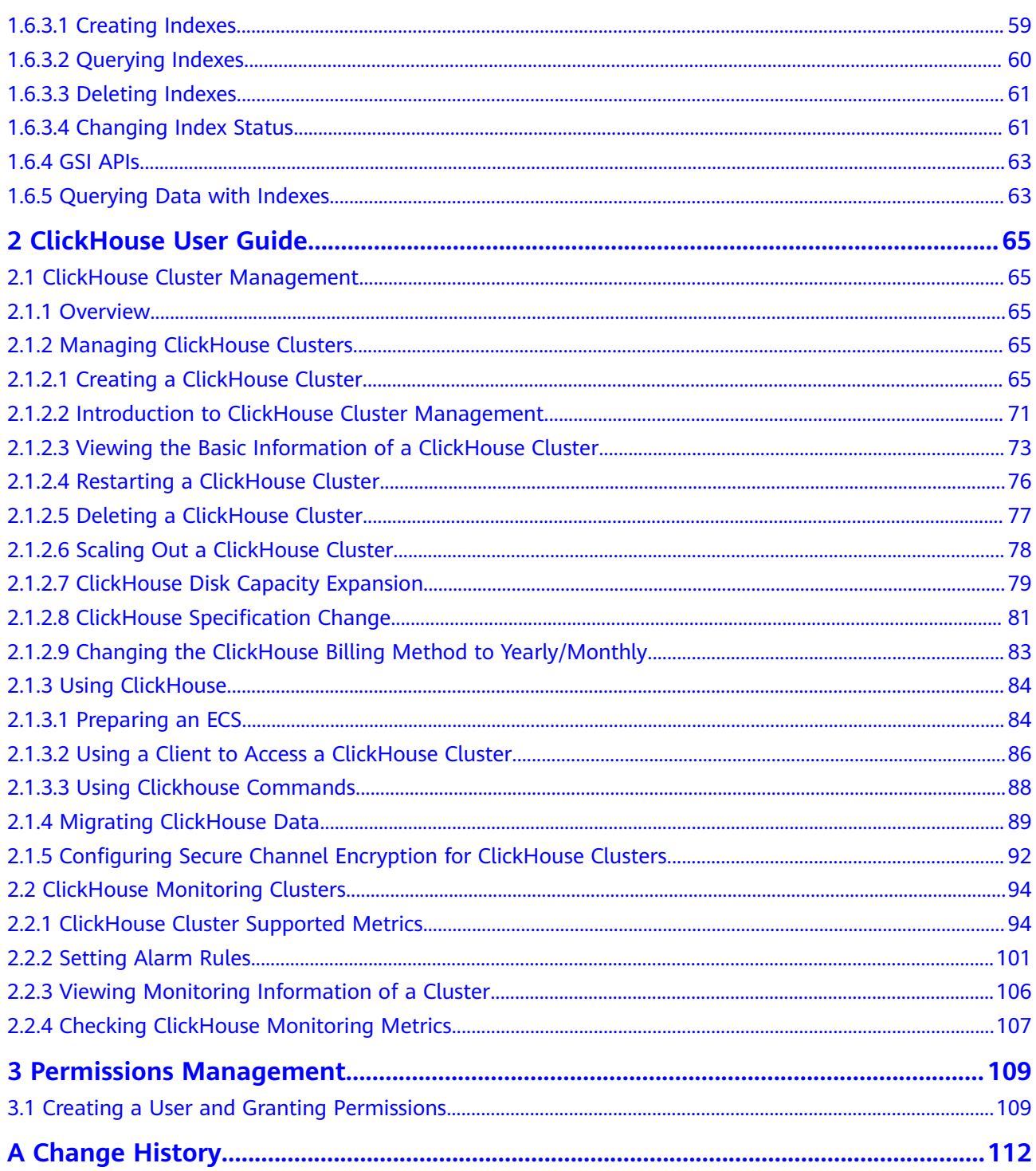

# **1 HBase User Guide**

# <span id="page-5-0"></span>**1.1 HBase Cluster Management**

## **1.1.1 Overview**

The CloudTable cluster mode provides a distributed, scalable, and fully managed NoSQL data storage system based on Apache HBase. It provides strong consistency and single-digit millisecond latency so it is optimal for storage and queries of massive amounts of structured and semi-structured data.

In CloudTable HBase cluster management, you need to create a dedicated cluster and can use it on demand. Dedicated clusters are physically isolated and are not affected by other services, facilitating user management. The CloudTable HBase cluster management is applicable to users with high service throughput and low delay requirements.

After a CloudTable HBase cluster is created, you can access it using the following methods:

- Using a client to access the cluster
	- For details, see **[Using HBase](#page-30-0)**. This section describes how to use HBase Shell to access a cluster.
- Call native open source APIs to develop HBase applications, and access the cluster through a CloudTable link.

For details, see CloudTable Service Developer Guide.

## **1.1.2 Managing Clusters**

#### **1.1.2.1 Creating an HBase Cluster**

You can centrally manage clusters with CloudTable. A cluster is necessary for using CloudTable. This section describes how to create a cluster on the CloudTable console.

HBase clusters support two billing modes: pay-per-use and yearly/monthly. The pay-per-use billing mode is used by default when you create a cluster. In pay-peruse mode, compute units are charged by the duration you use them, with a billing cycle of one hour. With this mode, you can start or stop a cluster at any time and pay what you use. The yearly/monthly billing mode is recommended for long-term users to enjoy a larger discount. You can also customize a CloudTable HBase cluster with specified computing capabilities and storage space to meet your business needs.

#### $\Box$  Note

Created HBase clusters can be accessed without passing Kerberos authentication. If you have requirements on cluster access security, you are advised to use the HBase component on MRS.

#### **Creating a Cluster**

- **Step 1** Log in to the CloudTable console.
- **Step 2** Click  $\bigcirc$  in the upper left corner to select a region.
- **Step 3** Click **Purchase Cluster**. The **Purchase Cluster** page is displayed.
- **Step 4** Configure basic cluster information by referring to the following table.

#### **Figure 1-1** Configuring basic cluster information

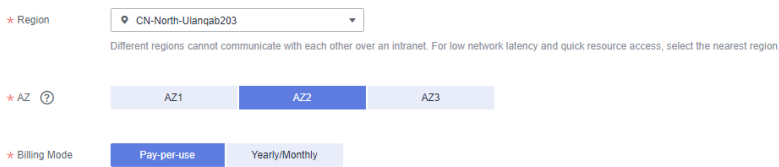

#### **Table 1-1** Parameters

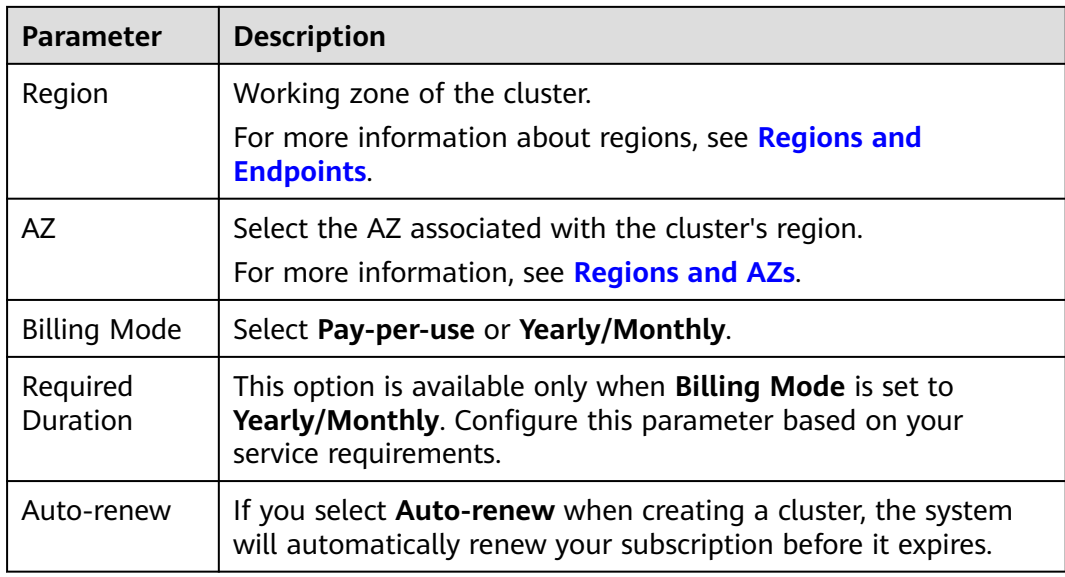

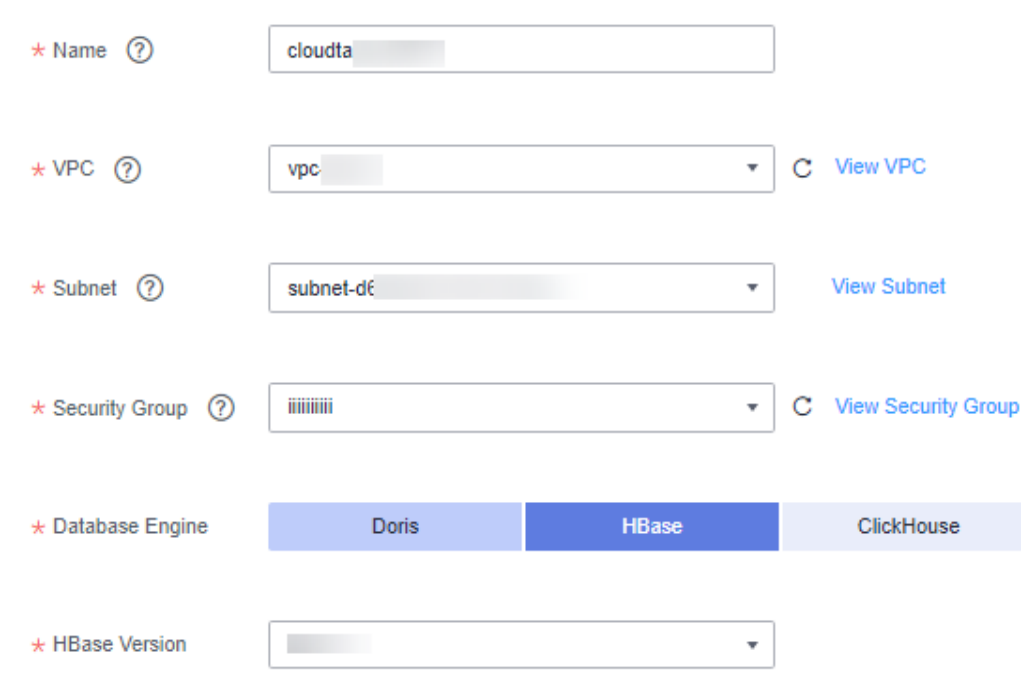

#### **Figure 1-2** Cluster configuration

#### **Table 1-2** Network configuration parameters

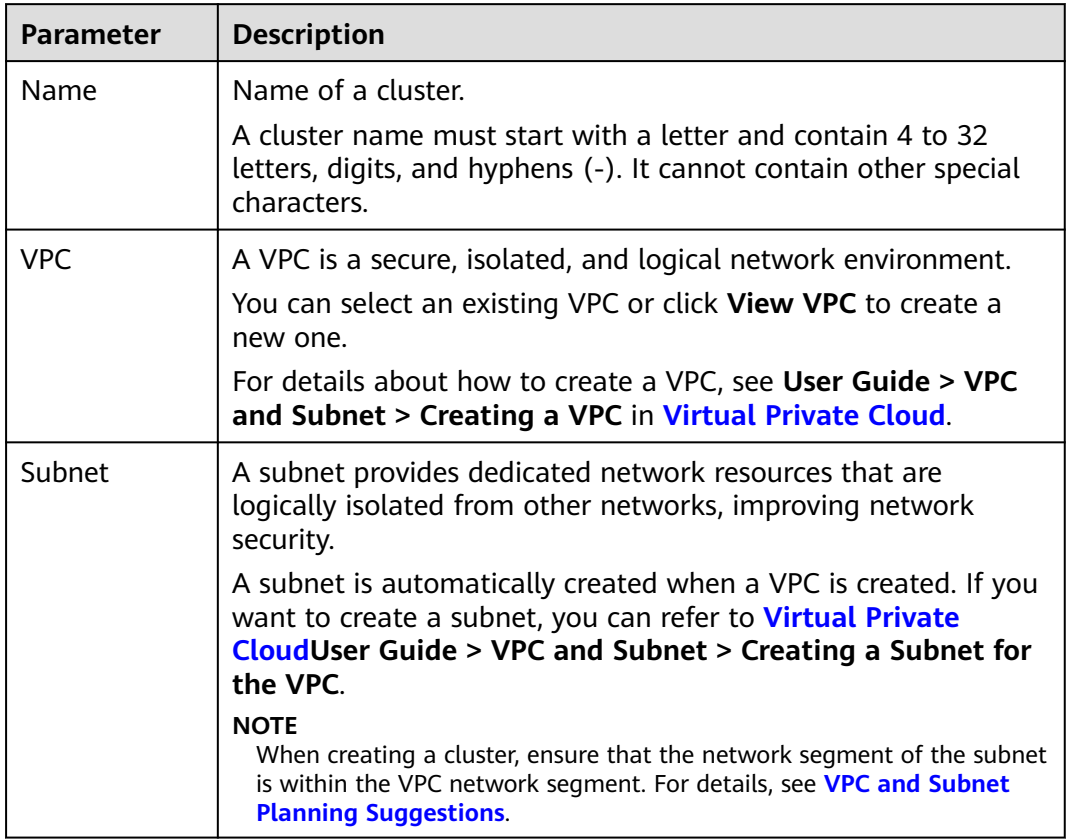

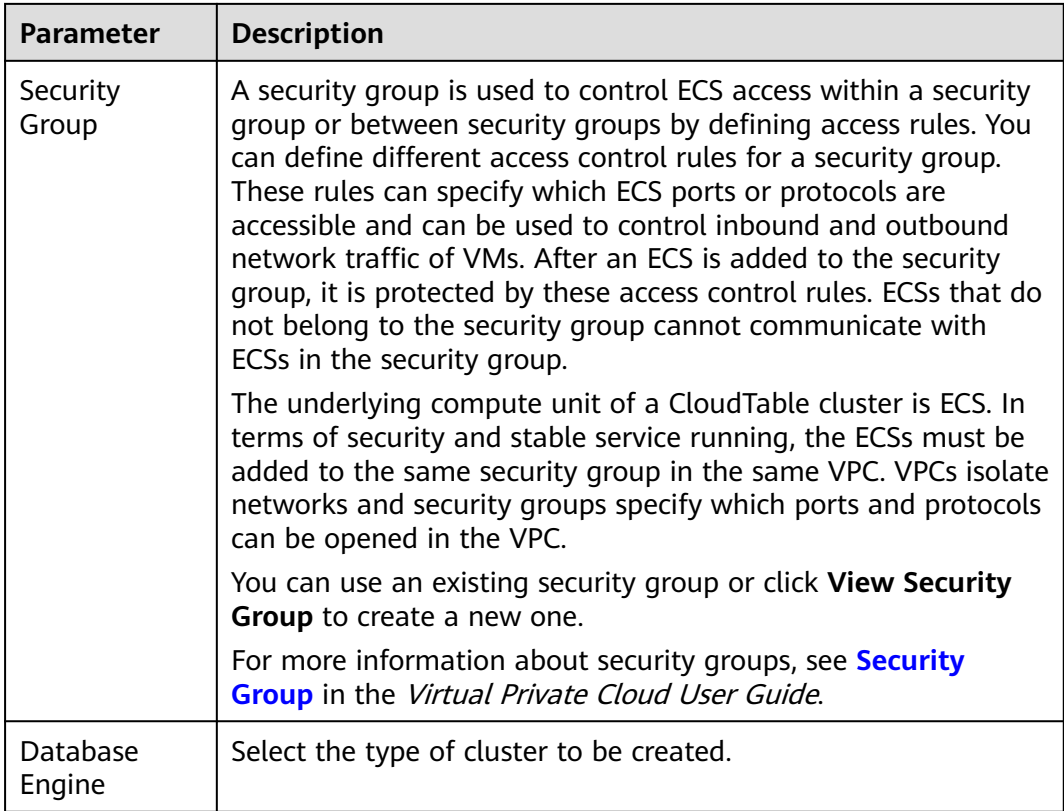

#### **Figure 1-3** Master/Core nodes

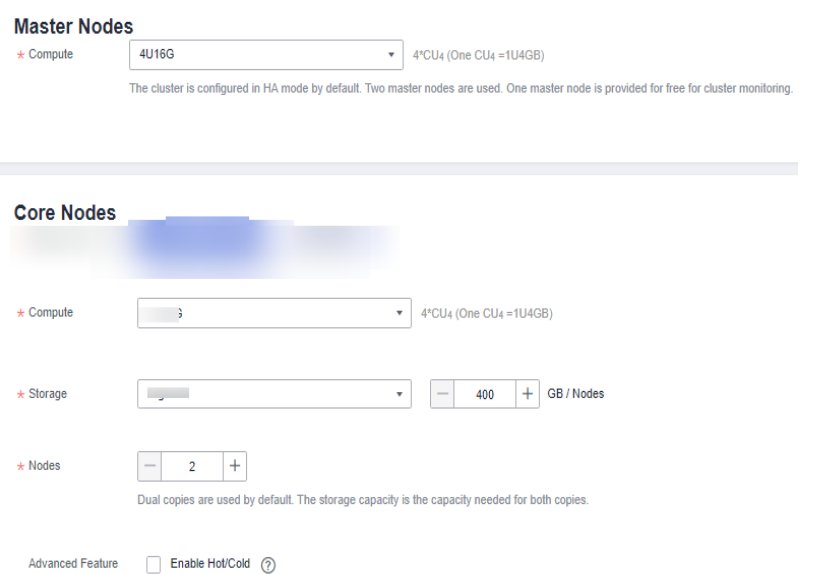

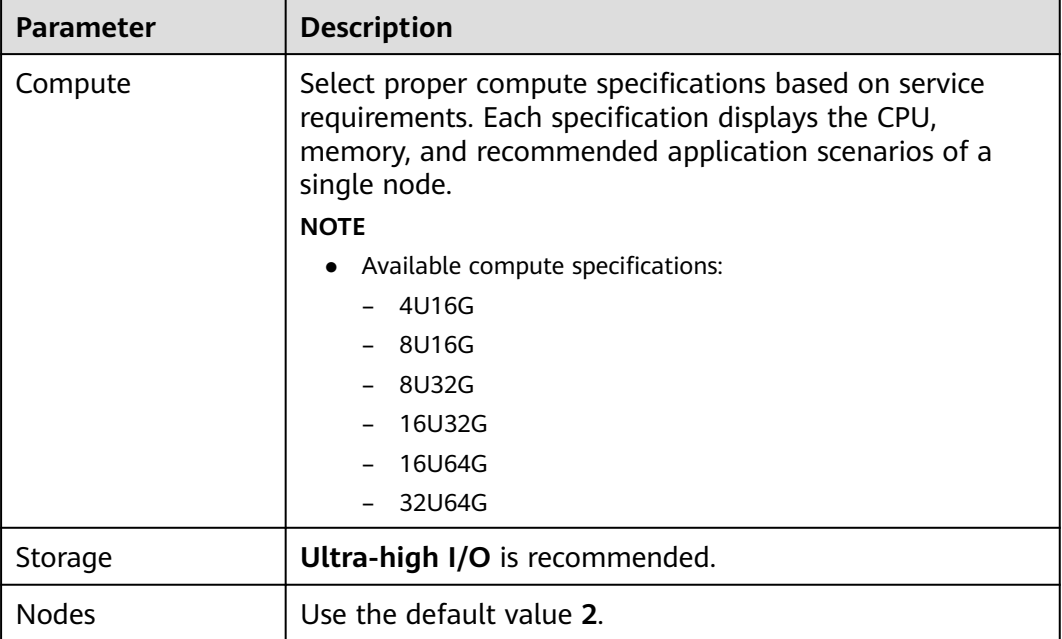

#### **Table 1-3** Master node configuration

#### **Table 1-4** Core node configuration

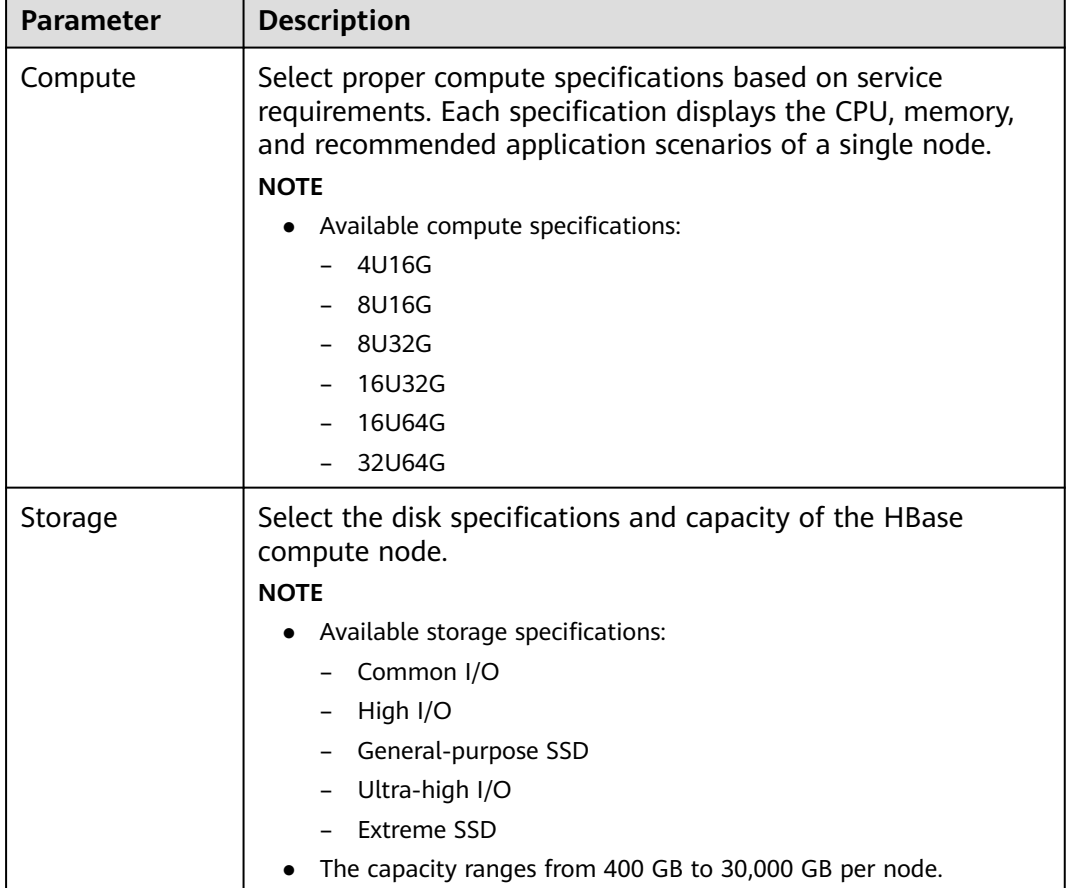

 $\overline{\phantom{0}}$ 

<span id="page-10-0"></span>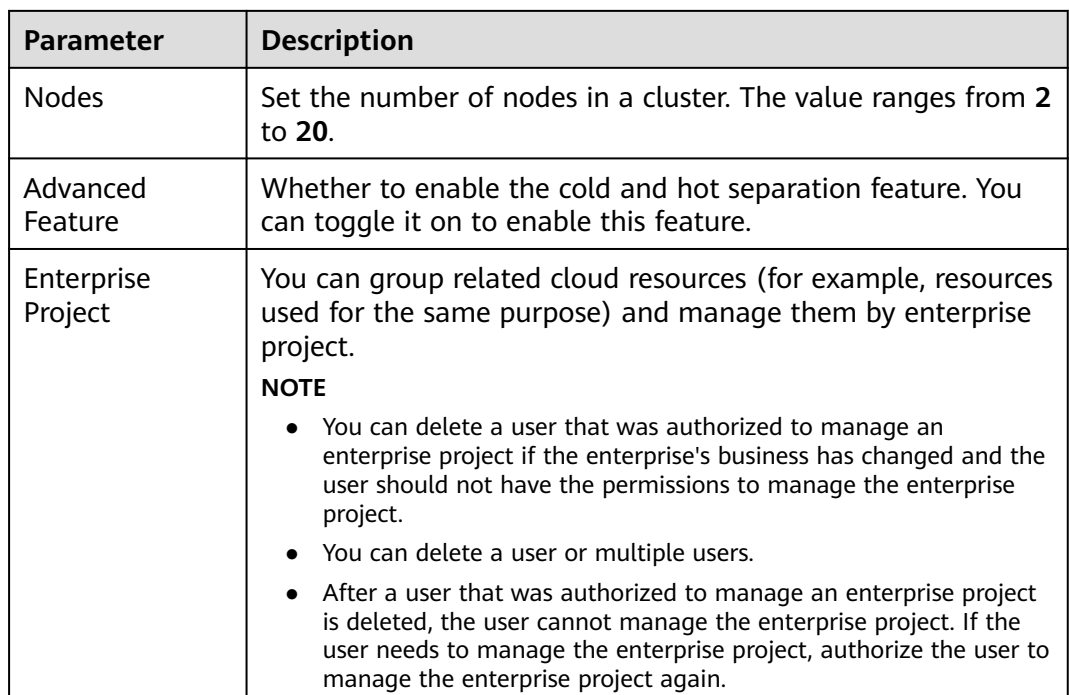

#### **Step 5** Click **Next**.

- **Step 6** Confirm the details of the order and click **Submit**. The cluster creation task is submitted successfully.
- **Step 7** Click **Back to Cluster List** to view the cluster status.

The cluster creation task takes some time. The initial status of the cluster is **Creating**. After the cluster is created, the cluster status changes to **In service**.

**Step 8** Submit the creation task of a yearly/monthly cluster.

Click **Pay**. On the displayed purchase page, confirm the information, select a proper payment method, and confirm the payment.

Return to the console and check the cluster status. Cluster creation takes some time. The initial status of the cluster is **Creating**. After the cluster is created, the cluster status changes to **In service**.

**----End**

#### **1.1.2.2 Introduction to HBase Cluster Management**

Log in to the CloudTable console. In the left navigation pane, click **Cluster Management**. On the **Cluster Management** page, a cluster list is displayed. If there are a large number of clusters, you can turn pages to view clusters in any state.

#### **Figure 1-4** Cluster list

Cluster Name : Cluster Status : Task Status : D... ; C. V... ; Enterprise Pr... ; Created ; Billing Mode ; Access Address (intranet) ; Operation **HBase** default Nov 04, 2023 12:13:58 GMT+08... Pay-per-use doudtable-9241 - GVEvY... View Metric | Scale Out | More + · In service

Clusters are listed in chronological order by default, with the latest cluster displayed at the top. **Table 1-5** and **[Table 1-6](#page-12-0)** provides parameters and icons in the cluster list.

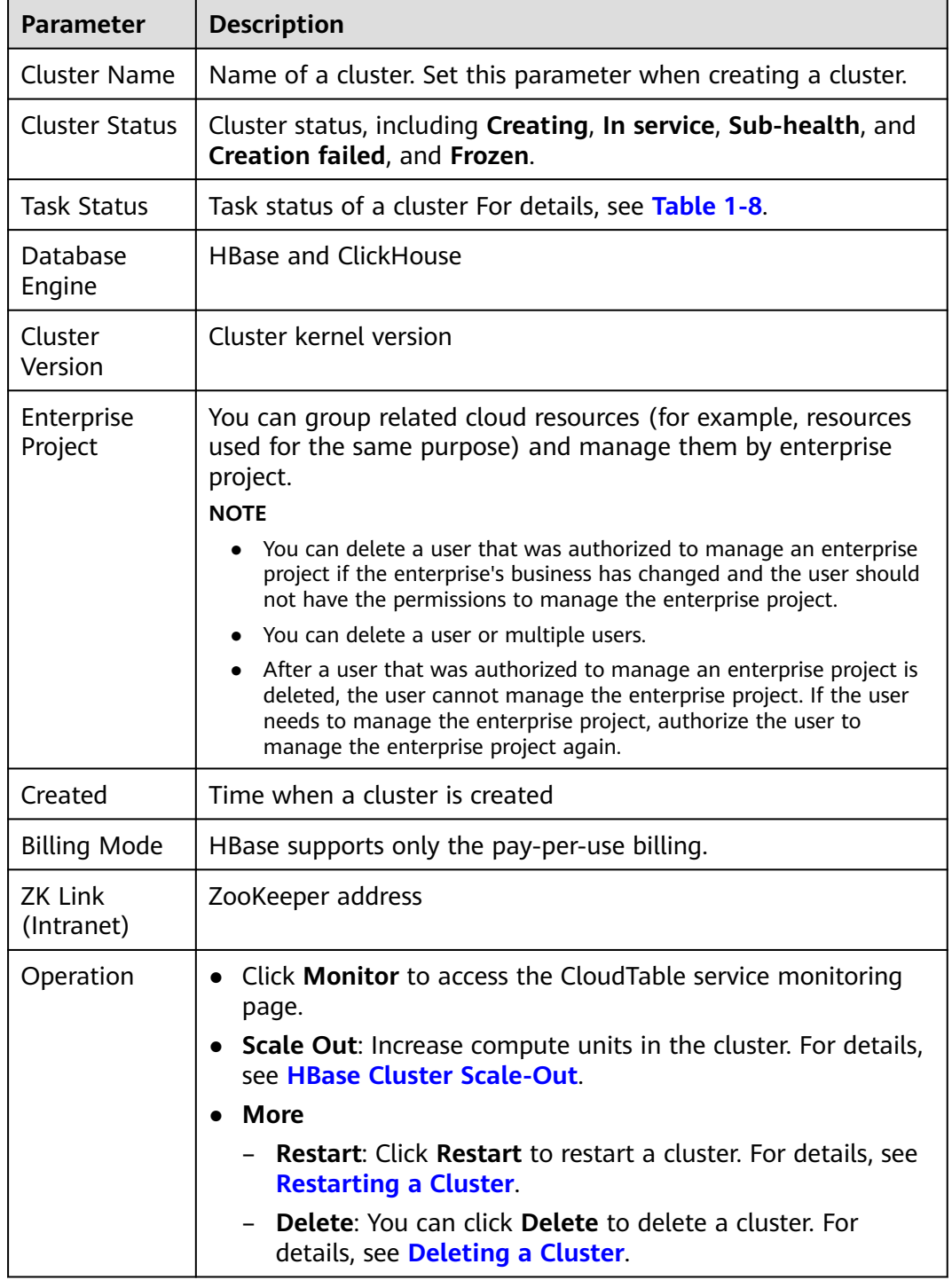

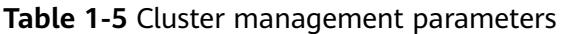

<span id="page-12-0"></span>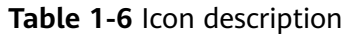

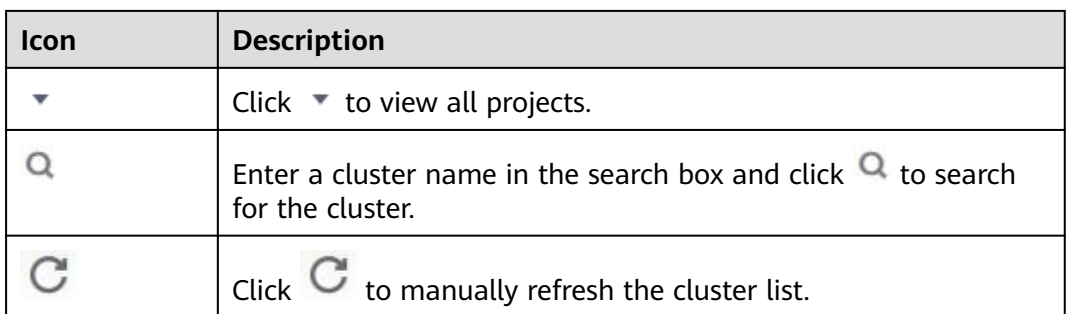

#### **Cluster Status**

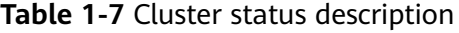

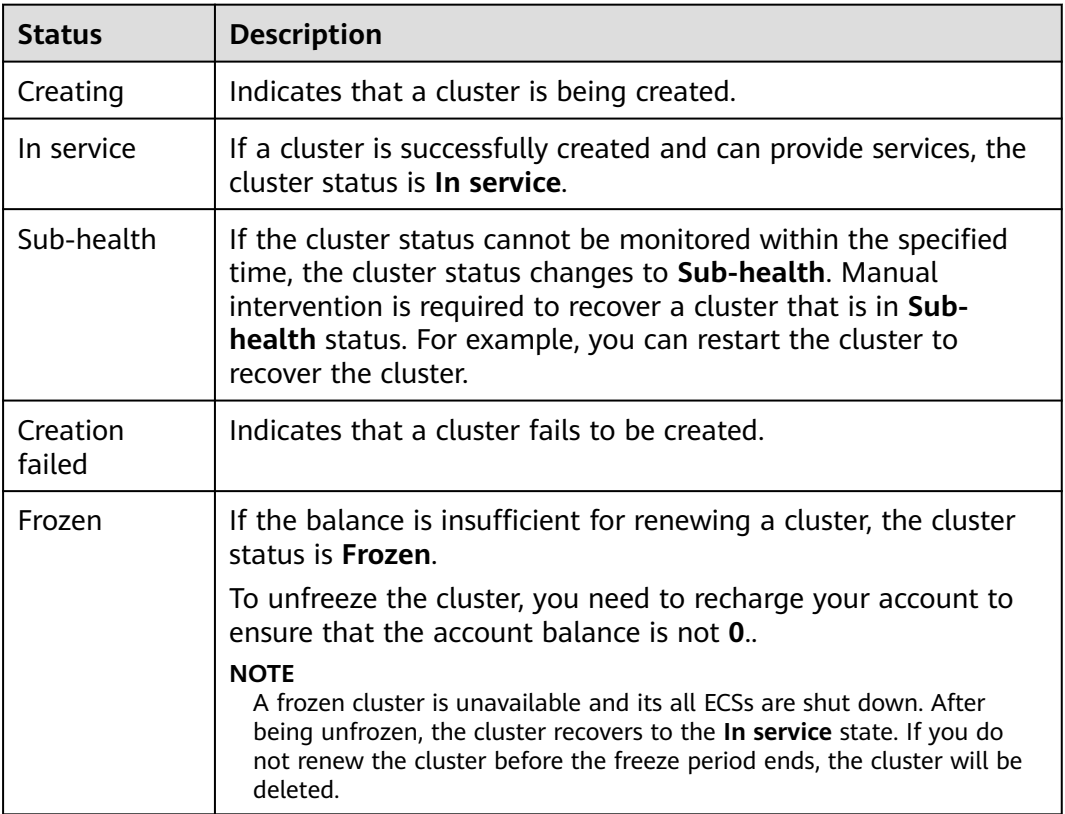

### **Task Status**

**Table 1-8** Task status description

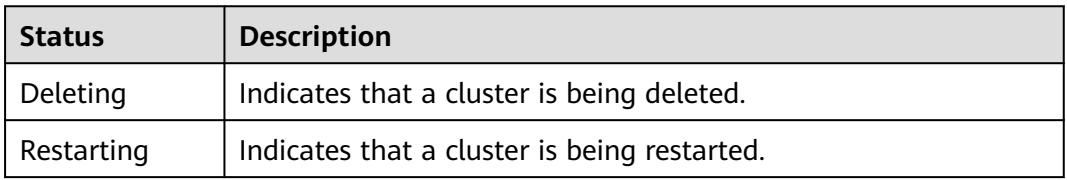

#### <span id="page-13-0"></span>**1.1.2.3 Viewing Basic HBase Cluster Information**

You can monitor and manage the clusters you create. On the CloudTable console, click **Cluster Management**. In the cluster list, locate the cluster to be viewed and click the cluster name to access the basic information page. You can view the cluster information and network configurations.

**Table 1-9** and **[Table 1-10](#page-14-0)** describe parameters about basic cluster information.

| <b>Parameter</b>             | <b>Description</b>                                                                                                    |  |  |
|------------------------------|----------------------------------------------------------------------------------------------------|--|--|
| <b>Cluster Name</b>          | Name of a cluster. Set this parameter when creating a cluster.                                                                                                    |  |  |
| Cluster ID                   | Cluster ID                                                                                                    |  |  |
| <b>Cluster Status</b>        | Cluster status information                                                                                                    |  |  |
| Used Storage<br>Capacity     | Used storage capacity                                                                                                    |  |  |
| <b>Billing Mode</b>          | Billing mode of the cluster                                                                                                    |  |  |
| Version                      | Cluster kernel version                                                                                                    |  |  |
| Created                      | Time when a cluster is created                                                                                                    |  |  |
| Enterprise<br>Project        | You can group related cloud resources (for example, resources<br>used for the same purpose) and manage them by enterprise<br>project.<br><b>NOTE</b><br>You can delete a user that was authorized to manage an enterprise<br>project if the enterprise's business has changed and the user should<br>not have the permissions to manage the enterprise project. |  |  |
|                              | • You can delete a user or multiple users.<br>After a user that was authorized to manage an enterprise project is<br>deleted, the user cannot manage the enterprise project. If the user<br>needs to manage the enterprise project, authorize the user to<br>manage the enterprise project again.                                                               |  |  |
| <b>ZK Link</b><br>(Intranet) | ZooKeeper address.<br>You can click $\Box^{\dagger}$ to copy the ZooKeeper link to the clipboard.                                                                                                    |  |  |
| Database<br>Engine           | The value is <b>HBase</b> .                                                                                                    |  |  |

**Table 1-9** Cluster information

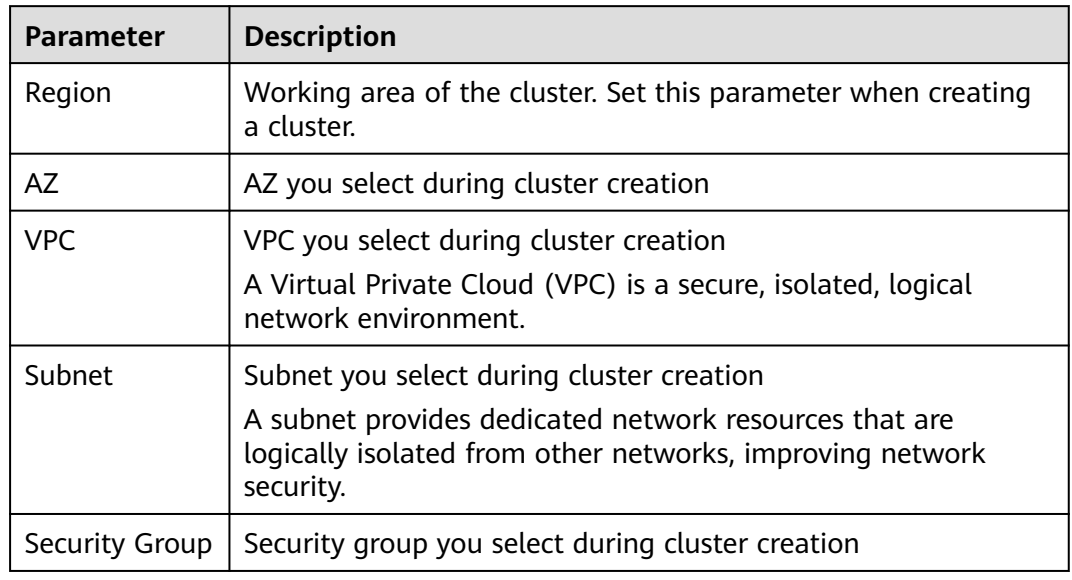

#### <span id="page-14-0"></span>**Table 1-10** Network configuration

#### **Table 1-11** Master node configuration

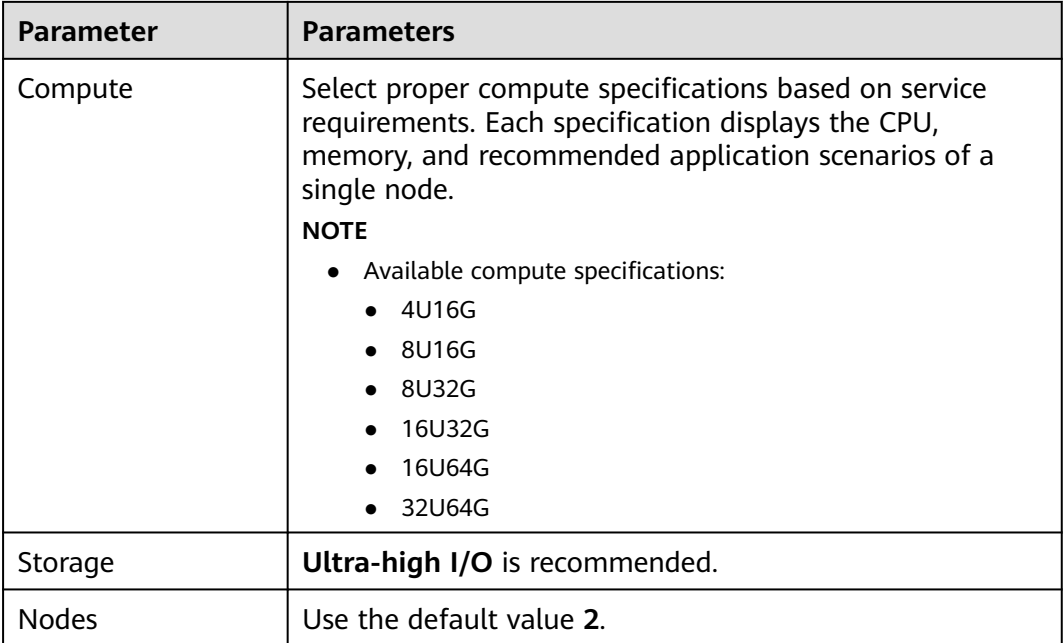

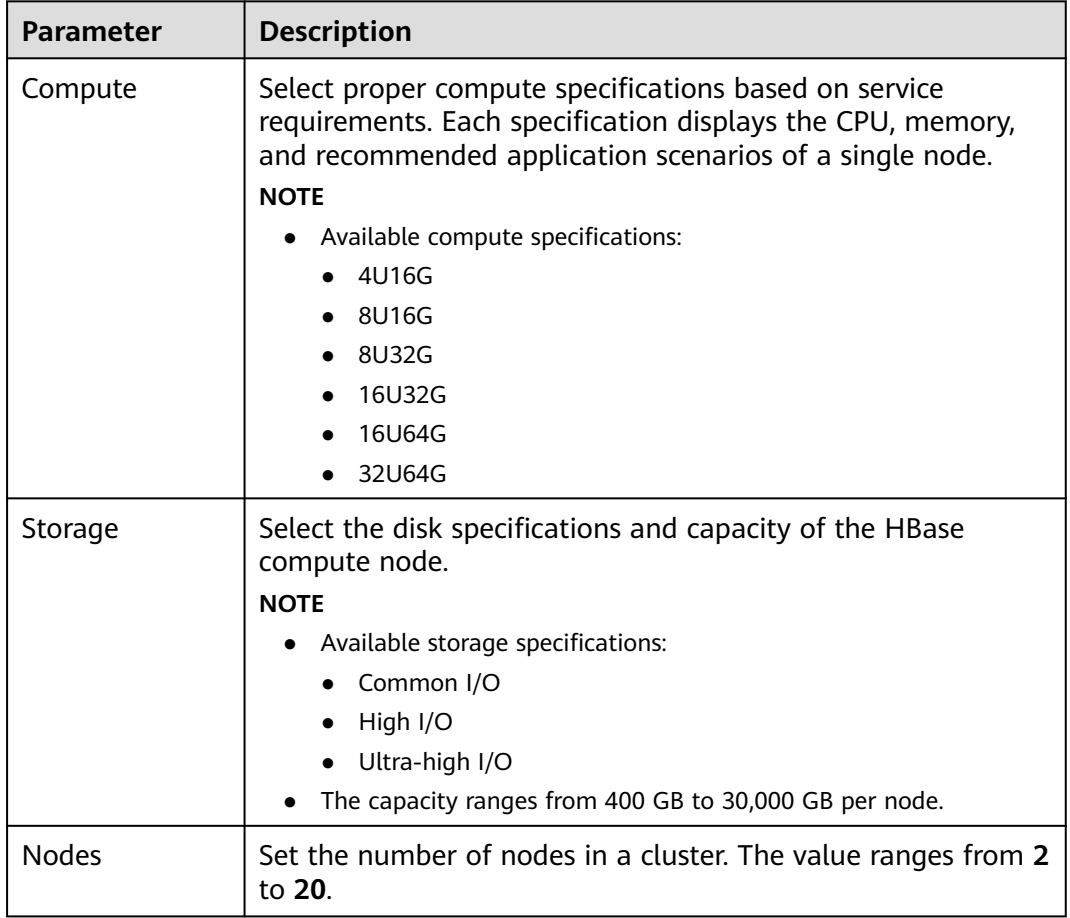

<span id="page-15-0"></span>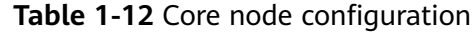

#### **1.1.2.4 Configuring HBase Parameters**

#### **Scenario**

A CloudTable HBase cluster has many HBase parameters related to read/write performance. You can modify the HBase parameters to tune cluster performance under different read/write request loads. You need to restart the cluster to make changes take effect.

#### **Prerequisites**

No task is running in the cluster.

#### **Procedure**

#### $\Box$  Note

- Restart the CloudTable HBase cluster after parameter configuration modification. Otherwise, services will be interrupted.
- Do not modify cluster parameters when the CloudTable HBase cluster is being restarted.

**Step 1** Log in to the CloudTable management console.

**Step 2** Click  $\bigcirc$  in the upper left corner to select a region.

- **Step 3** In the navigation tree, click **Cluster Management**.
- **Step 4** Click the name of a cluster for which you want to modify HBase parameters to access the basic cluster information page.
- **Step 5** In the **Parameter Configuration** area, click the **Parameters** tab to modify HBase parameters.

For details about the HBase parameters you can modify, see **[HBase Parameters](#page-17-0)**.

- 1. Select the target parameter and click in the **Value** column.
- 2. Enter a new value in the text box, and then click  $\blacksquare$ . The parameter value has been successfully changed if the system prompts "The parameter changed to xx successfully. Save the modified value." The new parameter value is marked with a red asterisk (\*).

If you want to cancel it, click  $\mathsf{x}$ .

**Figure 1-5** Modifying HBase parameters

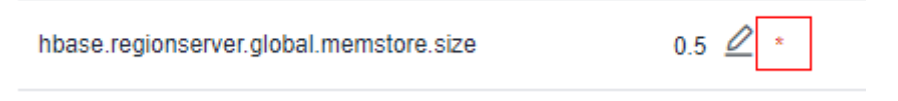

- 3. Click **Save Changes** in the upper left corner of the parameter list. The **Save Changes** dialog box is displayed.
- 4. In the **Save Changes** dialog box, verify whether the parameter settings are correct. Select **Restart the cluster immediately** and click **OK**.

**Figure 1-6** Save changes

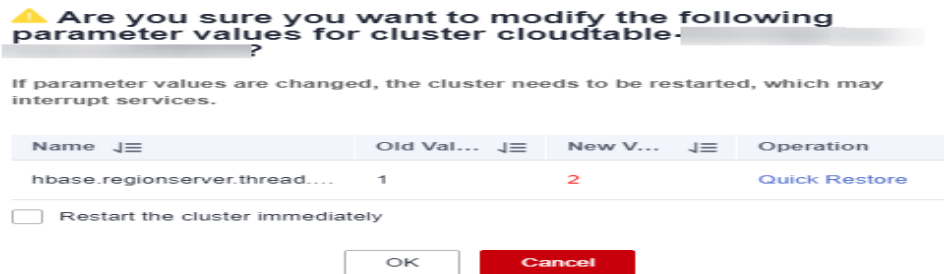

– After you select **Restart the cluster immediately** and click **OK**, the cluster restarts immediately. After the cluster restart is complete, the new

parameter configurations take effect. Click above the parameter list. The system prompts "The new value is applied" in the upper left corner of the parameter list.

– If you do not select **Restart the cluster immediately** and click **OK** in the **Save Changes** dialog box, the system prompts "The new value is not applied" above the parameter list. In this case, you need to restart the

cluster for the changes to take effect. For details about how to restart a cluster, see **[Restarting a Cluster](#page-23-0)**.

- If the new parameter value is incorrect, click **Quick Restore** to cancel the modification.
- <span id="page-17-0"></span>**Step 6** After modifying parameters, you can click the **Change History** tab to view the change history.

On the **Change History** tab page, you can view the following information.

- **Name**: Name of the changed parameter.
- **Old Value**: old parameter value
- **New Value**: new parameter value
- **Modification Time**: time when you modify a parameter value

**----End**

#### **HBase Parameters**

**Table 1-13** lists HBase parameters you can modify currently.

#### $\Box$  Note

The sum of the values of **hbase.regionserver.global.memstore.size** and **hfile.block.cache.size** cannot exceed 0.8.

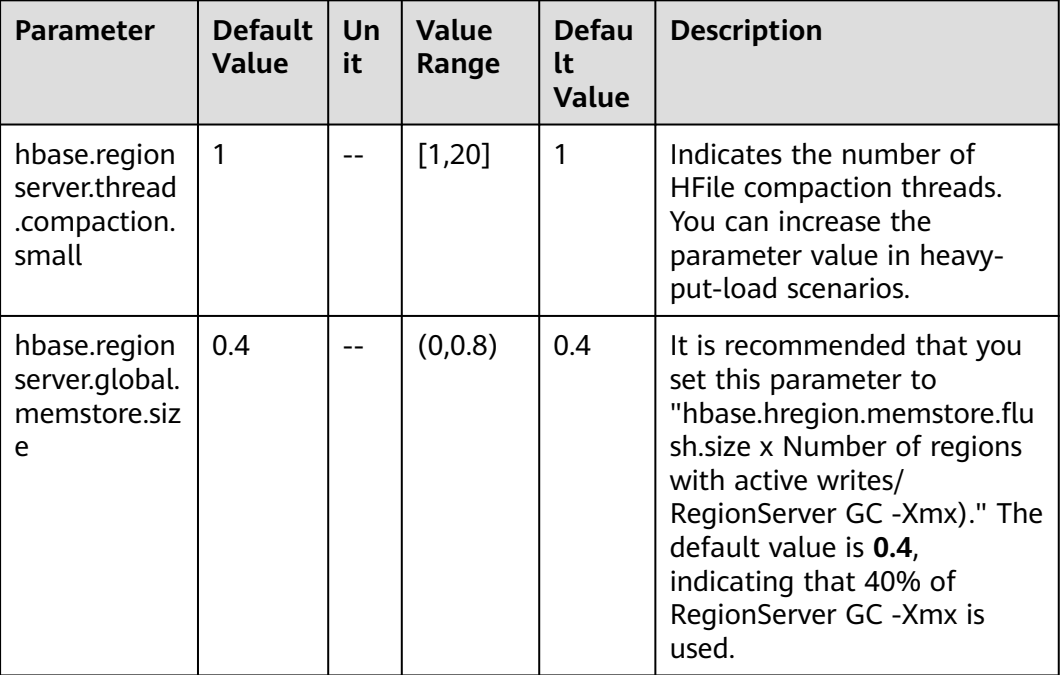

#### **Table 1-13** HBase parameters

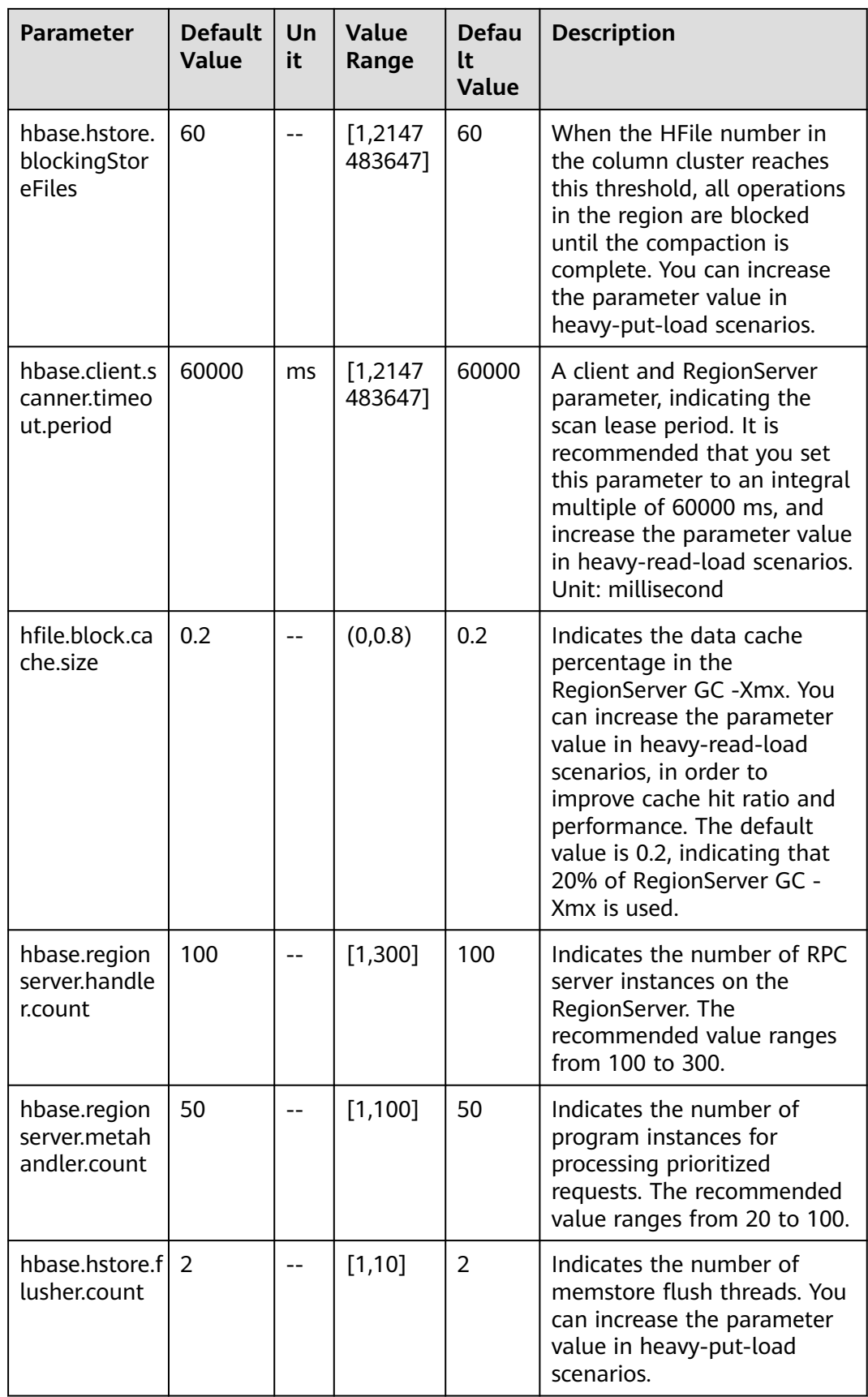

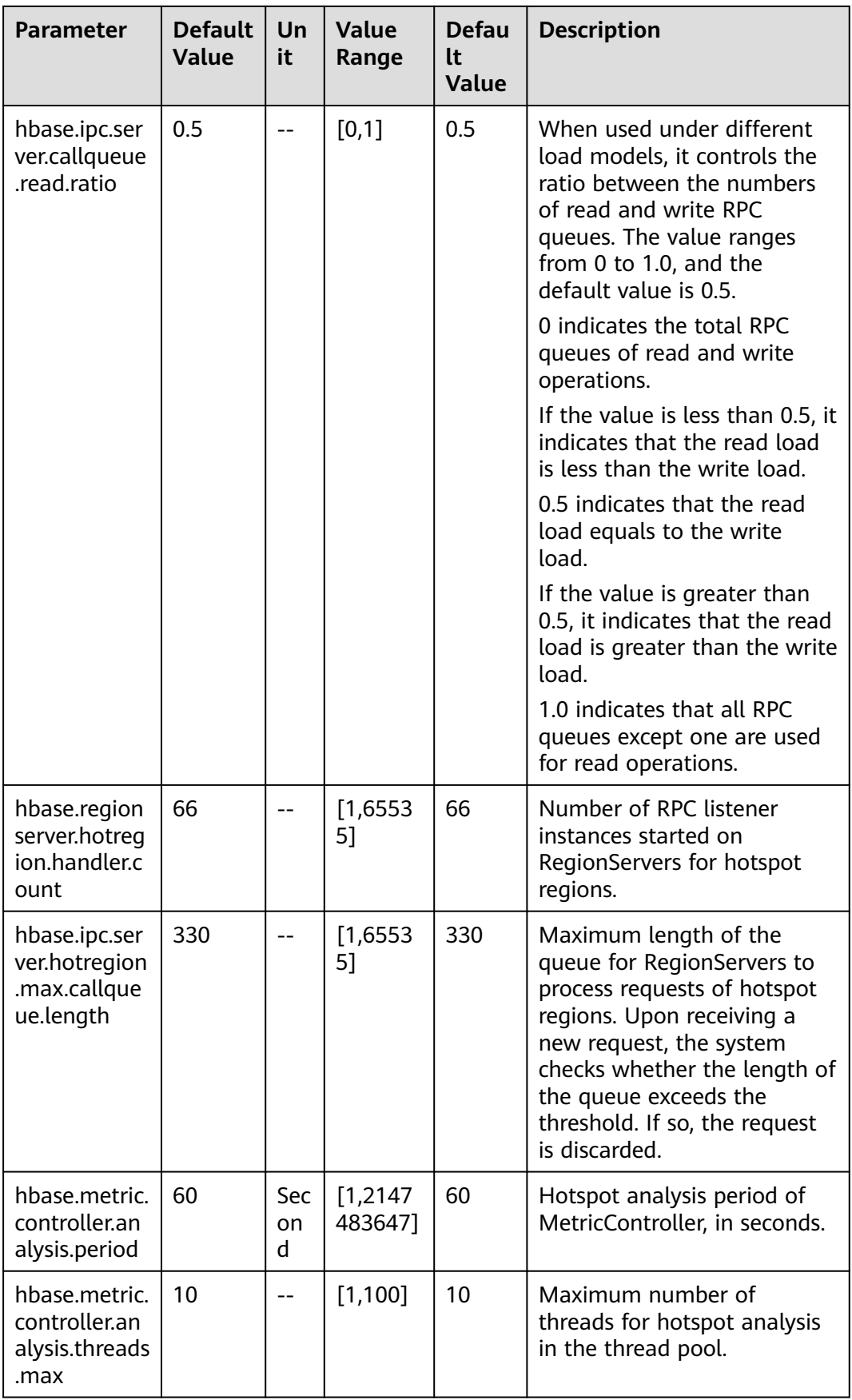

<span id="page-20-0"></span>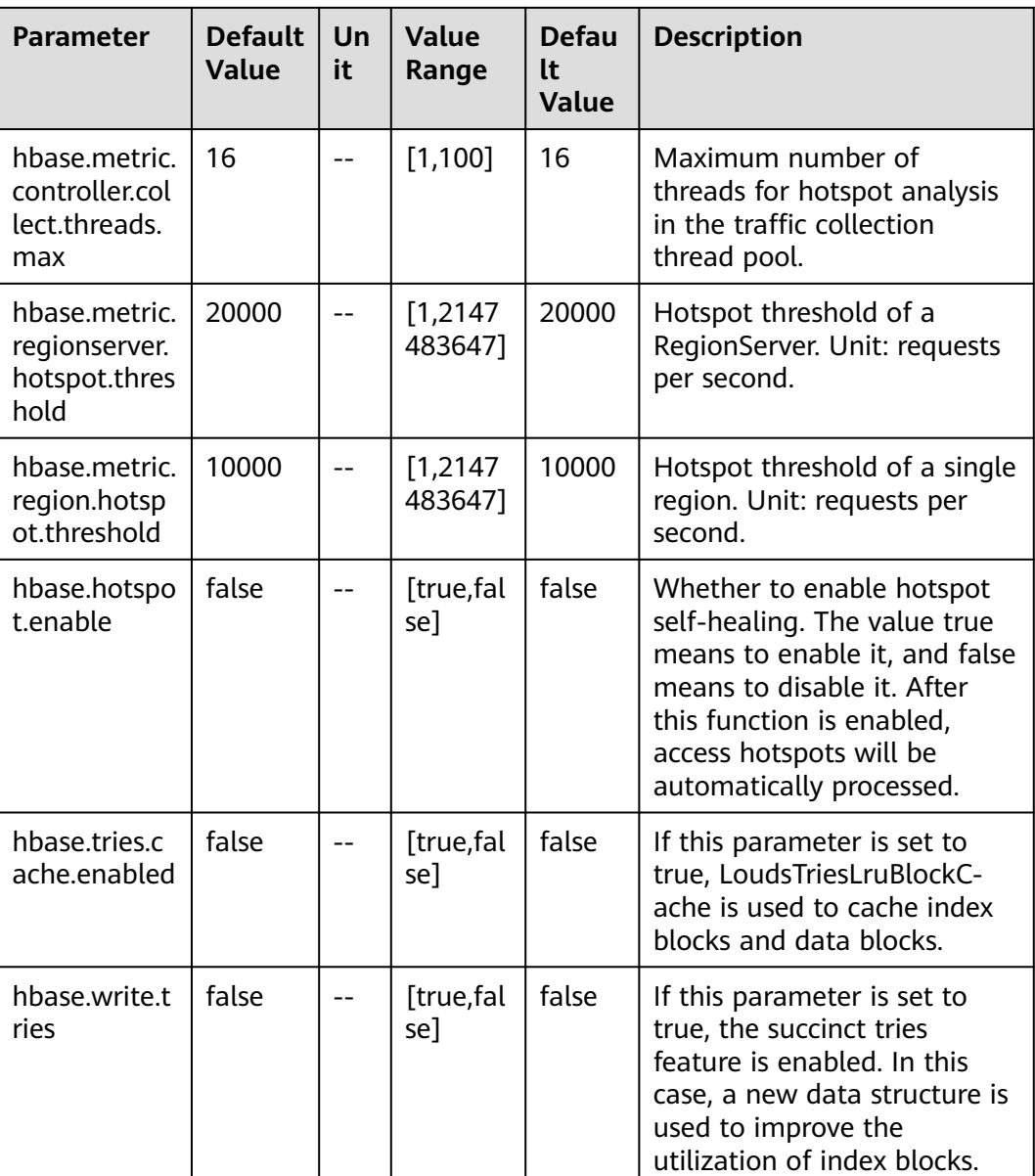

#### **1.1.2.5 HBase Cluster Scale-Out**

You can perform a scale-out to expand cluster capacity and improve system computing and storage capabilities. Scale-out operations incur charges. You can dynamically add nodes in response to site needs or service conditions. The cluster seamlessly manages load balancing to maintain uninterrupted service and facilitate smooth expansion of capacity.

#### **Precautions**

- During cluster capacity expansion, the system does not automatically restart the cluster, ensuring service continuity and smooth capacity expansion.
- If the scale-out fails, **Scale-out failed** is displayed in the **Task Status** column, and the cluster automatically rolls back to the state before the scale-out. You can try again. If you have any questions, contact technical support.

● Only core nodes can be scaled-out.

#### **Increasing Computing Units**

**Step 1** Log in to the CloudTable console.

- **Step 2** Click  $\bigcirc$  in the upper left corner to select a region.
- **Step 3** In the navigation tree, click **Cluster Management**.
- **Step 4** In the cluster list, locate the row that contains the target cluster, and choose **More** > **Scale Out**. The **Scale Out** page is displayed.

#### **Figure 1-7** Scaling out

#### Scale Out

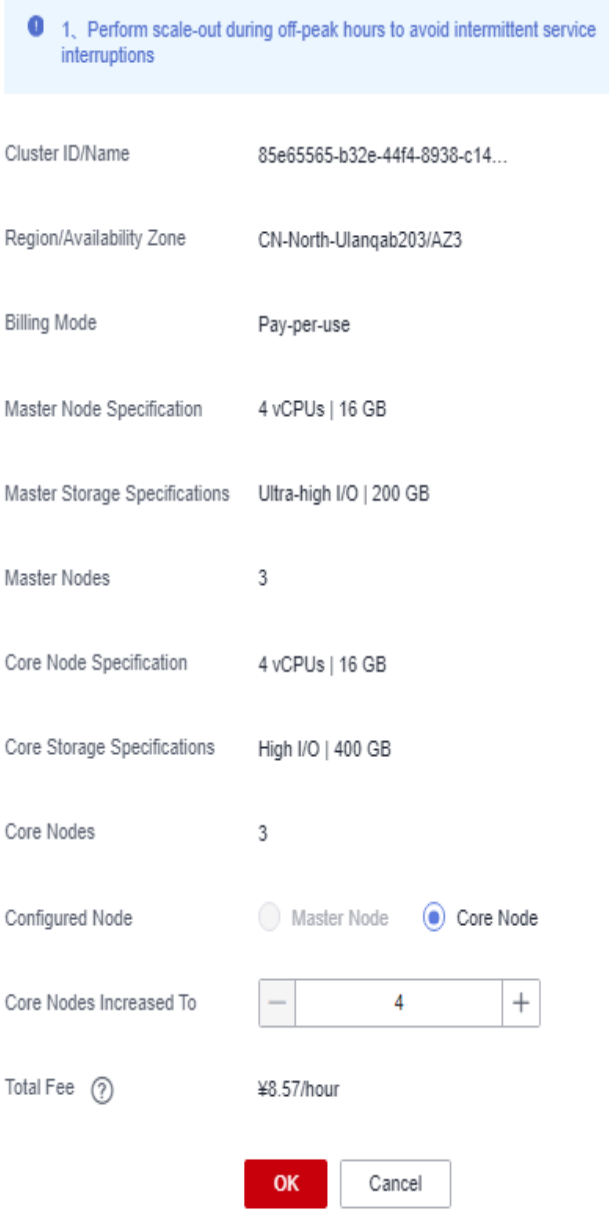

#### <span id="page-23-0"></span> $\Box$  Note

You can also click **Scale Out** on the cluster details page to go to the **Scale Out** page.

**Figure 1-8** Accessing the Scale Out page

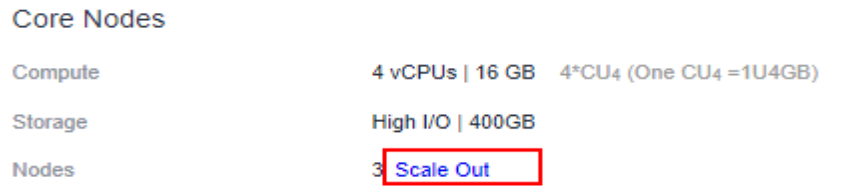

- **Step 5** Set **Configured Node** to **Core Node**.
- **Step 6** Click **+** to add nodes.
- **Step 7** Confirm the fee and resource quota, and click **OK**.

**----End**

#### **1.1.2.6 Restarting a Cluster**

If a cluster is in the unbalanced state or cannot work properly, you may need to restart it for restoration. After modifying a cluster's configurations, such as security settings and parameters, restart the cluster to make the configurations take effect.

#### $\Box$  Note

If your cluster is in arrears, this function may be unavailable. Please top up your account in time.

#### **Impact on the System**

- A cluster cannot provide services during the restart. Therefore, before the restart, ensure that no task is running and all data is saved.
- If a cluster is processing transactional data, for example, importing data, querying data, files may be damaged or the cluster may fail to be restarted once the cluster is restarted. You are advised to stop all cluster tasks before restarting a cluster.
- If the restart fails, the cluster may be unavailable. Try again later or contact technical support.

#### **Procedure**

**Step 1** Log in to the CloudTable management console.

- **Step 2** Click  $\bigcirc$  in the upper left corner to select a region.
- **Step 3** In the navigation tree, click **Cluster Management**.
- **Step 4** In the upper right corner of the cluster list, enter the name of a cluster in the search box and click  $Q$

#### <span id="page-24-0"></span>**Figure 1-9** Searching for a cluster by name

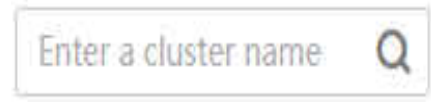

#### **Step 5** In the **Operation** column of the cluster, click **Restart**.

#### **Figure 1-10** Restarting a cluster

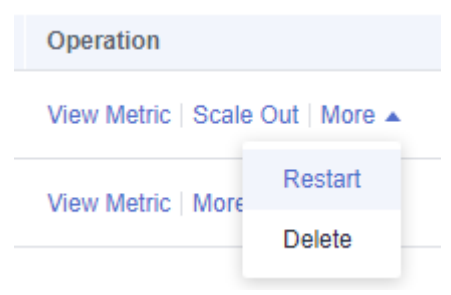

**Step 6** In the dialog box that is displayed, select the check box and click **OK** to restart the cluster.

**----End**

#### **1.1.2.7 Deleting a Cluster**

You can delete clusters you will no longer use. Deleting a CloudTable cluster will clear all resources and data related to the cluster. This operation cannot be undone. Exercise caution when deleting a cluster.

#### **Procedure**

- **Step 1** Log in to the CloudTable management console.
- **Step 2** Click  $\bigcirc$  in the upper left corner to select a region.
- **Step 3** In the navigation tree, click **Cluster Management**.
- **Step 4** In the upper right corner of the cluster list, enter the name of a cluster in the search box and click  $Q$

#### **Figure 1-11** Searching for a cluster

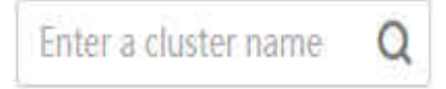

**Step 5** In the **Operation** column of the cluster, choose **More** > **Delete**.

#### <span id="page-25-0"></span>**Figure 1-12** Deleting a cluster

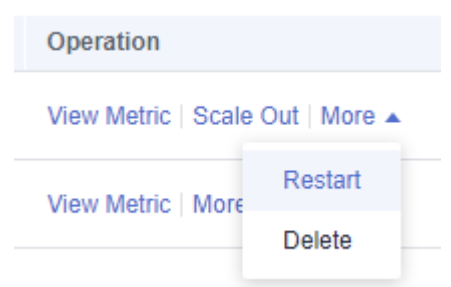

**Step 6** In the dialog box that is displayed, select the check box and click **OK** to delete the cluster.

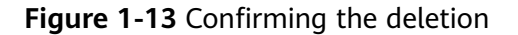

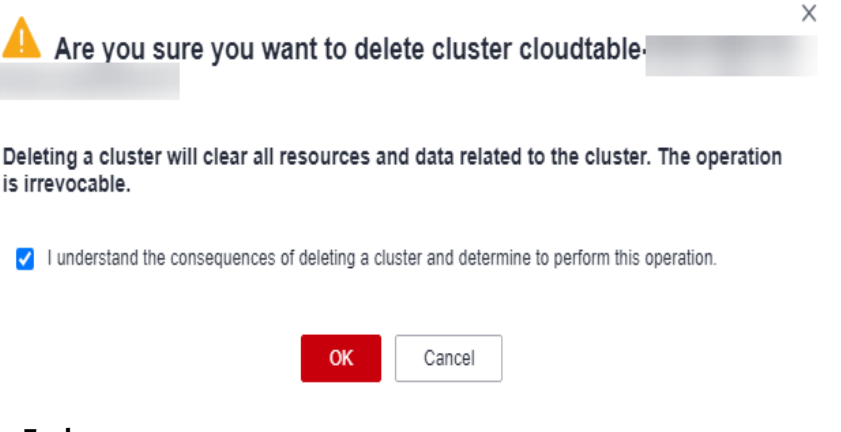

**----End**

# **1.1.3 Preparing an ECS**

If the client tool runs on Linux, you need to prepare a Linux ECS that is in the VPC as a CloudTable cluster and the Linux ECS serves as a client host. If you use the following client tools to access a cluster, you are advised to use the HBase shell, a Linux ECS.

If the client tool runs on Windows, you need to prepare a Windows ECS that is in the VPC as a CloudTable cluster and the Windows ECS serves as a client host.

You can select an ECS of different images and functions to meet your needs.

#### **Preparing an ECS**

For details about how to purchase a Linux or Windows ECS, see how to **[purchase](https://support.huaweicloud.com/intl/en-us/qs-ecs/ecs_02_0009.html) [an ECS](https://support.huaweicloud.com/intl/en-us/qs-ecs/ecs_02_0009.html)** in the Elastic Cloud Server Getting Started.

The purchased ECS must meet the following requirements:

The ECS must have the same region, AZ, VPC, and subnet as the CloudTable cluster.

For details about how to create a VPC, see **User Guide > VPC and Subnet** in **[Virtual Private Cloud](https://support.huaweicloud.com/intl/en-us/vpc/index.html)**.

<span id="page-26-0"></span>The ECS must have the same security group as the CloudTable cluster. For more information about security groups, see **[Security Group](https://support.huaweicloud.com/intl/en-us/usermanual-vpc/vpc_SecurityGroup_0001.html)** in the Virtual Private Cloud User Guide.

#### $m$  note

When cross-VPC communication is used to access a CloudTable cluster, the network administrator needs to authorize the access to the VPC, security group, and subnet where the cluster resides.

Check whether the outbound rule of the security group contains the following rule:

- Protocol & Port: All
- Type: IPv4
- Destination: 0.0.0.0/0

If the preceding rules do not exist, add the following outbound rule according to **Figure 1-14**.

- Protocol: TCP
- Port: 80
- Destination: Select **IP address** and set it to **0.0.0.0/0**.

**Figure 1-14** Adding an outbound rule

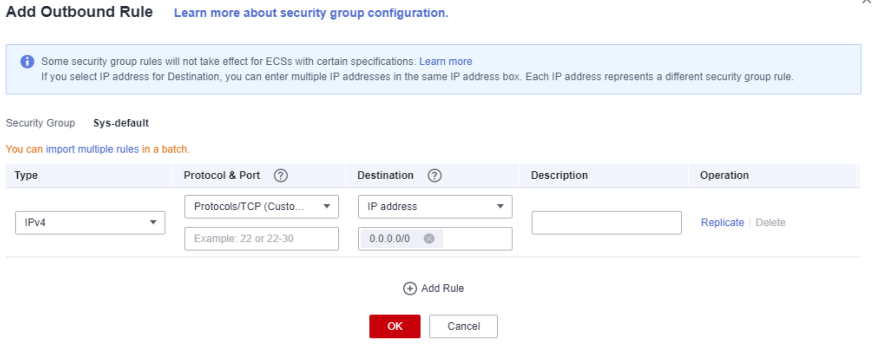

- When purchasing an ECS, you need to set **EIP** to **Automatically assign**. Alternatively, you can bind an EIP to an ECS after the ECS is created.
- To access a Linux ECS, you are advised to use an SSH password.

For details about how to log in to a Linux ECS, see **[Logging In to a Linux ECS](https://support.huaweicloud.com/intl/en-us/usermanual-ecs/ecs_03_0134.html)** in the Elastic Cloud Server User Guide.

To access a Windows ECS, you are advised to use the MSTSC-based remote desktop connection tool.

For details, see **[Logging In to a Windows ECS](https://support.huaweicloud.com/intl/en-us/usermanual-ecs/ecs_03_0125.html)**.

#### **Configuring the DNS Address and hosts File for the Linux ECS**

You do not need to perform this operation when you install the HBase shell by deploying a client in one click. In other cases, perform the following steps to configure the DNS address and the **hosts** file for the Linux ECS:

**Step 1** Configure **/etc/hosts**.

Configure the host IP address in the **/etc/hosts** file to accelerate the access to the CloudTable cluster.

#### **To configure /etc/hosts for a Linux ECS, perform the following steps:**

- 1. Log in to the Linux ECS as user **root**.
- 2. Run the **hostname** command to query the host name. **[root@euler ~]# hostname euler.novalocal**
- 3. Run the **ifconfig** command to query the IP address of the local host.

#### **Figure 1-15** Querying the IP address

```
[root@euler ~]# ifconfig
eth0: flags=4163<UP, BROADCAST, RUNNING, MULTICAST> mtu 1500
        inet 192.168.0.58 netmask 255.255.255.0 broadcast 192.168.0.255
        inet6 fe80::f816:3eff:fe8d:7acb prefixlen 64 scopeid 0x20<link>
        ether fa:16:3e:8d:7a:cb txqueuelen 1000 (Ethernet)
        RX packets 379443 bytes 522261185 (498.0 MiB)
        RX errors 0 dropped 0 overruns 0 frame 0TX packets 148302 bytes 10571485 (10.0 MiB)
        TX errors 0 dropped 0 overruns 0 carrier 0 collisions 0
lo: flags=73<UP, LOOPBACK, RUNNING> mtu 65536
        inet 127.0.0.1 netmask 255.0.0.0
        inet6 ::1 prefixlen 128 scopeid 0x10<host><br>loop txqueuelen 0 (Local Loopback)
        RX packets 23819 bytes 16629808 (15.8 MiB)
        RX errors 0 dropped 0 overruns 0 frame 0
        TX packets 23819 bytes 16629808 (15.8 MiB)
        TX errors 0 dropped 0 overruns 0 carrier 0 collisions 0
[root@euler ~\text{-}]# \Box
```
- 4. Run the **vi /etc/hosts** command to edit the file and add the host configuration. 192.168.0.58 euler.novalocal
- 5. Press **Esc** and enter **:wq** to save the settings and exit.
- 6. Run the following command to check whether the IP address is successfully added: cat /etc/hosts
- 7. Run the following command to check whether the host name can be resolved: ping Host name

#### **Step 2** Configure the DNS.

127.0.0.1 euler.novalocal

The DNS server is used to resolve the domain name in the CloudTable cluster link, for example, the ZooKeeper link. Set the private DNS server address based on the region where the CloudTable cluster is located. For details about the DNS server addresses in each region, see **[What Are the Private DNS Server Addresses](https://support.huaweicloud.com/intl/en-us/dns_faq/dns_faq_002.html) [Provided by the DNS Service?](https://support.huaweicloud.com/intl/en-us/dns_faq/dns_faq_002.html)** in the Domain Name Service FAQs.

#### **To configure DNS for a Linux ECS, perform the following steps:**

- 1. Log in to the Linux ECS as user **root**.
- 2. Run the **vi /etc/resolv.conf** command to edit the **/etc/resolv.conf** file and add the **nameserver** configuration.

Above the Internet IP address, add two lines to input the DNS server IP addresses in the following format. nameserver 100.125.1.250

- 3. Press **Esc** and enter **:wq** to save the settings and exit.
- 4. Run the following command to check whether the IP address is successfully added:

cat /etc/resolv.conf

5. Run the following command to check whether an IP address can be resolved from the access domain name. ping Access domain name

Access domain name indicates the domain name in the CloudTable cluster link, for example, the ZooKeeper link. On the CloudTable management console, click the cluster name to go to the basic cluster information page and obtain the link of CloudTable. The obtained link contains three private domain names separated by commas (,). You can ping any of the private domain names.

#### **Figure 1-16** Viewing link addresses

| <b>Cluster Information</b> |                                                 |                              |                                      |  |
|----------------------------|-------------------------------------------------|------------------------------|--------------------------------------|--|
| Cluster Name               | cloudtable-                                     | Cluster ID                   | 593b1960-c6a6-483a-a8d8-f2106ee81a31 |  |
| <b>Cluster Status</b>      | In service                                      | <b>RS Units</b>              | $\overline{2}$                       |  |
| ZK Link (Intranet)         | Ns.mycloudtable.com:21 □<br>cloudtable-36a2-zk3 | <b>Used Storage Capacity</b> | 0 <sub>GB</sub>                      |  |
| <b>Billing Mode</b>        | Pay-per-use                                     | <b>TSD Units</b>             | $\mathbf{0}$                         |  |
| Version                    | e i                                             | Created                      | Jul 10, 2023 21:59:59 GMT+08:00      |  |
| <b>Enterprise Project</b>  | default                                         | I/O Type                     | Common I/O                           |  |
| OpenTSDB Link (Intranet)   | σ<br>$\sim$                                     |                              |                                      |  |
|                            |                                                 |                              |                                      |  |
| Network Configuration      |                                                 |                              |                                      |  |
| Region                     | Guangzhou-InvitationOnly                        | AZ.                          | AZ <sub>2</sub>                      |  |
| <b>VPC</b>                 | vpc-                                            | Subnet                       | subnet-                              |  |
| <b>Security Group</b>      | Sys-                                            |                              |                                      |  |
|                            |                                                 |                              |                                      |  |

**----End**

#### **Configuring DNS Address for a Windows ECS**

- 1. Log in to the Windows ECS as user **Administrator**.
- 2. On the Windows ECS, choose **Start** > **Control Panel** > **Network and Sharing Center**.
- 3. In the **Network and Sharing Center** window, click **Change adapter settings** on the right.
- 4. Right-click the network adapter name and choose **Properties** from the shortcut menu. The **Properties** dialog box is displayed.
- 5. Click **Internet Protocol Version 4 (TCP/IPv4)**. The **Internet Protocol Version 4 (TCP/IPv4) Properties** dialog box is displayed.

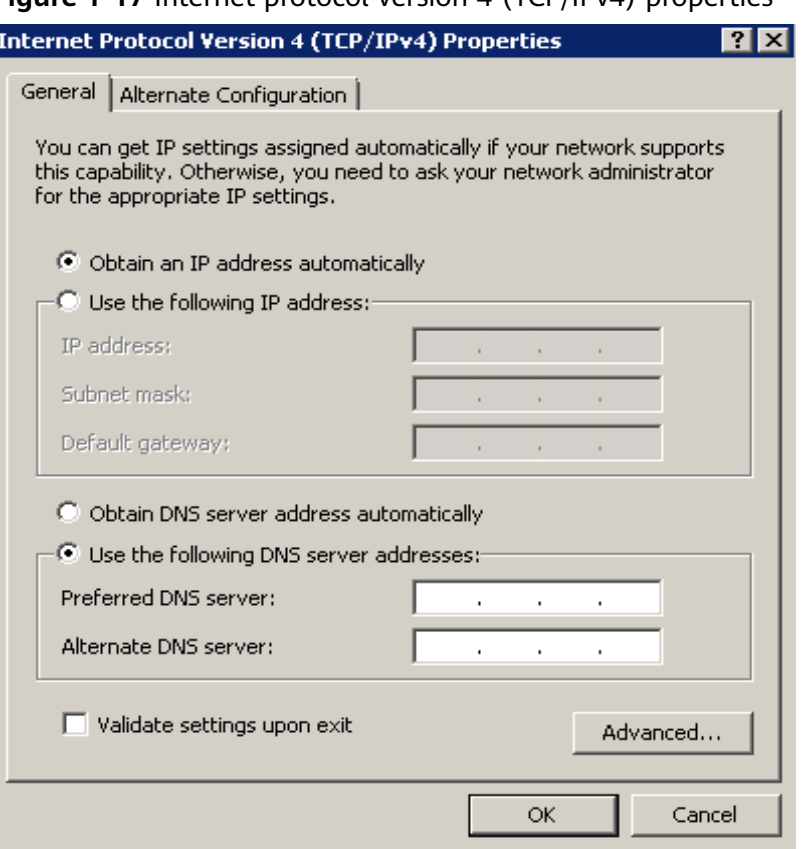

#### **Figure 1-17** Internet protocol version 4 (TCP/IPv4) properties

6. In the dialog box shown in **Figure 1-17**, select **Use the following DNS server addresses**, enter the IP address of the DNS server in the **Preferred DNS server** textbox, and click **OK**.

The DNS server is used to resolve the domain name in the CloudTable cluster link, for example, the ZooKeeper link. Set the private DNS server address based on the region where the CloudTable cluster is located. For details about the DNS server addresses in each region, see **[What Are the Private DNS](https://support.huaweicloud.com/intl/en-us/dns_faq/dns_faq_002.html) [Server Addresses Provided by the DNS Service?](https://support.huaweicloud.com/intl/en-us/dns_faq/dns_faq_002.html)** in the Domain Name Service FAQs.

- 7. Click **Start**, enter **cmd** in the search box, and press **Enter**. The CLI is displayed.
- 8. Run the following command on the CLI to check whether the DNS is successfully configured: ping Access domain name

Access domain name indicates the domain name in the CloudTable cluster link, for example, the ZooKeeper link. On the CloudTable management console, click the cluster name to go to the basic cluster information page and obtain the link of CloudTable. The obtained links contain three private domain names separated by commas (,). You can ping any of the private domain names.

<span id="page-30-0"></span>**Figure 1-18** Checking link addresses

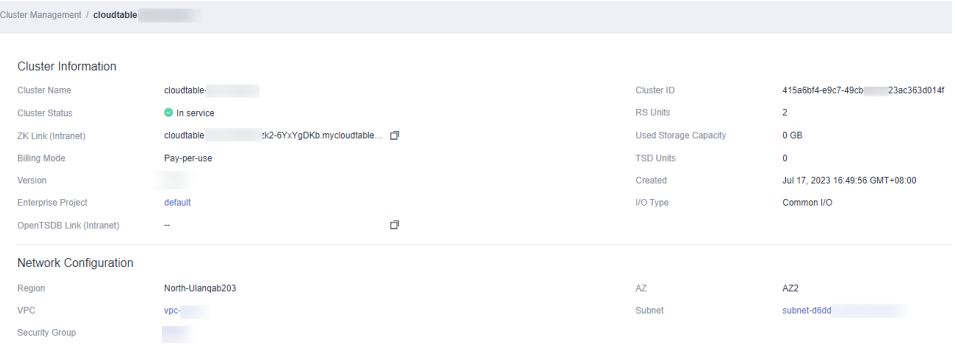

# **1.1.4 Using HBase**

#### **1.1.4.1 Using HBase Shell to Access a Cluster**

You can use the HBase shell to access a cluster by **deploying a client in one click** or **[manually installing a client](#page-31-0)** on an ECS. **Deploying a Client in One Click** is recommended.

#### **Deploying a Client in One Click**

**Step 1** Prepare a Linux ECS.

Using a one-click client deployment tool. The recommended Linux ECS operating systems are EulerOS, CentOS, Ubuntu, and SUSE. For details, see **[Preparing an](#page-25-0) [ECS](#page-25-0)**.

**Step 2** Download the one-click client deployment tool.

Use the SSH login tool (such as PuTTY) to remotely log in to the Linux ECS through the EIP and run the following command to obtain the one-click deployment tool.

curl -O -k "https://cloudtable-publish.obs.myhuaweicloud.com/cloudtable-client/quick\_start\_hbase\_shell.sh"

#### $\Box$  Note

This command applies to HBase 2.x.

**Step 3** Obtain a cluster access address.

Log in to the CloudTable console and choose **Cluster Management**. In the cluster list, locate the required cluster and obtain the address in the **Access Address (Intranet)** column. The parameter value is the cluster access address, as shown in **Figure 1-19**.

**Figure 1-19** Access address

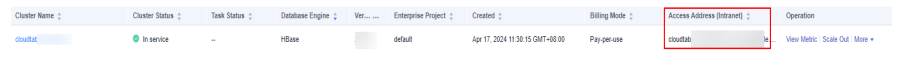

**Step 4** Use the tool to deploy the client.

Replace **\$zookeeper\_address** in the following command with the ZK link you obtained in **Step 3**. Then, run the command on the CLI of the ECS to deploy the client in one click.

source quick start hbase shell.sh \$zookeeper address

<span id="page-31-0"></span>**Step 5** Start the shell to access the cluster.

After you run the source command to automatically deploy the client, the HBase shell is automatically started. You can also run the **bin/hbase shell** command to start the HBase shell to access the cluster.

**----End**

#### **Manually Installing a Client**

**Step 1** Prepare a Linux ECS.

For details, see the following content in **[Preparing an ECS](#page-25-0)**.

- 1. **[Preparing an ECS](#page-25-0)**
- 2. **[Configuring the DNS Address and hosts File for the Linux ECS](#page-26-0)**

#### **Step 2** Download a client.

Log in to the CloudTable management console, click **Help** in the left navigation pane, and click **Download Client** on the right to download the client installation package.

**Figure 1-20** Downloading the client

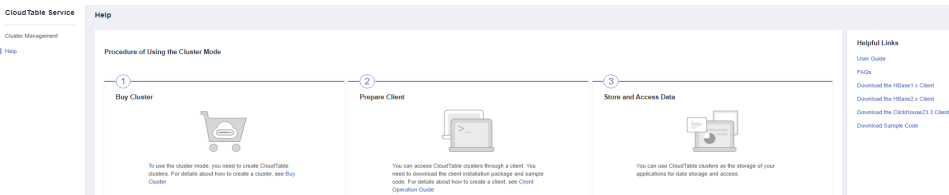

#### **Step 3** Install the client.

- 1. Use a file transfer tool (such as WinSCP) to upload the client installation package to the Linux ECS.
- 2. Use the SSH login tool (such as PuTTY) to log in to the Linux ECS through the EIP.

For details about how to log in to the Linux ECS, see **[Logging In to a Linux](https://support.huaweicloud.com/intl/en-us/usermanual-ecs/ecs_03_0134.html) [ECS](https://support.huaweicloud.com/intl/en-us/usermanual-ecs/ecs_03_0134.html)** > Login Using an SSH Password in the *Elastic Cloud Server User Guide*.

Run the following command to decompress the client installation package:

```
cd <Path of the client installation package>
tar xzvf hbase-1.3.1-bin.tar.gz
cd <Path of the client installation package>
tar xzvf hbase-2.4.14-bin.tar.gz
```
<Path of the client installation package>: Replace it with the actual path.

3. Configure the ZooKeeper address in a configuration file.

In the decompression directory of the client installation package, open the **hbase/conf/hbase-site.xml** file and set the following parameters:

– **hbase.zookeeper.quorum**: The value of this parameter is the access address (Intranet) of the cluster found in the cluster list.

<span id="page-32-0"></span>Log in to the CloudTable console and choose **Cluster Management**. In the cluster list, locate the required cluster and obtain the address in the **Access Address (Intranet)** column. See the following figure.

```
Figure 1-21 ZK link
```
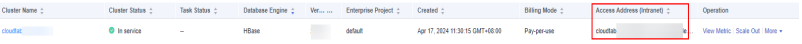

– **mapreduce.cluster.local.dir**: Check whether the configuration item exists. If the configuration item does not exist, add it.

The configuration example is as follows:

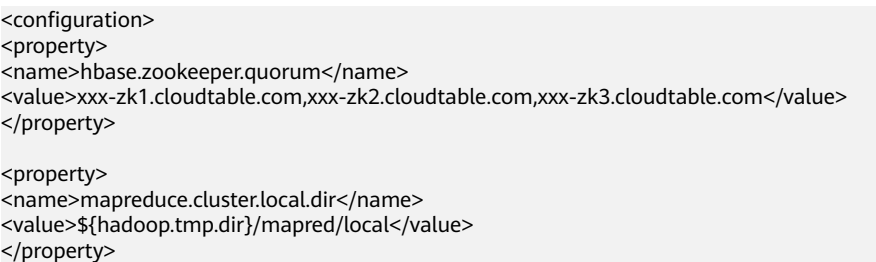

</configuration>

**Step 4** Start the shell to access the cluster.

Run the **bin/hbase shell** command to start the shell to access the cluster.

**----End**

#### **1.1.4.2 Introducing HBase Shell Commands**

This section describes common HBase shell commands.

1. Start the HBase shell.

Go to the HBase directory and run the following command to access the HBase shell:

./bin/hbase shell

2. Get help information.

After you run the **help** command in the HBase shell, all command information as well as common command instructions and use methods will be returned.

hbase(main):001:0> help

3. Create a table.

Run the **create** command to create a table. When creating a table, you must specify the table name and column family name.

hbase(main):007:0> create 'cloudtable','cf' 0 row(s) in 1.5530 seconds

=> Hbase::Table - cloudtable

4. Query a table:

Run the **list** command to query the specified table. The table name must be specified.

hbase(main):009:0> list 'cloudtable' TABLE cloudtable 1 row(s) in 0.0060 seconds

=> ["cloudtable"]

5. Insert a piece of record to a table.

Run the **put** command to insert a piece of record to the specified table. You need to specify the table name, primary key, customized column, and inserted value.

```
hbase(main):004:0> put 'cloudtable','row1','cf:a','value1'
0 row(s) in 0.2720 seconds
```
The following describes parameters in the command:

- **cloudtable**: table name
- row1: primary key
- **cf:a**: customized column
- **value1**: inserted value
- 6. Scan records

Run the **scan** command to scan a table. You need to specify the table name and you can scan a full table or specify a scanning range.

hbase(main):001:0> scan 'cloudtable' ROW COLUMN+CELL<br>
row1 column=cf:a.time column=cf:a, timestamp=1504866237162, value=value1 1 row(s) in 0.2420 seconds

#### $\Box$  Note

- If the TTL of the cell is set when the data is inserted, the TTL attribute cannot be viewed. You can check whether the TTL configuration is successful.
- If the TTL of the cell is not set when data is inserted, the system automatically inserts the current time as the timestamp.
- 7. Query a single record.

Run the **get** command to query a single record. The name and primary key of the queried table must be specified.

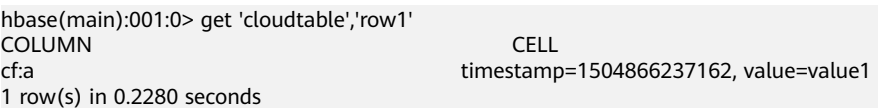

8. Disable a table.

Before modifying or deleting a table, you need to disable the table. Run the **disable** command to disable the table. When you perform operations on a disabled table, "ERROR" will be reported, indicating that the table is disabled. hbase(main):002:0> disable 'cloudtable'

0 row(s) in 2.3550 seconds

9. Enable a table.

If you want to use a table that has been disabled, run the **enable** command to enable the table.

hbase(main):004:0> enable 'cloudtable' 0 row(s) in 1.2500 seconds

10. Delete a table.

Run the drop command to delete a table that you do not require anymore. Before deleting a table, disable the table. Otherwise, "ERROR" will be displayed, indicating that the table is enabled. Deleting a table will cause data loss. Therefore, exercise caution when deleting a table.

<span id="page-34-0"></span>hbase(main):007:0> disable 'cloudtable' 0 row(s) in 2.2380 seconds

hbase(main):008:0> drop 'cloudtable' 0 row(s) in 1.2600 seconds

11. Exit the HBase shell.

Run the **quit** command to exit the HBase shell.

hbase(main):009:0> quit

# **1.2 HBase Batch Data Import**

# **1.2.1 Using CDM to Migrate Data to CloudTable**

CloudTable uses CDM to migrate data from multiple data sources on the cloud and on-premises or third-party cloud to an HBase table of a CloudTable cluster. For details about the supported data sources, see **[Data Sources Supported by](https://support.huaweicloud.com/intl/en-us/productdesc-cdm/cdm_01_0095.html) [CDM](https://support.huaweicloud.com/intl/en-us/productdesc-cdm/cdm_01_0095.html)** in the Cloud Data Migration User Guide.

The procedure of using CDM to migrate data to CloudTable is as follows:

- 1. **Creating a CloudTable Cluster**
- 2. **Using CDM to Migrate Data to CloudTable**
- 3. **[Viewing the Imported Data on CloudTable](#page-37-0)**

#### **Creating a CloudTable Cluster**

- **Step 1** Log in to the CloudTable console.
- **Step 2** Select a region in the upper left corner.
- **Step 3** Create a **[CloudTable HBase](#page-5-0)** cluster. If there is one available, you can skip this step.

For example, create a CloudTable cluster named **CloudTable-demo**.

**----End**

#### **Using CDM to Migrate Data to CloudTable**

**Step 1** Log in to the Cloud Data Migration management console to create a CDM cluster.

The CDM cluster you create must have the same region, AZ, VPC, subnet, and security group as the CloudTable cluster.

For details about how to create a CDM cluster, see **[Creating a Cluster](https://support.huaweicloud.com/intl/en-us/usermanual-cdm/cdm_01_0018.html)** in the Cloud Data Migration User Guide.

For example, create a CDM cluster named **CDM-demo**.

**Step 2** Create a source link in the new CDM cluster.

CDM enables you to migrate data from multiple data sources to CloudTable. Create a link as the source link based on the actual data source. The link is used for CDM to connect to the data source and read data from the data source.

For details about how to create a link, see **[Creating a Link](https://support.huaweicloud.com/intl/en-us/usermanual-cdm/cdm_01_0023.html)** in the Cloud Data Migration User Guide.

**Step 3** Create a destination link in the new CDM cluster.

In the CDM cluster, create a link for which **Data Source Type** is set to **CloudTable** as a destination link. The link is used for CDM to connect to the CloudTable cluster, read data from the data source, and import data to the HBase table of the CloudTable cluster.

For details about how to create a link, see **[Creating a Link](https://support.huaweicloud.com/intl/en-us/usermanual-cdm/cdm_01_0023.html)** in the Cloud Data Migration User Guide.

The following is an example of destination link settings.

- 1. On the **Cluster Management** page, locate the newly created CDM cluster and click **Job Management** in the row of the CDM cluster. The job management page is displayed.
- 2. Click the **Link Management** tab and then click **Create Link**. On the **Select connector type** page that is displayed, select **CloudTable Service** and click **Next**.

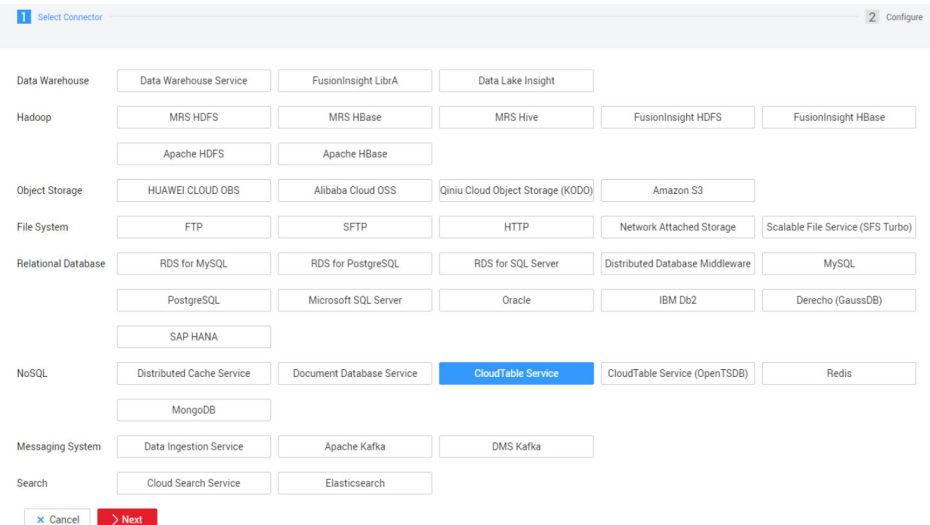

**Figure 1-22** Selecting a connector type

- 3. Configure link parameters.
	- **Name**: Enter a link name. You can create a link name based on the data source type for easy memorization. For example, enter **cloudtable\_connect**.
	- **ZK Link**: Set this parameter to the access address (Intranet) of the CloudTable cluster. Log in to the CloudTable console and choose **Cluster Management**. In the cluster list, locate the required cluster and obtain the address in the **Access Address (Intranet)** column.
	- : Set this parameter to **No**.
	- **IAM Authentication**: CloudTable does not use IAM authentication. Therefore, set this parameter to **No**.
	- **Run Mode**: Retain the default value.
## **Figure 1-23** Link parameter configuration

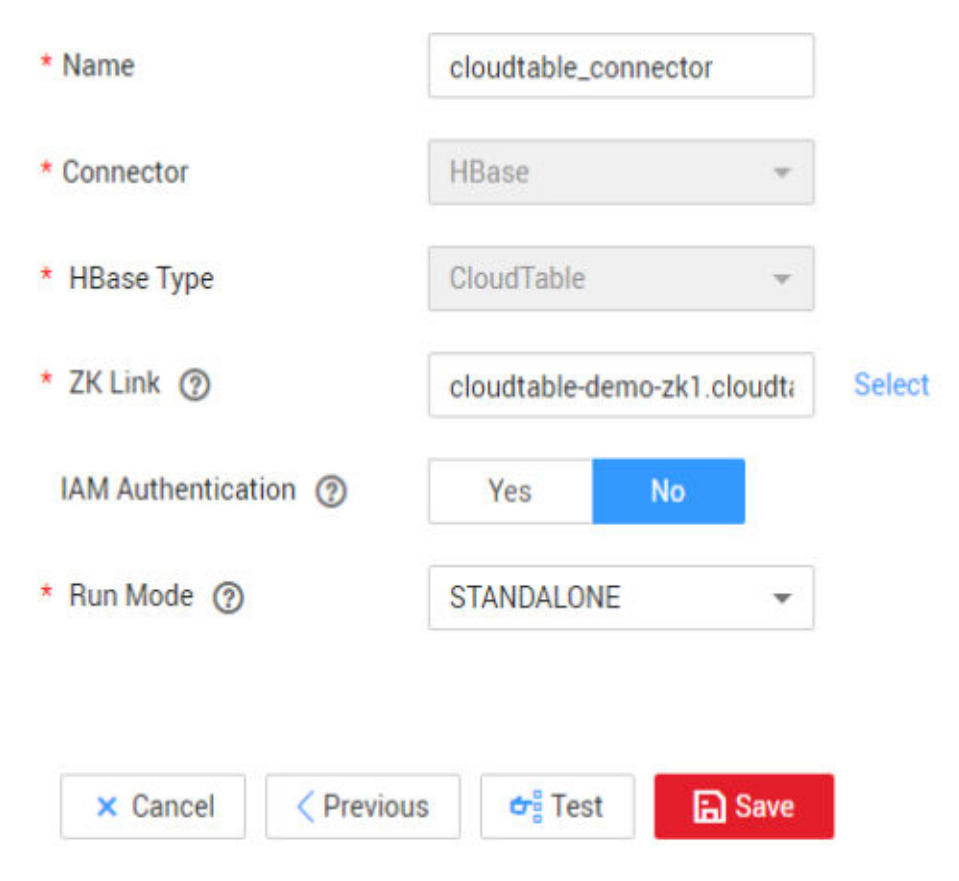

- 4. Click **Save**.
- **Step 4** In the CDM cluster, create a job on the **Table/File Migration** page.

For details about how to create a table/file migration job, see **[Table/File](https://support.huaweicloud.com/intl/en-us/usermanual-cdm/cdm_01_0033.html) [Migration](https://support.huaweicloud.com/intl/en-us/usermanual-cdm/cdm_01_0033.html)** in the Cloud Data Migration User Guide.

## $\Box$  Note

When you create a table/file migration job, if the table or file of the source end does not have the corresponding HBase table in the destination CloudTable cluster, set a table name and field mapping in the job for the destination end (the field name can be copied from the source end). Therefore, when a job is running, the corresponding HBase table is automatically created at the destination end.

The following uses the SFTP data source on an ECS as an example to describe how to create a job.

- 1. On the **Cluster Management** page, locate the newly created CDM cluster and click **Job Management** in the row of the CDM cluster. The job management page is displayed.
- 2. Choose **Table/File Migration** > **Create Job**.
- 3. Set parameters as follows:

## **Figure 1-24** Configuring basic information

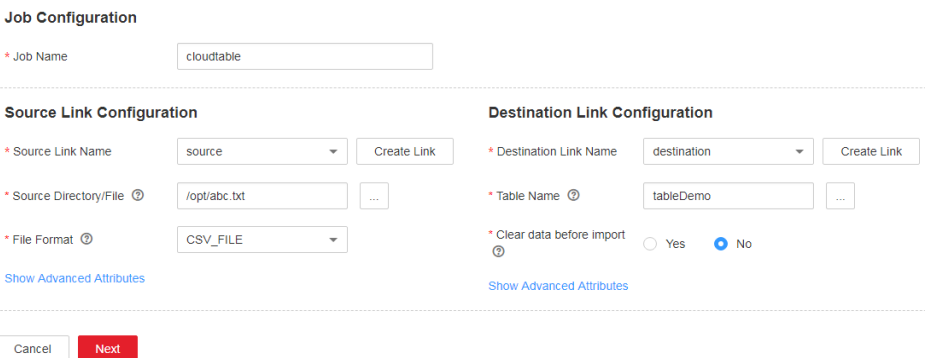

4. Set the field mapping as follows:

## **Figure 1-25** Field mapping

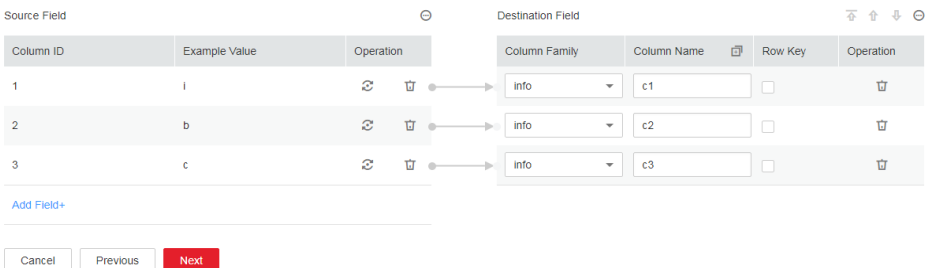

5. Configure the task as follows:

## **Figure 1-26** Configuring a task

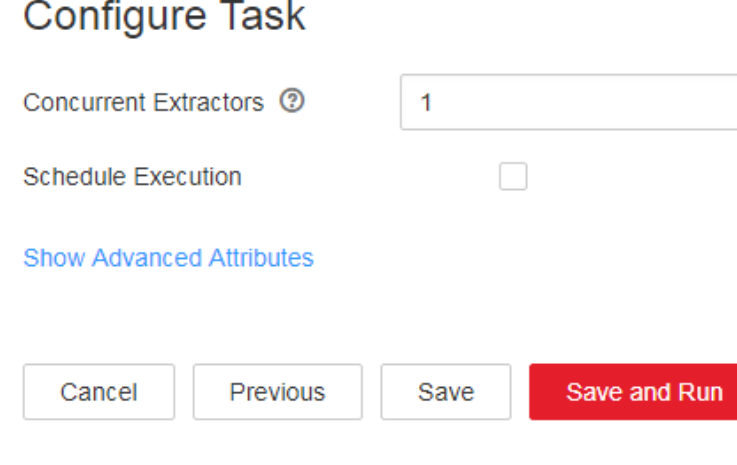

6. Click **Save and Run**.

**----End**

## **Viewing the Imported Data on CloudTable**

**Step 1** Prepare a Linux ECS.

Assume that the ECS name is **ecs\_20170916**. For details, see **[Preparing an ECS](#page-25-0)**.

**Step 2** Install the client and start the shell to access the CloudTable cluster.

For details about how to use the HBase shell to access the cluster, see **[Using](#page-30-0) [HBase Shell to Access a Cluster](#page-30-0)**.

**Step 3** On the CloudTable client, run a command to query the data migrated to CloudTable using CDM.

> The following is an example of the command. Replace *table name* with the name of the table specified when a job is created in the CDM cluster.

scan 'table\_name'

**----End**

# **1.2.2 Using the Import Tool to Importing Data**

Use the Import tool to import the **SequenceFile** data file of HBase to HBase of CloudTable. The Import tool is a tool contained in the installation package of the client tool.

## $\Box$  note

The **SequenceFile** file is a data file exported from HBase by the Export tool.

- **Step 1** Prepare a server where a CloudTable client is installed. For details about how to install a client, see **[Using HBase Shell to Access a Cluster](#page-30-0)**.
- **Step 2** Upload the **SequenceFile** file directory to the server where the CloudTable client is located. Assume that the directory is **/tmp/sequencefile**.
- **Step 3** The Import tool must be executed on the shell interface of the operating system of the client host. Go to the HBase directory on the client host and run the Import tool. The command format of the Import tool is as follows:

**./bin/hbase org.apache.hadoop.hbase.mapreduce.Import <TableName> <InputPath>**

**TableName**: Name of the table to which data is to be imported

**InputPath**: Directory of the **SequenceFile** file In the local file system, the directory must start with file://.

Example:

./bin/hbase org.apache.hadoop.hbase.mapreduce.Import t1 file:///tmp/sequencefile

**----End**

# **1.2.3 Using CopyTable to Import Data**

CopyTable is a utility provided by HBase. It can copy part or of all of a table, either to the same cluster or another cluster. The target table must exist first. The CloudTable client tool includes CopyTable. After deploying the client tool, you can use CopyTable to import data to a CloudTable cluster.

## **Using CopyTable to Import Data**

**Step 1** Prepare a Linux ECS as the client host and deploy the CloudTable client tool on it.

For details, see **[Using HBase Shell to Access a Cluster](#page-30-0)**.

When deploying the client tool, set the ZK link to the access address (Intranet) of the CloudTable cluster where the source table resides.

**Step 2** (Optional) If you want to copy a table to another cluster, obtain the access address (Intranet) of the target CloudTable cluster.

Log in to the CloudTable console and choose **Cluster Management**. In the cluster list, locate the required cluster and obtain the address in the **Access Address (Intranet)** column.

**Step 3** Before using CopyTable to copy table data, ensure that the target table exists in the target CloudTable cluster. If the target table does not exist, create it first.

For details about how to create a table, see **[Creating an HBase Cluster](#page-5-0)**.

**Step 4** On the client host, open the CLI, access the **hbase** directory in the installation directory of the client tool, and run the CopyTable command to import data to the CloudTable cluster.

The following is an example of the command. In this example, the data in the specified 1 hour in **TestTable** is copied to the target cluster.

```
cd ${Installation directory of the client tool}/hbase
./bin/hbase org.apache.hadoop.hbase.mapreduce.CopyTable --starttime=1265875194289 --
endtime=1265878794289 --peer.adr=${ZK link of the target CloudTable cluster}:/hbase --
families=myOldCf:myNewCf,cf2,cf3 TestTable
```
**----End**

## **Overview of the CopyTable Command**

The CopyTable command format is as follows:

CopyTable [general options] [--starttime=X] [--endtime=Y] [--new.name=NEW] [--peer.adr=ADR] <tablename>

For details about the CopyTable command, see **[CopyTable](https://hbase.apache.org/book.html?spm=a2c4e.11153940.blogcont176546.18.9c773d9a0Ty9aD#copy.table)**.

The following provides description about common options:

- startrow: the start row
- **stoprow**: the stop row
- **starttime**: beginning of the time range (unixtime in milliseconds). If **endtime** is not specified, it implies that the duration extends from the start time indefinitely.
- **endtime**: end of the time range. If no starttime is specified, ignore it.
- **versions**: number of cell versions to be copied
- **new.name**: name of a new table
- **peer.adr**: Address of the target cluster. The format is **hbase.zookeer.quorum:hbase.zookeeper.client.port:zookeeper.znode.paren**. For the HBase clusters, the parameter value is **\${ZK link of the target CloudTable cluster}:/hbase**.

families: List of column families to be copied. Multiple column families are separated by commas (,).

If you want to copy from **sourceCfName** to **destCfName**, specify **sourceCfName:destCfName**.

If the column family name needs to remain unchanged after copying, you only need to specify **cfName**.

all.cells: Deletion markers and the deleted cells are also copied.

The parameter description is as follows:

**tablename**: name of the table to be copied

# **1.2.4 Sample Code for Copying a Table**

You can develop an application and call HBase APIs to copy some or all data in a table either to the same cluster or another cluster. The target table must exist first.

## **Environment Preparation**

**Step 1** If you want to copy a table to another cluster, obtain the access address (Intranet) of the target CloudTable cluster first.

Log in to the CloudTable console and choose **Cluster Management**. In the cluster list, locate the required cluster and obtain the address in the **Access Address (Intranet)** column.

**Step 2** Before copying table data, ensure that the target table exists in the target CloudTable cluster. If the target table does not exist, create it first.

For details about how to create a table, see **[Creating an HBase Cluster](#page-5-0)**.

**Step 3** Download the **[sample code](https://cloudtable-publish.obs.myhuaweicloud.com/cloudtable-example.zip)** and prepare the development environment by referring to the corresponding section.

If you do not use the sample code project, copy the JAR file in the **cloudtableexample\lib** directory in the downloaded sample code to your project and add the JAR file to the dependency path in the project.

**----End**

## **Sample Code for Copying a Table**

You can develop applications based on HBase APIs to copy table data to clusters based on service requirements. The following sample code is for reference only.

The following sample code is used to copy table data from one cluster to another cluster.

package com.huawei.cloudtable.hbase.tool.client;

import java.io.IOException; import java.util.ArrayList; import java.util.Collections; import java.util.List; import java.util.concurrent.BlockingQueue; import java.util.concurrent.LinkedBlockingQueue; import java.util.concurrent.ThreadPoolExecutor;

import java.util.concurrent.TimeUnit;

```
import org.apache.commons.logging.Log;
import org.apache.commons.logging.LogFactory;
import org.apache.hadoop.conf.Configuration;
import org.apache.hadoop.hbase.Cell;
import org.apache.hadoop.hbase.HBaseConfiguration;
import org.apache.hadoop.hbase.HRegionInfo;
import org.apache.hadoop.hbase.TableName;
import org.apache.hadoop.hbase.client.Admin;
import org.apache.hadoop.hbase.client.Connection;
import org.apache.hadoop.hbase.client.ConnectionFactory;
import org.apache.hadoop.hbase.client.Put;
import org.apache.hadoop.hbase.client.Result;
import org.apache.hadoop.hbase.client.ResultScanner;
import org.apache.hadoop.hbase.client.Scan;
import org.apache.hadoop.hbase.client.Table;
public class DataCopyer {
 public static final Log LOG = LogFactory.getLog(DataCopyer.class);
  private static int batchSize;
  private static int threads;
  public static void main(String[] args) throws IOException {
  if (args.length != 5) {
     System.err.println(
        "Command : ./hbase com.huawei.cloudtable.hbase.tool.client.DataCopyer [srcZK] [dstZK] 
[tableName] [batchSize] [threads]");
    System.exit(-1);
   }
   batchSize = Integer.valueOf(args[3]);
  threads = Integer.valueOf(args[4]);
   copyData(args[0], args[1], args[2]);
  }
  public static void copyData(String srcZk, String dstZk, String tableName) throws IOException {
   // Create a source HBase link.
   Configuration srcConf = HBaseConfiguration.create();
 srcConf.set("hbase.zookeeper.quorum", srcZk);
 //srcConf.set("zookeeper.znode.parent", "/hbase");
   Connection srcConnection = ConnectionFactory.createConnection(srcConf);
   // Create a target HBase link.
   Configuration dstConf = HBaseConfiguration.create();
   dstConf.set("hbase.zookeeper.quorum", dstZk);
   //dstConf.set("zookeeper.znode.parent", "/hbase_1.3.1");
   Connection dstConnection = ConnectionFactory.createConnection(dstConf);
   // Copy a table.
   copyDataTable(srcConnection, dstConnection, TableName.valueOf(tableName));
  }
  private static void copyDataTable(final Connection srcConnection, final Connection dstConnection,
     final TableName tableName) throws IOException {
   try (Admin admin = srcConnection.getAdmin()) {
     // Obtain the region information of the data table.
     List<HRegionInfo> tableRegions = admin.getTableRegions(tableName);
     Collections.shuffle(tableRegions);
     // Create a thread pool and concurrently copy data.
     BlockingQueue<Runnable> workQueue = new LinkedBlockingQueue<Runnable>(10000);
     ThreadPoolExecutor executor = new ThreadPoolExecutor(threads, threads, 60, TimeUnit.SECONDS,
       workQueue);
     for (final HRegionInfo regionInfo : tableRegions) {
      executor.submit(new Runnable() {
       @Override
       public void run() {
```

```
 try (final Table srcTable = srcConnection.getTable(tableName);
            final Table dstTable = dstConnection.getTable(tableName)) {
           LOG.info("Start to copy region " + regionInfo.toString());
         Scan scan = new Scan():
          scan.setStartRow(regionInfo.getStartKey());
          scan.setStopRow(regionInfo.getEndKey());
           scan.setCaching(batchSize);
          copyOneRegion(srcTable, dstTable, scan, batchSize);
         } catch (IOException e) {
          LOG.error("CopyData failed .............", e);
          System.exit(-1);
\qquad \qquad \} LOG.info("Stop to copy region " + regionInfo.toString());
       }
      });
 }
 }
 }
  private static void copyOneRegion(Table srcTable, Table dstTable, Scan scan, int batchSize)
     throws IOException {
    ResultScanner scanner = srcTable.getScanner(scan);
    Result result = null;
   List<Put> puts = new ArrayList<>();
  long counter = 0;
  while ((result = scanner.next()) != null) {
     Put put = new Put(result.getRow());
     for (Cell cell : result.rawCells()) {
      put.add(cell);
     }
     puts.add(put);
    counter += 1;if (puts.size() >= batchSize) {
      dstTable.put(puts);
      puts.clear();
 }
     if (counter % 10000 == 0) {
      LOG.info(srcTable + " has send: " + counter);
     }
 }
  if (puts.size() != 0) {
     dstTable.put(puts);
   }
  }
}
```
# **1.3 HBase Monitoring Clusters**

# **1.3.1 HBase Cluster Supported Metrics**

## **Description**

Monitoring is critical to ensure CloudTable reliability, availability, and performance. You can monitor the running status of CloudTable servers.

This section describes the metrics that can be monitored by CES as well as their namespaces and dimensions. You can use the management console or **[APIs](https://support.huaweicloud.com/intl/en-us/api-ces/en-us_topic_0171212514.html)** provided by Cloud Eye to query the metrics of the monitored objects and alarms generated for CloudTable.

## **Namespace**

SYS.CloudTable

## **CloudTable HBase HMaster Instance Monitoring Metrics**

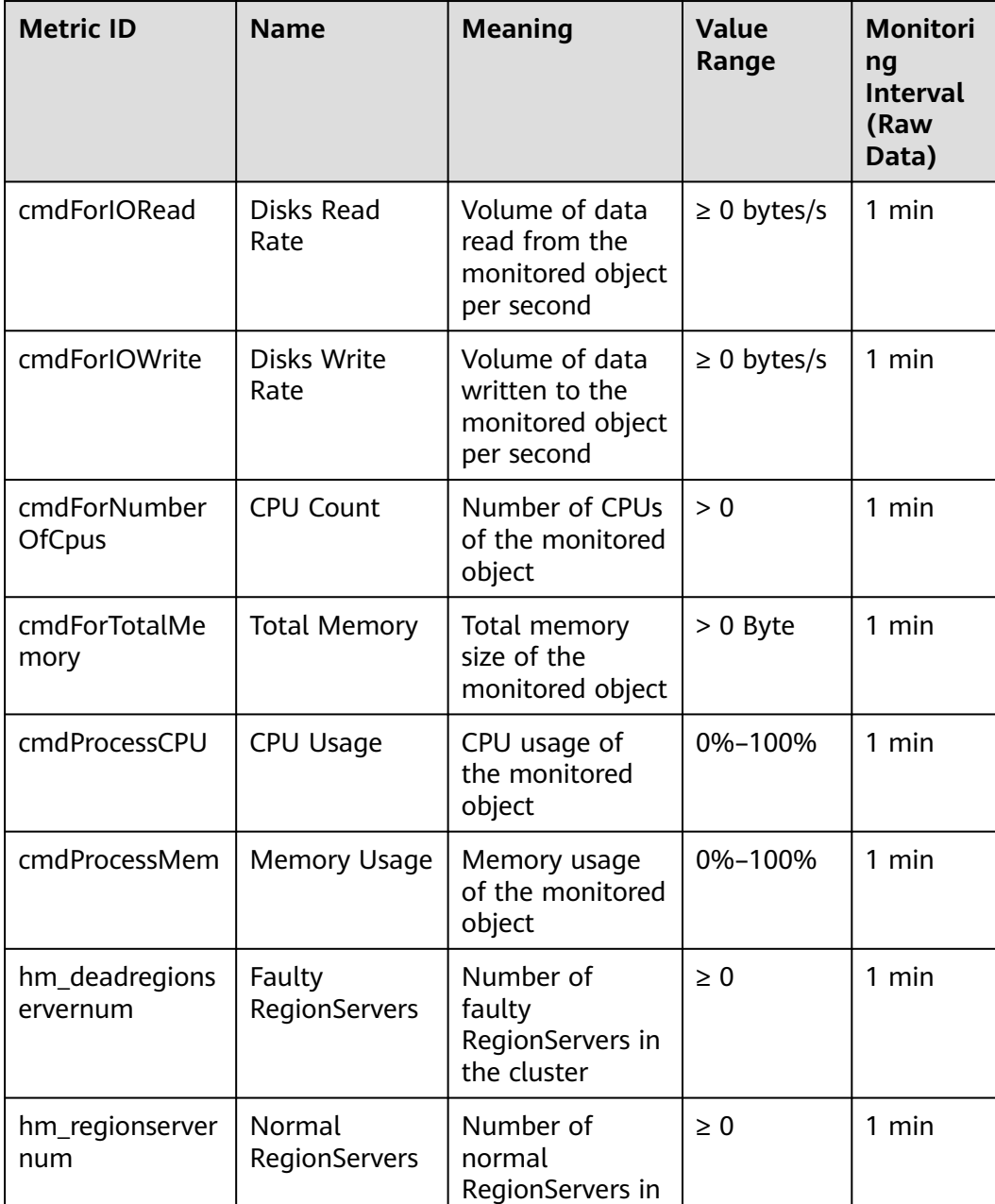

the cluster

**Table 1-14** CloudTable HBase HMaster instance monitoring metrics

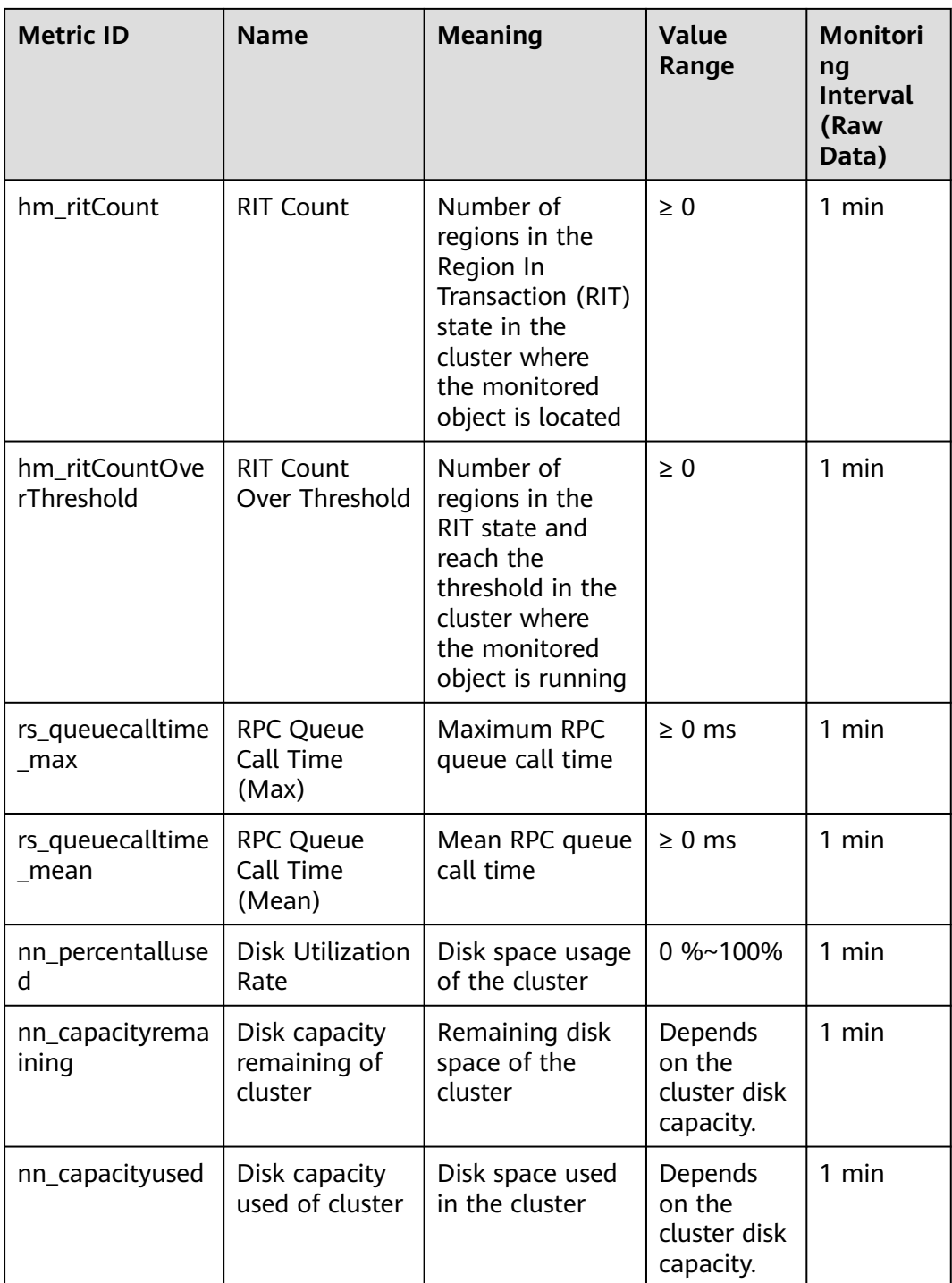

## $\Box$  Note

**hmaster** instances include **hmaster-standby** (standby) and **hmaster-active** (active). When **hmaster-active** becomes faulty, **hmaster-standby** becomes active to provide services.

## **CloudTable HBase RegionServer Instance Monitoring Metrics**

**[Table 1-15](#page-45-0)** lists the monitoring metrics supported by CloudTable HBase RegionServer instances.

| <b>Metric ID</b>             | <b>Metric</b>                      | <b>Meaning</b>                                                                  | <b>Value</b><br>Range | Moni<br>torin<br>g<br><b>Perio</b><br>d<br>(Ra<br>W<br>Data<br>$\mathbf{I}$ |
|------------------------------|------------------------------------|---------------------------------------------------------------------------------|-----------------------|-----------------------------------------------------------------------------|
| cmdForNumbe<br>rOfCpus       | <b>CPU Number</b>                  | Number of CPUs of the<br>instance                                               | > 0                   | 1<br>minu<br>te                                                             |
| cmdProcessCP<br>U            | CPU Usage                          | CPU usage of the<br>monitored object<br>Unit: %                                 | $0% -$<br>100%        | 1<br>minu<br>te                                                             |
| cmdForTotalM<br>emory        | <b>Total Memory</b>                | Total memory size of the<br>monitored object<br>Unit: byte                      | $> 0$ byte            | 1<br>minu<br>te                                                             |
| cmdProcessMe<br>m            | <b>Memory Usage</b>                | Memory usage of the<br>monitored object<br>Unit: %                              | $0% -$<br>100%        | 1<br>minu<br>te                                                             |
| cmdForIOWrite                | Disks Write<br>Rate                | Volume of data written<br>to the monitored object<br>per second<br>Unit: byte/s | $\geq 0$<br>bytes/s   | 1<br>minu<br>te                                                             |
| cmdForIORead                 | <b>Disks Read</b><br>Rate          | Volume of data read<br>from the monitored<br>object per second<br>Unit: byte/s  | $\geq 0$<br>bytes/s   | 1<br>minu<br>te                                                             |
| hm_regionserv<br>ernum       | Normal<br>RegionServers            | Number of normal<br>RegionServers                                               | $\geq 0$              | 1<br>minu<br>te                                                             |
| hm_deadregio<br>nservernum   | Faulty<br>RegionServers            | Number of faulty<br>RegionServers                                               | $\geq 0$              | 1<br>minu<br>te                                                             |
| hm_ritCountOv<br>erThreshold | <b>RIT Count Over</b><br>Threshold | Region in transaction<br>count over threshold                                   | $\geq 0$              | 1<br>minu<br>te                                                             |
| hm_ritCount                  | <b>RIT Count</b>                   | Region in transaction<br>count                                                  | $\geq 0$              | 1<br>minu<br>te                                                             |

<span id="page-45-0"></span>**Table 1-15** Monitored CloudTable metrics

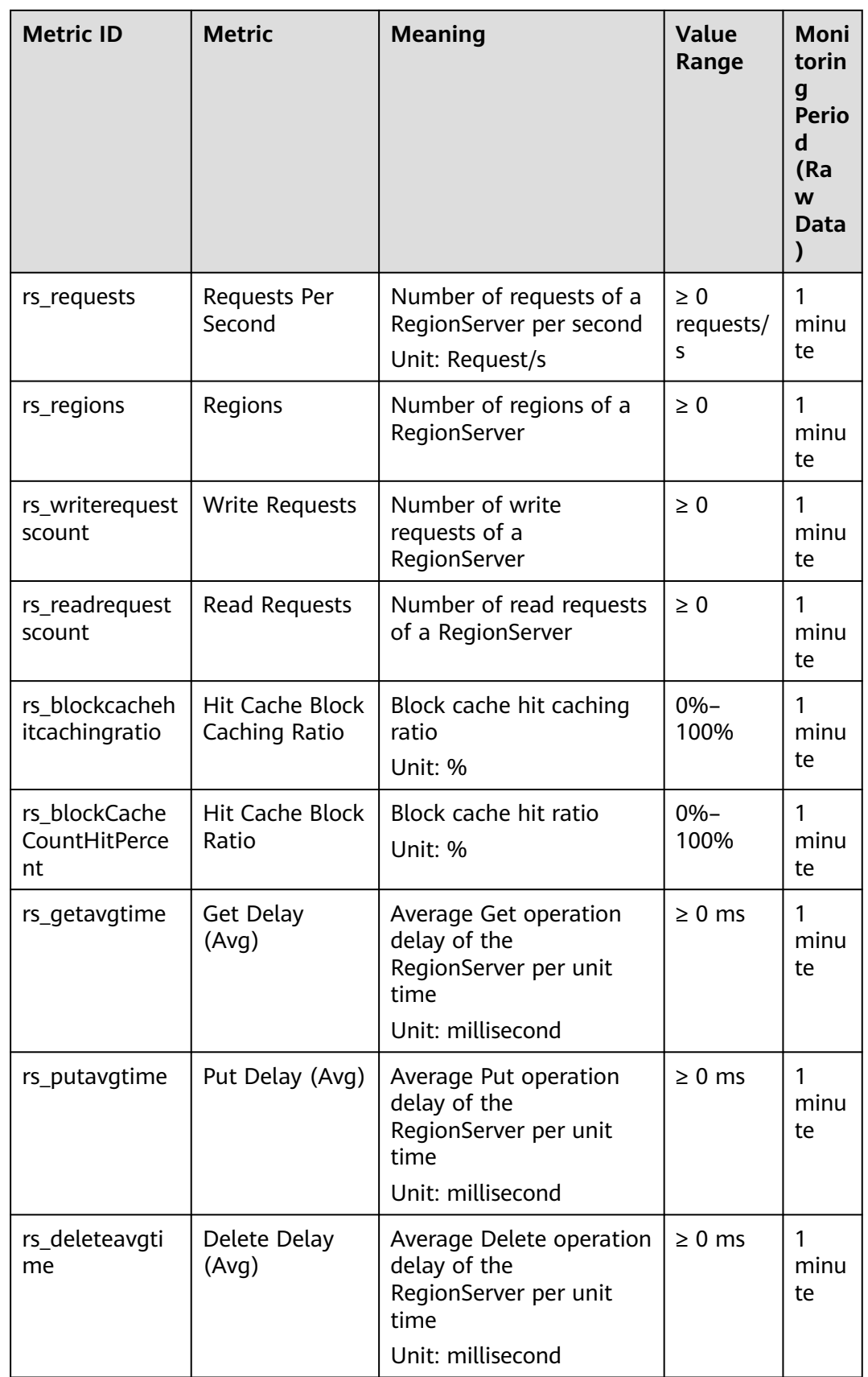

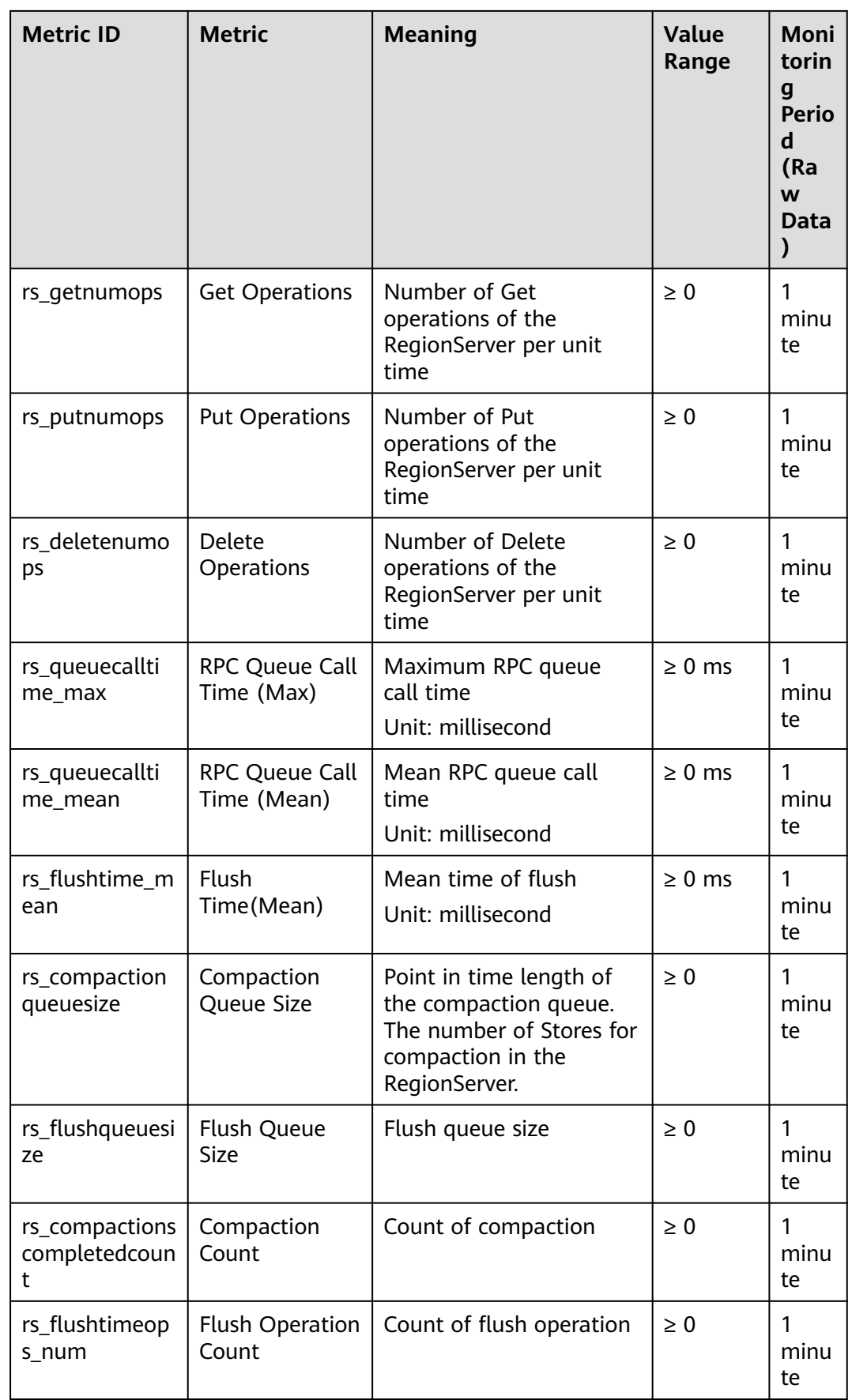

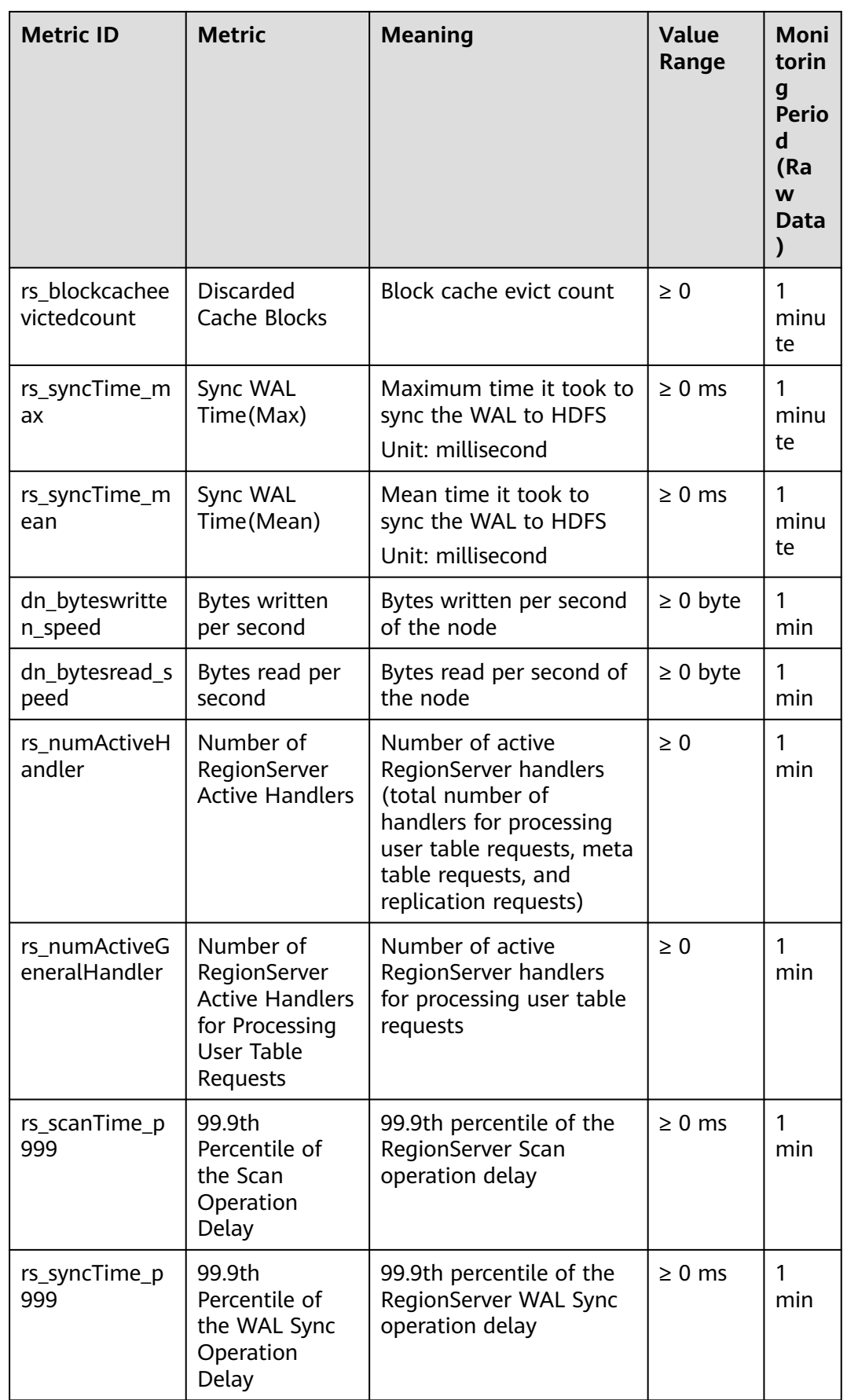

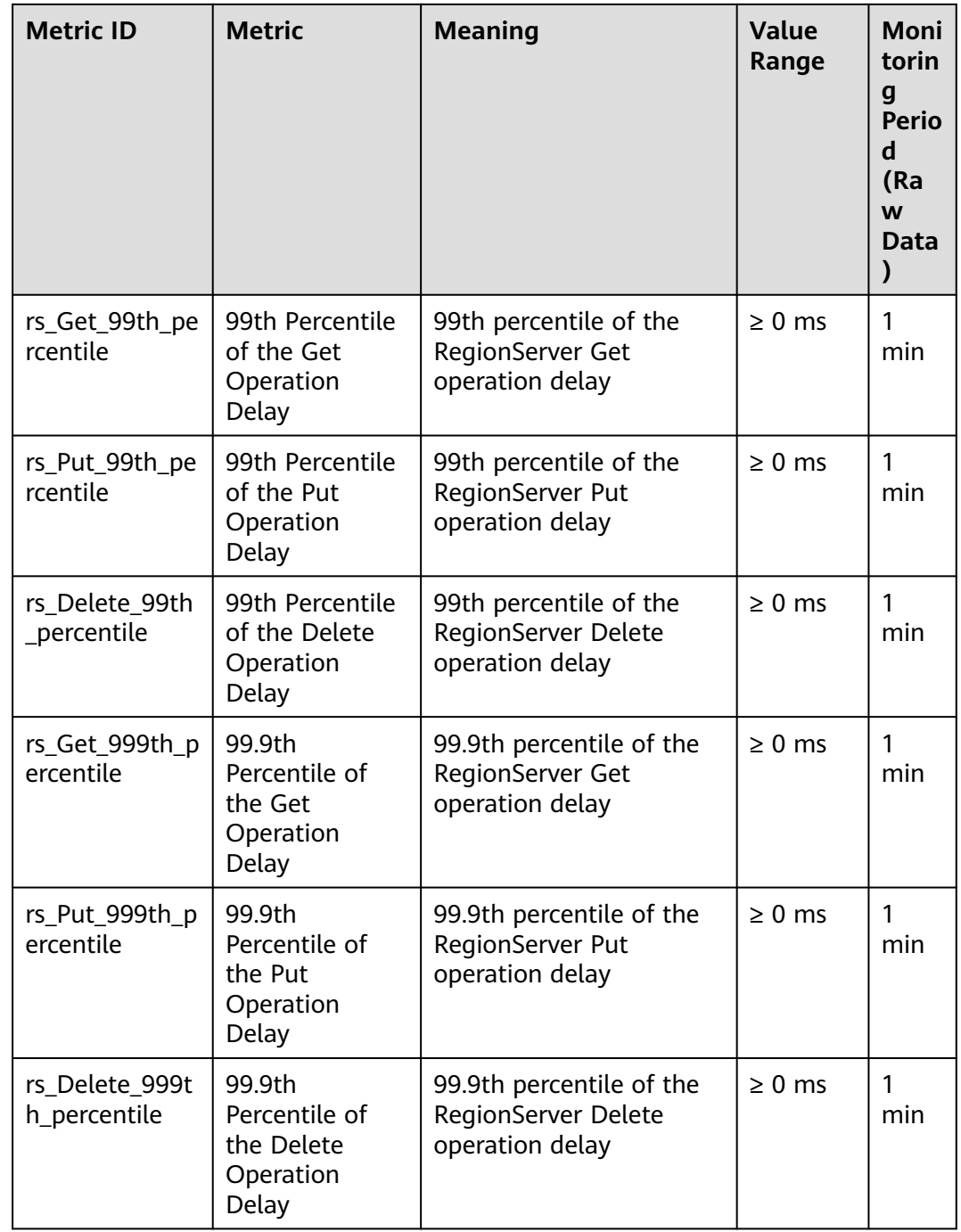

## **Dimension**

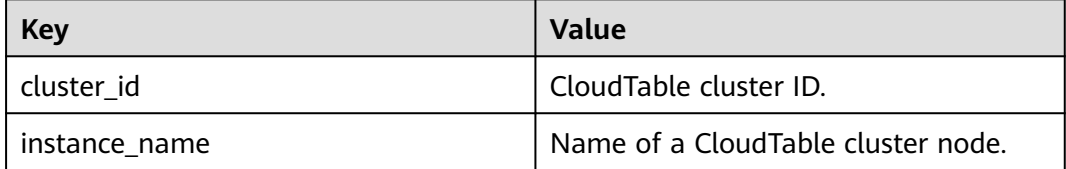

# **1.3.2 Setting Alarm Rules**

You can set CloudTable alarm rules to customize the monitored objects and notification policies. Then, you can learn about CloudTable running status in a timely manner.

The CloudTable alarm rules include alarm rule name, instance, metric, threshold, monitoring interval and whether to send notification. This section describes how to set CloudTable alarm rules.

## **Procedure**

- **Step 1** Log in to the CloudTable console.
- **Step 2** In the navigation tree, click **Cluster Management**.
- **Step 3** In the upper right corner of the cluster list, enter the name of a cluster in the search box and click  $\mathbf Q$
- **Step 4** In the cluster list, locate the row where the target cluster resides and click **View Metric** in the **Operation** column. The CES console is displayed.

The status of the cluster whose monitoring information you want to view must be **In service**.

**Figure 1-27** Viewing the monitoring metrics

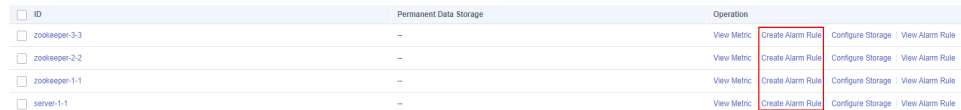

## **Step 5** Click **Create Alarm Rule** to add an alarm rule.

1. Enter an alarm rule name and description.

## **Figure 1-28** Configuring an alarm rule name

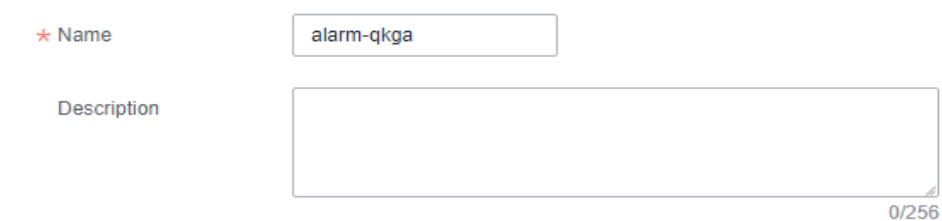

2. Configuring the parameters related to the monitoring function.

## **Figure 1-29** Parameters related to the monitoring function

| $\star$ Alarm Type       | <b>Metric</b>        |
|--------------------------|----------------------|
| $\star$ Resource Type    | CloudTable Service   |
| $\star$ Dimension        | <b>Compute Units</b> |
| $\star$ Monitoring Scope | Specific resources   |
| * Monitored Objects      | hmaster-active       |

**Table 1-16** Parameter description

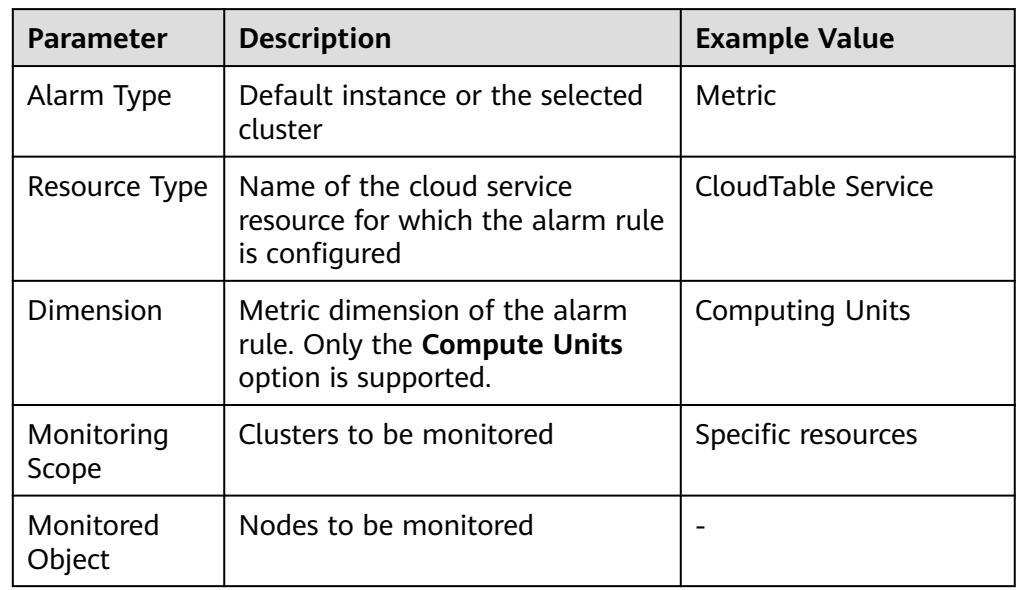

3. Configure alarm policies as prompted.

## **Figure 1-30** Configuring an alarm policy

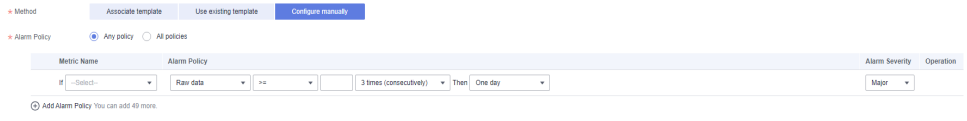

| Parame<br>ter     | <b>Description</b>                                                                                                    | <b>Example Value</b>  |
|-------------------|----------------------------------------------------------------------------------------------------|-----------------------|
| Method            | Select Use existing template or<br>Configure manually as required.                                                                                                    | Create manually       |
|                   | If no alarm template is available,<br>$\overline{\phantom{0}}$<br>set Method to Configure manually<br>and configure related parameters to<br>create an alarm rule.                  |                       |
|                   | If you have available alarm rule<br>templates, set Method to Use<br>existing template or Associate<br>template, so that you can use a<br>template to quickly create alarm<br>rules. |                       |
| Templat<br>e      | This parameter is valid only when Use<br>existing template is selected.                                                                                                    | Use Existing Template |
|                   | Select the template to be imported. If<br>no alarm template is available, click<br>Create Custom Template to create<br>one that meets your requirements.                            |                       |
| Alarm<br>Policy   | This parameter is valid only when<br>Configure manually is selected.                                                                                                    |                       |
|                   | For details about the monitoring<br>metrics supported by CloudTable<br>HBase, see HBase Cluster Supported<br><b>Metrics.</b>                                                        |                       |
| Alarm<br>Severity | Severity of an alarm. Valid values are<br>Critical, Major, Minor, and<br>Informational.                                                                                             | Major                 |

**Table 1-17** Parameters for configuring an alarm policy

4. Configure the alarm notification parameters as prompted.

## **Figure 1-31** Alarm notification

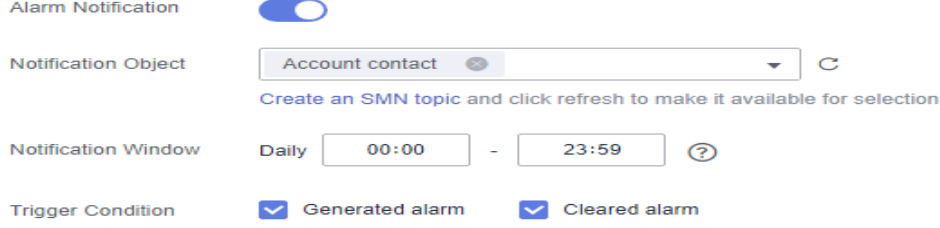

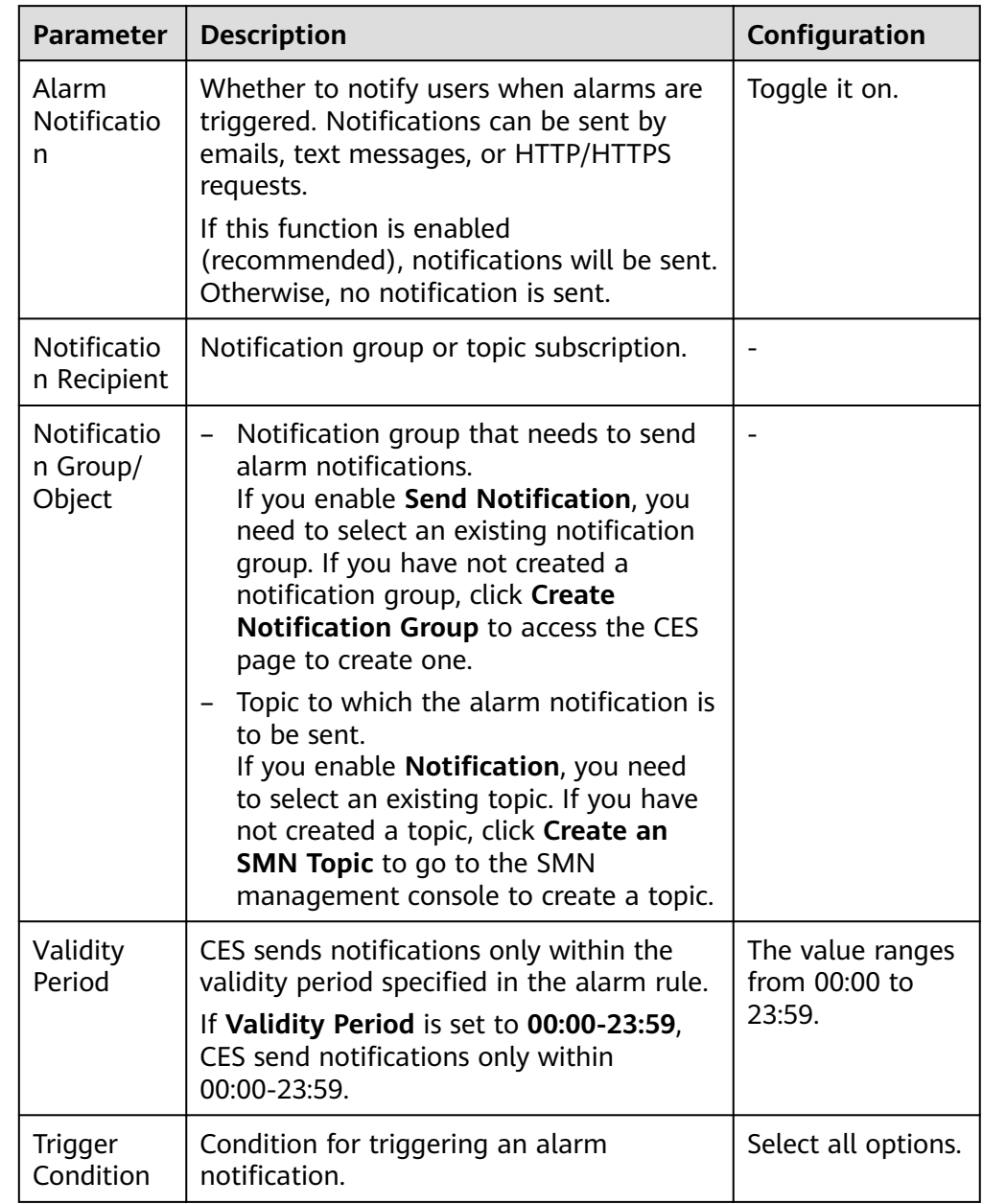

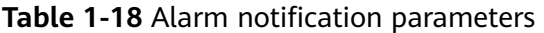

5. Configuring advanced settings.

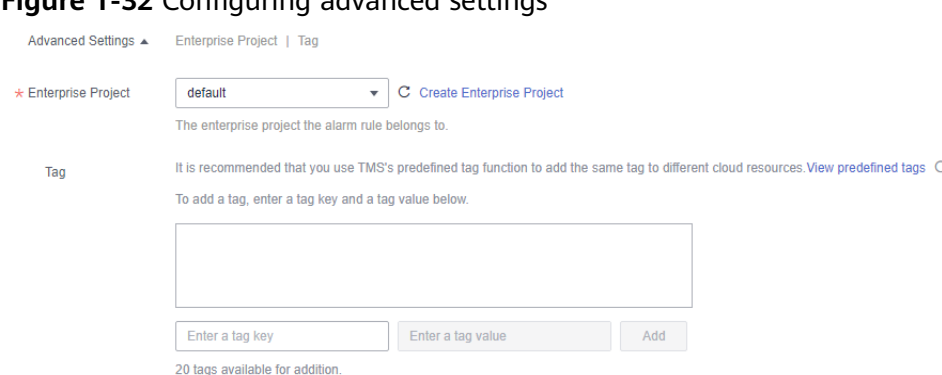

## <span id="page-54-0"></span>**Figure 1-32** Configuring advanced settings

## **Table 1-19** Advanced configuration parameters

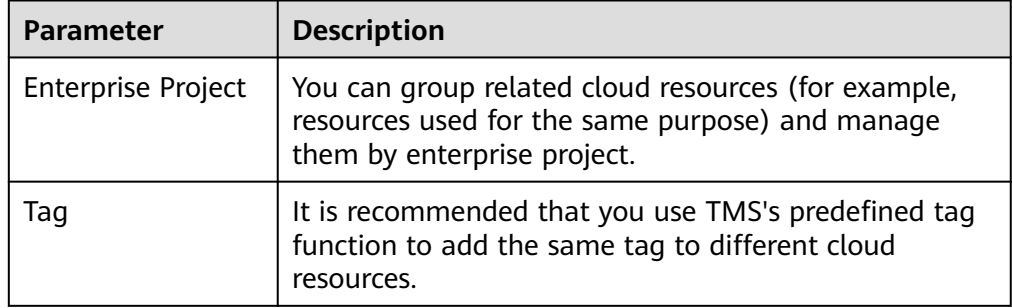

**Step 6** After the configuration is complete, click **Next**. After the alarm rule is created, if the metric data reaches the specified threshold, CES will immediately inform you that an exception has occurred.

## $\Box$  Note

If you want to set an alarm rule for a single metric, go to the page for viewing monitoring information.

- View the monitoring metrics and click the metric graph.
- Click **+** in the upper right corner.
- On the page for setting alarm rules, set the rule.

**----End**

# **1.3.3 Viewing Cluster Monitoring Information**

## **Scenario**

CES on the public cloud monitors CloudTable cluster running status. You can view CloudTable monitoring metrics on the management console. According to the monitoring information, you can quickly learn about cluster health status and key system information.

## **Background Information**

Monitoring metrics of an unavailable CloudTable cluster node cannot be displayed on the CES page. You can view the monitoring information only after the CloudTable cluster node is restarted or recovered.

CES will delete a CloudTable cluster node that becomes faulty for 1 hour from the monitoring list and will not monitor it anymore. However, you need to manually clear its alarm rules.

## **Viewing Monitoring Information**

- **Step 1** Log in to the CloudTable management console.
- **Step 2** Click  $\bullet$  in the upper left corner to select a region.
- **Step 3** In the navigation tree on the left, click **Cluster Management**.
- **Step 4** In the cluster list, locate the row where the target cluster resides, click **View Metric** in the **Operation** column. The CES console is displayed.

The status of the cluster to be viewed must be **In service**.

**Figure 1-33** Viewing monitoring information

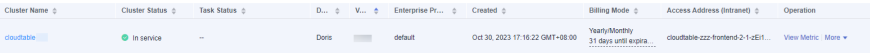

**Step 5** On the **Cloud Service Monitoring** page, click on the left of the cluster ID to expand the compute unit list, and select the corresponding node to view the monitoring information.

## **Figure 1-34** Monitoring page

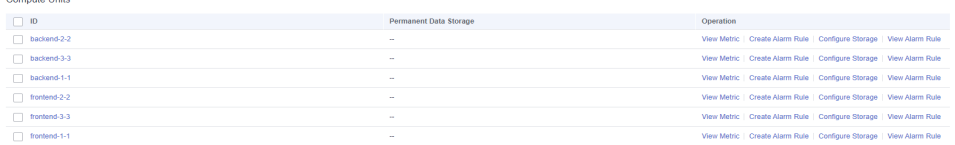

- **ID**: ID of the monitored instance, that is, the CloudTable cluster ID
- **View Metric**: In the compute unit list shown in **Figure 1-34**, find the compute unit to be viewed and click **View Metric** to go to the monitoring metric page of the compute unit.
- **Step 6** Set the metrics to be viewed if there are too many metrics on the monitoring page.
	- 1. If there are too many metrics, delete them on the **Select Metric** page.
	- 2. If the metrics displayed on the page do not contain the desired metrics, add the metrics on the **Select Metric** page.
	- 3. Select at least one metric. You can drag a selected metric and drop it to a desired location to sort the metrics.

## **Figure 1-35** Selecting metrics

```
Select Metric
```
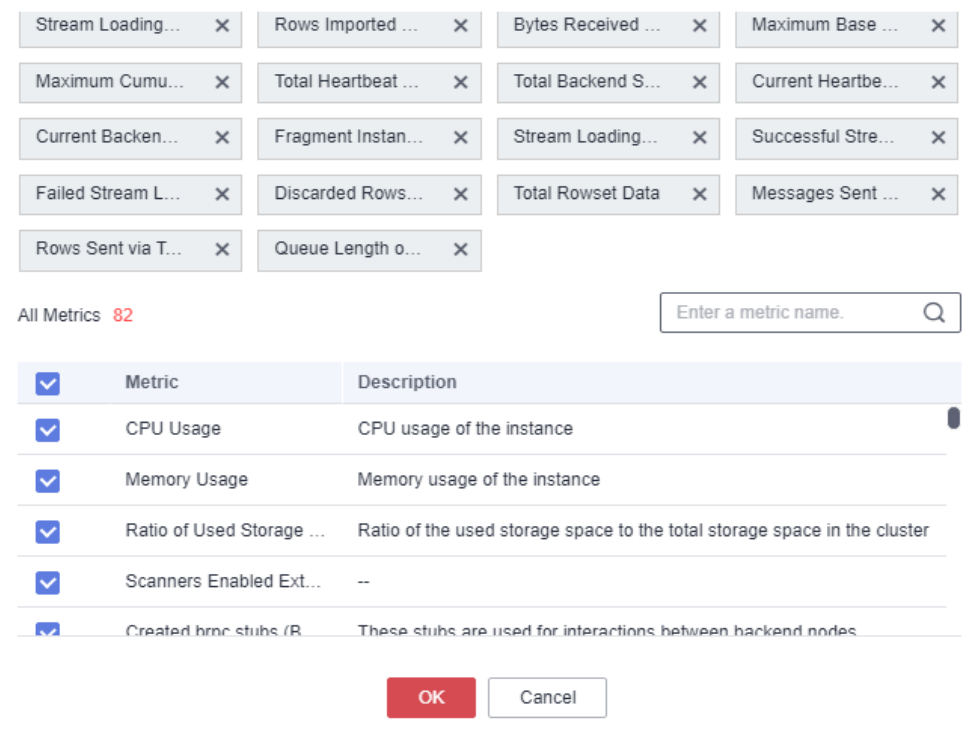

**----End**

## **1.3.4 HBase Monitoring Page**

The cluster details page displays the CPU, memory, disk utilization rate, as well as the disk usage and total disk capacity of each HBase node.

## **Accessing the HBase Cluster Details Page**

- **Step 1** Log in to the CloudTable console.
- **Step 2** Click the cluster list page and select an HBase cluster.
- **Step 3** View the monitoring metrics on the cluster details page.

## **Figure 1-36** HBase monitoring page

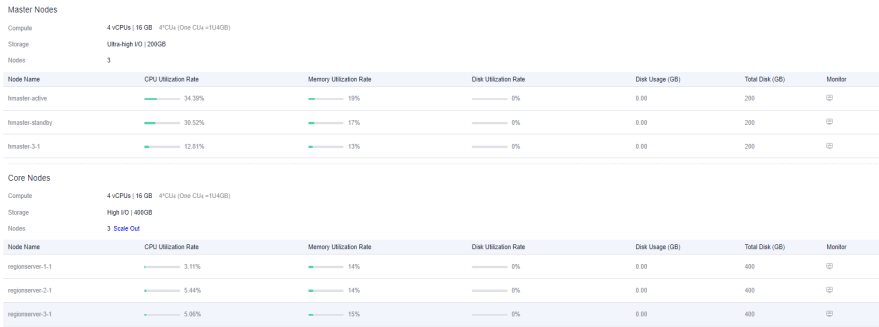

**Step 4** Click  $\Box$  on the details page to go to the CES console and view detailed monitoring metrics of the HBase cluster. For details, see **[Viewing Cluster](#page-54-0) [Monitoring Information](#page-54-0)**.

**----End**

## **Monitoring Metrics**

## **Table 1-20** Monitoring metrics

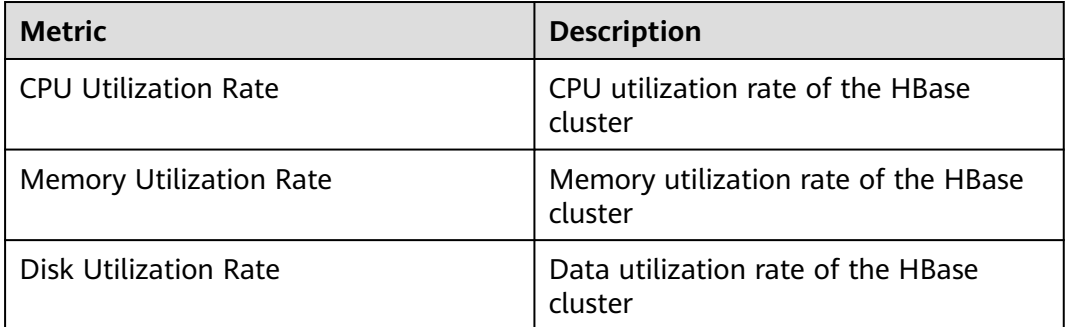

# **1.4 HBase Audit Logs**

# **1.4.1 Supported Key Audit Log Operations**

CloudTable uses CTS to record operations associated with CloudTable for later query, audit, and backtrack operations.

The following key operation traces of CloudTable are recorded in audit logs. For details, see **Table 1-21**.

| <b>Operation</b>              | <b>Trace Name</b>       | <b>Resource Type</b> |
|-------------------------------|-------------------------|----------------------|
| Creating a cluster            | createCluster           | cluster              |
| Deleting a cluster            | deleteCloudTableCluster | cluster              |
| Expanding cluster<br>capacity | growCloudTableCluster   | cluster              |
| Restarting a cluster          | rebootCloudTableCluster | cluster              |
| Setting the storage<br>quota  | storageClusterAction    | cluster              |
| Modifying a feature           | modifyClusterFeatures   | cluster              |
| Configuring<br>parameters     | modifyClusterSetting    | cluster              |

**Table 1-21** CloudTable operation traces supported by CTS

# **1.4.2 Viewing Audit Logs**

After you enable CTS, the system starts recording CloudTable operation logs. Operation records of the last 7 days can be viewed on the CTS management console.

This section includes the following content:

- **Enabling CTS**
- **Disabling the Audit Log Function**
- **Viewing CTS Logs of CloudTable**

## **Enabling CTS**

A tracker will be automatically created after CTS is enabled. All traces recorded by CTS are associated with a tracker. Currently, only one tracker can be created for each account.

- **Step 1** On the CloudTable management console, choose **Service List** > **Management & Deployment** > **Cloud Trace Service**. The CTS management console is displayed.
- **Step 2** Enabling CTS

If you are a first-time CTS user and do not have any created tackers in the tracker list, enable CTS first. For details, see **Enabling CTS** in the **[Cloud Trace Service](https://support.huaweicloud.com/intl/en-us/cts/index.html) [Getting Started](https://support.huaweicloud.com/intl/en-us/cts/index.html)**.

If you have enabled CTS, the system has automatically created a management tracker. Only one management tracker can be created and it cannot be deleted. You can also manually create a data tracker. For details, see **Managing Trackers > Creating a Tracker** in the **[Cloud Trace Service User Guide](https://support.huaweicloud.com/intl/en-us/cts/index.html)**.

**----End**

## **Disabling the Audit Log Function**

If you want to disable the audit log function, disable the tracker in CTS.

- **Step 1** On the CloudTable management console, choose **Service List** > **Management & Deployment** > **Cloud Trace Service**. The CTS management console is displayed.
- **Step 2** Disable the audit log function by disabling the tracker. To enable the audit log function again, you only need to enable the tracker.

For details about how to enable or disable a tracker, see **[Disabling or Enabling a](https://support.huaweicloud.com/intl/en-us/usermanual-cts/cts_03_0003.html) [Tracker](https://support.huaweicloud.com/intl/en-us/usermanual-cts/cts_03_0003.html)** in the Cloud Trace Service Getting Started.

**----End**

## **Viewing CTS Logs of CloudTable**

- **Step 1** Log in to the management console.
- **Step 2** Click **Service List** on the upper part of the page and choose **Management & Deployment** > **Cloud Trace Service**.

**Step 3** In the navigation pane on the left, choose **Trace List**.

**Step 4** In the upper right corner of the trace list, click **Filter** to set the search criteria.

The following four filter criteria are available:

- **Trace Source**, **Resource Type**, and **Search By**
	- **Trace Source**: Select **CloudTable**.
	- **Resource Type**: Select **All resource types** or specify a resource type.
	- **Search By: Select All** or any of the following options:
		- **Trace name:** If you select this option, you also need to select a specific trace name.
		- **Resource ID**: If you select this option, you also need to select or enter a specific resource ID.
		- **Resource name**: If you select this option, you also need to select or enter a specific resource name.
- **Operator**: Select a specific operator (at user level rather than tenant level).
- **Trace Status**: Available options include **All trace statuses**, **normal**, **warning**, and **incident**. You can only select one of them.
- **Start Date** and **End Date**: You can specify the time period to query traces.
- **Step 5** Click **Query**.

**Step 6** Click on the left of the trace to be queried to extend its details.

## **Figure 1-37** Trace

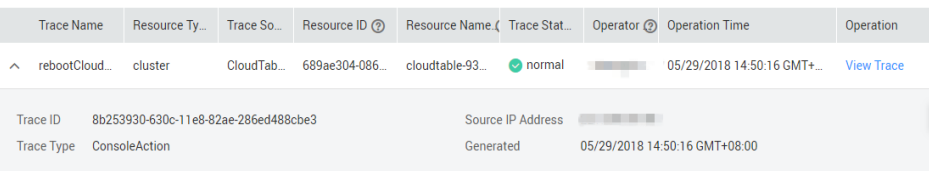

**Step 7** Locate the row containing the target trace and click **View Trace** in the **Operation** column.

 $\mathbf{x}$ 

## **Figure 1-38** Viewing a trace

#### **View Trace**

```
"service_type": "CloudTable",
"service_type": "CloudTable"<br>"user": {<br>"name": "<br>"id": "2f210e62179a425c9"
     "id": "2f210e62179a425c96e5b57f25d1d492".
     "domain": \ell"name": "<br>"name": "
         "id": "760dfba8429649e7a477445e1033a839"
    \rightarrow},<br>"time": "05/29/2018 14:50:16 GMT+08:00",<br>"code": 200,
"resource type": "cluster"
"resource_name": "cloudtable-0000",
"resource_id": "689ae304-086b-4fa9-984e-16c58e3d75bf","source \overline{10}": "\overline{2}"trace_name": "rebootCloudTableCluster",
"trace_type": "ConsoleAction",
"api version": "v1.0".
 "record time": "05/29/2018 14:50:16 GMT+08:00",
"trace_id": "8b253930-... [1]
"trace_status": "normal"
```
For details about key fields in the CTS trace structure, see the **[Trace Structure](https://support.huaweicloud.com/intl/en-us/usermanual-cts/cts_03_0010.html)** in the Cloud Trace Service User Guide.

```
----End
```
# **1.5 Self-Healing from HBase Hotspotting**

HBase is a distributed key-value database. Regions are the smallest units HBase data management. Poorly designed row keys make requests directed at a few fixed regions. As a result, the service pressure is high on a node, causing performance deterioration or even request failures.

MetricController instances are added to HBase. After hotspotting detection is enabled, the request traffic of each RegionServer node is monitored. Through aggregation analysis, the nodes and regions with excessive requests can be identified, accelerating hotspotting detection. In addition, this self-healing function transfers workload or performs region splitting. For hotspotting caused by a single rowkey and sequential writes where the self-healing function does not work, traffic limiting is provided instead to minimize the impact on other services on this node.

# **1.6 Global Secondary Indexes**

# **1.6.1 Introduction**

## **Scenario**

HBase secondary indexes can accelerate conditional queries with filters. There are local secondary indexes (LSIs, also called HIndexes) and global secondary indexes (GSIs). Compared with LSIs, GSIs have better query performance and are suitable for scenarios that require low read latency.

HBase GSIs use independent index tables to store index data. When a given query condition hits an index, a full table query is converted into an exact range query on an index table. This way, query speed is greatly improved. You do not need to modify your application code to enable HBase GSIs.

## $\Box$  note

HBase GSIs cannot be created for a table that contains data.

Key features of HBase GSIs are as follows:

## **Composite index**

Multiple columns of different column families can be specified as index columns.

## ● **Covering index**

Multiple columns or column families can be stored in the index table in redundancy to cover all data needed for a query. With covering indexes, you can quickly query non-index columns in index query.

## **Index TTL**

Index table TTL takes effect if data table TTL is enabled. To ensure consistency with the data table, the index table TTL is automatically inherited from the index column and the column to overwrite an index of the data table and cannot be specified.

## **Online index change**

Indexes can be created, deleted, and their status can be modified online without affecting data table read and write.

## ● **Online index repair**

If the index data hit by a query is invalid, index data rebuilding is triggered to ensure that the final query result is correct.

## **Index tool**

The index tool helps you to check consistency, repair, create, and delete indexes, modify index status, and rebuild index data.

## **1.6.2 Restrictions**

## **Application Scenarios**

- GSIs cannot be used together with HIndexes. That is, they cannot be created in the same data table.
- Index tables do not support DR.
- DISABLE, DROP, MODIFY, and TRUNCATE cannot be directly performed on index tables.
- Index definition cannot be modified. You need to delete definitions and create indexes again. Other DDL operations on indexes are allowed, for example, modify index status, and delete and create indexes.

## **Creating Indexes**

An index name must comply with the regular expression requirements and does not support other characters. Regular expressions support the characters of [a-zA-Z\_0-9-.].

- The data table specified for index creation must exist. An index cannot be repeatedly created.
- The index table cannot have multiple versions. Indexes cannot be created on data tables with multiple versions (**VERSION>1**). The **VERSION=1** setting is a must.
- The number of indexes in a single data table cannot exceed five.

Do not create too many indexes for a data table. Otherwise, bigger storage is required and write operations become slow. If more than five indexes need to be created, add the **hbase.gsi.max.index.count.per.table** parameter to the custom configuration **hbase.hmaster.config.expandor** of HMaster and set the parameter to a value greater than **5**. Restart HMaster to make the configuration take effect.

The index name can contain a maximum of 18 characters.

Do not use long index names. If you have to, add the **hbase.gsi.max.index.name.length** parameter to the custom configuration **hbase.hmaster.config.expandor** of HMaster, set the parameter to a value greater than **18**, and restart HMaster to make the configuration take effect.

Indexes cannot be created for index tables.

Indexes cannot be nested. Index tables are used only to accelerate queries and do not provide data table functions.

Indexes that can be covered by existing indexes cannot be created.

If indexes you want to create are a subset of the existing indexes, they cannot be created. Duplicate indexes waste storage space. In the following example, index 2 cannot be created:

Creating a table **create 't1','cf1'** Creating index 1

**hbase org.apache.hadoop.hbase.hindex.global.mapreduce.GlobalTableIndexer - Dtablename.to.index='t1' -Dindexspecs.to.add='idx1=>cf1:[q1],[q2]'**

Creating index 2

**hbase org.apache.hadoop.hbase.hindex.global.mapreduce.GlobalTableIndexer - Dtablename.to.index='t1' -Dindexspecs.to.add='idx2=>cf1:[q1]'**

- Indexes with the same name cannot be created in the same data table, but can be created in different data tables.
- The TTL of a column family in an index table is inherited from the original table, and must be the same as that of the original table.

The TTLs of all column families in an index table are the same and are inherited from a data table. The TTLs of associated column families in the data table must be the same. Otherwise, associated indexes cannot be created.

Properties of user-defined index tables are not supported.

## **Writing Indexes**

- Only the Put/Delete interface can be used to generate index data. If data is written to a data table with other methods (such as Increment and Append), the corresponding index will not be generated.
- When the index column data is defined as the string type, do not write special characters **\x00** and **\x01** (special invisible characters).

Do not write data to index columns by specifying timestamps.

## **Index Query**

- The index status must be **ACTIVE** during an index query.
- Index queries do not support **specified timestamp ranges**. If you need to query data within a time range by index, add a time column to store data timestamps. Otherwise, the data table will be used for query.
- Index query supports only **SingleColumnValueFilter**. Index acceleration cannot be triggered when other filters are used or no filter condition is used.

# **1.6.3 Using the GSI Tool**

## **1.6.3.1 Creating Indexes**

## **Scenario**

- If a large amount of data exists in a table, you can add an index on a column to accelerate data queries.
- For a table that does not have indexes, this tool allows you to add and create indexes.

## **Usage**

Run the following command on the HBase client to add or create indexes to a table (the added or created indexes will be in the ACTIVE state):

```
hbase org.apache.hadoop.hbase.hindex.global.mapreduce.GlobalTableIndexer -
Dtablename.to.index='table' -Dindexspecs.to.add='idx1=>cf1:[c1->string],[c2]#idx2=>cf2:[c1->string],
[c2]#idx3=>cf1:[c1];cf2:[c1]' -Dindexspecs.covered.family.to.add='idx2=>cf1' -
Dindexspecs.covered.to.add='idx1=>cf1:[c3],[c4]' -Dindexspecs.coveredallcolumn.to.add='idx3=>true' -
Dindexspecs.splitkeys.to.set='idx1=>[\x010,\x011,\x012]#idx2=>[\x01a,\x01b,\x01c]#idx3=>[\x01d,\x01e,\x0
1f]'
```
The parameters are described as follows:

- **tablename.to.index**: name of the data table for which an index is created
- **indexspecs.to.add**: mapping between the index name and the index column in the data table (definition of index column)
- (Optional) **indexspecs.covered.to.add**: column of the data table that is redundantly stored in an index table (definition of covering index column)
- (Optional) **indexspecs.covered.family.to.add**: column family of the data table that is redundantly stored in an index table (definition of covering index column family)
- (Optional) **indexspecs.coveredallcolumn.to.add**: all data in a data table that is redundantly stored in an index table (definition of all covering index columns)
- (Optional) **indexspecs.splitkeys.to.set**: pre-partition split keys of an index table. **Specify this parameter** in case hotspotting occurs in the region of the index table. You can configure pre-partitioning using the following characters:
	- '#' separates indexes.
- **'[]'** contains **splitkeys**.
- **','** separates **splitkeys**.

 $M$  note

Each **splitkey** set for per-partitioning must start with **\x01**.

**indexspecs.to.addandbuild** (optional): Index data will be generated during data table creation. **If the data table is large, do not enable this parameter.** Use an index data generation tool instead.

The parameters in the preceding command are described as follows:

- **idx1**, **idx2**, and **idx3** are index names.
- **cf1** and **cf2** are column family names.
- **c1**, **c2**, **c3**, and **c4** are column names.
- **string** indicates a data type. The value can be **STRING**, **INTEGER**, **FLOAT**, **LONG**, **DOUBLE**, **SHORT**, **BYTE**, or **CHAR**.

#### $\Box$  Note

- **'#'** separates indexes, **';'** separates column families, and **';'** separates column qualifiers.
- The column name and its data type must be included in **'[]'**.
- Column names and their data types are separated by **' >'**.
- If the data type of a column is not specified, the default data type (string) will be used.

## **1.6.3.2 Querying Indexes**

## **Scenario**

You can use the GSI tool to view the definition and status of indexes of a data table in batches.

## **Usage**

Run the following command on the HBase client to view the definition and status of an index:

**hbase org.apache.hadoop.hbase.hindex.global.mapreduce.GlobalTableIndexer - Dtablename.to.show**='table'

The related parameters are described as follows:

**tablename.to.show**: indicates the name of the table where the index to be queried is.

**Figure 1-39** shows the query result. The index column definition, covering column definition, TTL, pre-partition information, and index status are displayed.

## **Figure 1-39** Index query result

uccessfully<br>|icf1+c3 -> type+STRING, cf1+c4 -> type+STRING], Cc ies : [cf1], Cover .<br>dColumns : [], CoveredFamilies : [], CoveredAllColumns : true, TTL : 2147483647, SplitKeys : [\x01d,\x01e

## **1.6.3.3 Deleting Indexes**

## **Scenario**

You can use the GSI tool to delete an index.

## **Usage**

Run the following command on the HBase client to delete an index:

**hbase org.apache.hadoop.hbase.hindex.global.mapreduce.GlobalTableIndexer - Dtablename.to.index**='table' **-Dindexnames.to.drop**='idx1#idx2'

The parameters are described as follows:

- **tablename.to.index**: indicates the name of the table where the index to be deleted is.
- **indexnames.to.drop**: indicates the name of the index to be deleted. You can specify multiple indexes and separate them with number signs (#).

## **1.6.3.4 Changing Index Status**

## **Index Status**

A GSI has the following states:

- ACTIVE: The index can be read and written normally.
- **UNUSABLE:** The index is disabled. Index data can be written normally but cannot be used for query.
- **INACTIVE**: The index is abnormal. The index data is inconsistent with that in the data table. The indexed data is skipped and the index cannot be used during data query.
- **BUILDING:** Index data is being generated in batches. After the generation is complete, the index is automatically switched to the **ACTIVE** state. In this state, data can be read and written properly.
- **DROPPING**: The index is being deleted. The indexed data is skipped, and the index cannot be used during data query.

You can change index status with the GSI tool. **[Figure 1-40](#page-66-0)** describes the states and transitions between them.

<span id="page-66-0"></span>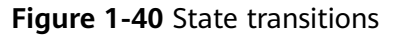

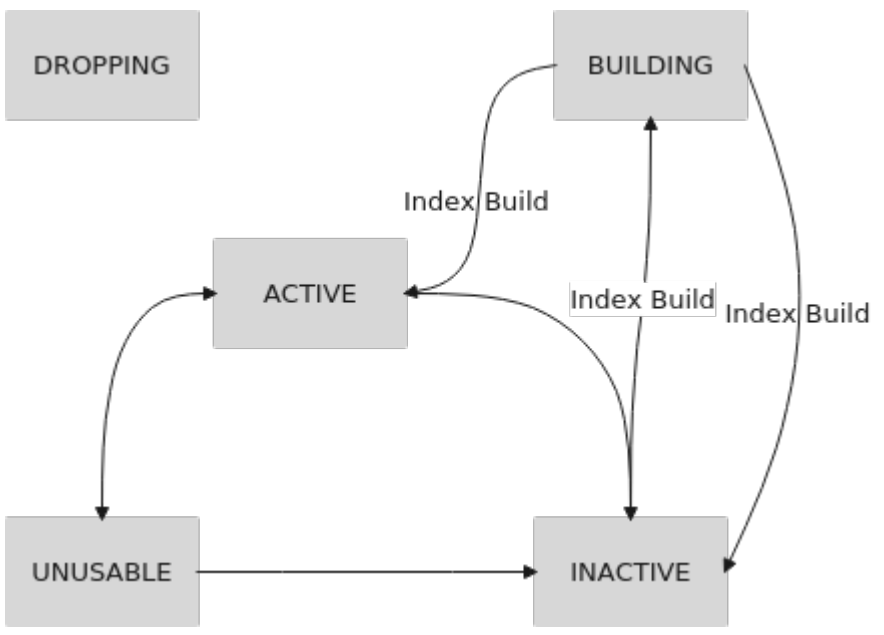

## **Scenario**

You can use the GSI tool to disable or enable an index.

## **Usage**

Run the following command on the HBase client to disable or enable an index:

**hbase org.apache.hadoop.hbase.hindex.global.mapreduce.GlobalTableIndexer - Dtablename.to.index**='table' **-D[idx\_state\_opt]**='idx1'

The related parameters are described as follows:

- **tablename.to.index**: indicates the name of the data table whose index status needs to be changed.
- **idx state opt**: indicates the target status of the index to be modified. The options are as follows:
	- **indexnames.to.inactive**: disables a specified index (**INACTIVE**).
	- **indexnames.to.active**: enables a specified index (**ACTIVE**).
	- **indexnames.to.unusable**: switches the specified index to **UNUSABLE**.

The following example changes the state of **idx1** of **table** to **UNUSABLE**:

**hbase org.apache.hadoop.hbase.hindex.global.mapreduce.GlobalTableIndexer - Dtablename.to.index='table' -Dindexnames.to.unusable='idx1'**

After the command is executed, check the index information.

**hbase org.apache.hadoop.hbase.hindex.global.mapreduce.GlobalTableIndexer - Dtablename.to.show='table'**

As shown in **Figure 1-41**, the status of index **idx1** is changed.

#### **Figure 1-41** idx1 status

RING, cf2:cl → typ  $: 11.$  Cov

# **1.6.4 GSI APIs**

APIs that use global indexes are packed in the

**org.apache.hadoop.hbase.hindex.global.GlobalIndexAdmin** class. Related APIs are listed in the following table.

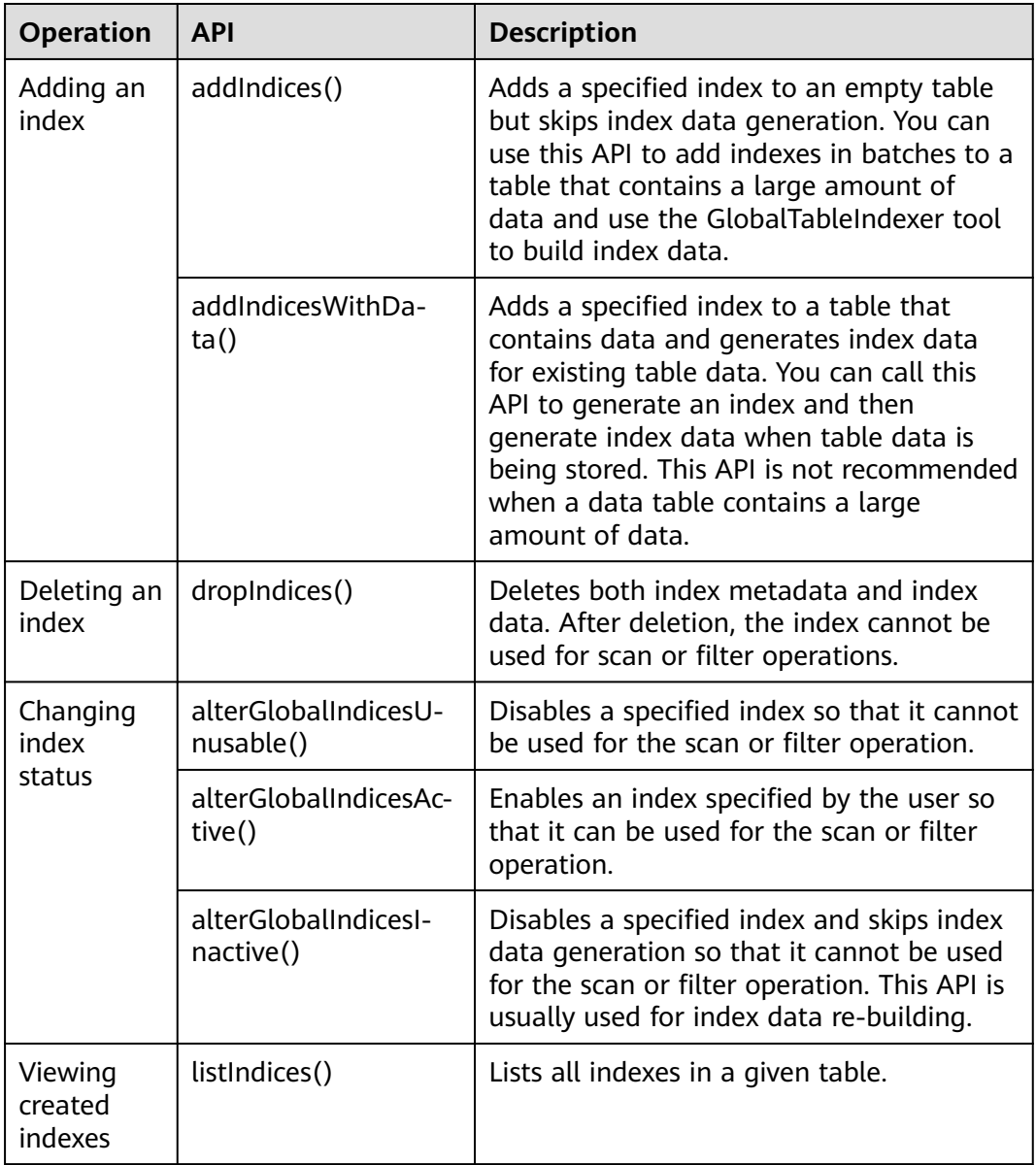

# **1.6.5 Querying Data with Indexes**

## **Index-based Query**

You can use **SingleColumnValueFilter** to query data in a table with indexes. When the query condition hits an index, the query speed is much faster than that of an ordinary table query.

Typical index query conditions are as follows:

- Query by multiple AND conditions
	- When the columns used for a query contain at least the first indexed column, the query performance is optimized.

Assume that a composite index is created for C1, C2, and C3.

The index takes effect in the following queries:

**Filter\_Condition (IndexCol1) AND Filter\_Condition (IndexCol2) AND Filter\_Condition (IndexCol3) Filter\_Condition (IndexCol1) AND Filter\_Condition (IndexCol2) Filter\_Condition (IndexCol1) AND Filter\_Condition (IndexCol3) Filter\_Condition (IndexCol1)**

The index does not take effect in the following queries:

**Filter\_Condition (IndexCol2) AND Filter\_Condition (IndexCol3) Filter\_Condition (IndexCol2) Filter\_Condition (IndexCol3)**

- When you use "Index Column AND Non-Index Column" as a query condition, the index can improve query performance. If a non-index column hits a covering column, the query performance is optimal. If a non-index column needs to be frequently queried, you are advised to define it as a covering column. The following statement is an example: **Filter\_Condition (IndexCol1) AND Filter\_Condition (NonIndexCol1) Filter\_Condition (IndexCol1) AND Filter\_Condition (IndexCol2) AND Filter\_Condition (NonIndexCol1)**
- When multiple columns are used for query, you can specify a value range for only the last column in the composite index and set other columns to specified values.

Assume that a composite index is created for C1, C2, and C3. In a range query, only the value range of C3 can be set. The search criteria are "C1 = XXX, C2 =  $XXX$ , and C3 = Value range."

Query by multiple OR conditions

Assume that a composite index is created for C1, C2, and C3.

- If only the first field in the index column is searched (range filtering is supported), indexing improves the query performance. **Filter\_Condition (IndexCol1) OR Filter\_Condition (IndexCol1) OR Filter\_Condition (IndexCol1)**
- When non-index and non-index columns are searched, indexes cannot be hit, and query performance is not improved. **Filter\_Condition (IndexCol1) OR Filter\_Condition (NonIndexCol1)**
- During a combined query, if the outermost layer contains the OR condition, the index cannot be hit, and the query performance is not improved. Filter Condition (IndexCol1) OR Filter Condition (NonIndexCol1) **(Filter\_Condition(IndexCol1)AND Filter\_Condition (IndexCol2) )OR(Filter\_Condition(NonIndexCol1))**

## $\Box$  Note

Reduce the use of OR conditions, especially an OR condition used together with a range condition. Otherwise, large-scale data is queried in slow speed when indexes are hit.

# **2 ClickHouse User Guide**

# **2.1 ClickHouse Cluster Management**

# **2.1.1 Overview**

ClickHouse is a column-oriented database for online analytical processing. It supports SQL query and provides good query performance. The aggregation analysis and query performance based on large and wide tables is excellent, which is one order of magnitude faster than other analytical databases. CloudTable ClickHouse cluster management also provides the following functions:

In ClickHouse cluster management, you need to create a dedicated cluster and can use it on demand. Dedicated clusters are physically isolated and are not affected by other services, facilitating user management.

After the ClickHouse cluster is created, use the client to access the cluster. For details, see the following sections.

- **[Preparing an ECS](#page-88-0)**.
- **[Using a Client to Access a ClickHouse Cluster](#page-90-0).**
- **[ClickHouse Commands](#page-92-0)**.

# **2.1.2 Managing ClickHouse Clusters**

## **2.1.2.1 Creating a ClickHouse Cluster**

You can centrally manage clusters with CloudTable. A cluster is necessary for using CloudTable. This section describes how to create a cluster on the CloudTable console.

ClickHouse clusters support two billing modes: pay-per-use and yearly/monthly. The pay-per-use billing mode is used by default when you create a cluster. In payper-use mode, compute units are charged by the duration you use them, with a billing cycle of one hour. With this mode, you can start or stop a cluster at any time and pay what you use. The yearly/monthly billing mode is recommended for long-term users to enjoy a larger discount. You can also customize a ClickHouse

cluster with specified computing capabilities and storage space to meet your business needs.

## **Procedure**

- **Step 1** Log in to the CloudTable console.
- **Step 2** Click  $\bullet$  in the upper left corner to select a region.
- **Step 3** Click **Buy Cluster** in the upper right corner.
- **Step 4** Configure basic cluster information by referring to the following table.

## **Figure 2-1** Setting parameters

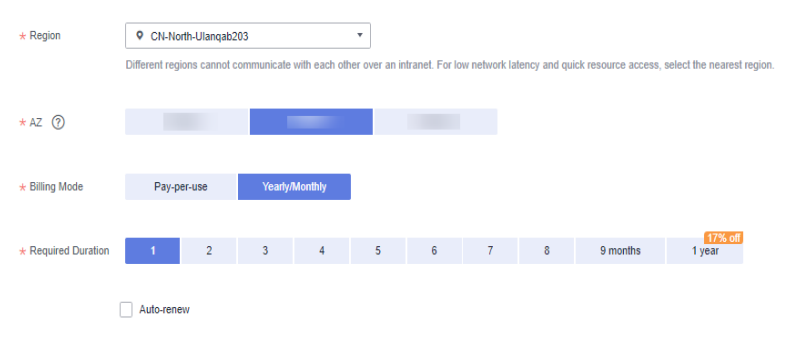

**Table 2-1** Parameter description

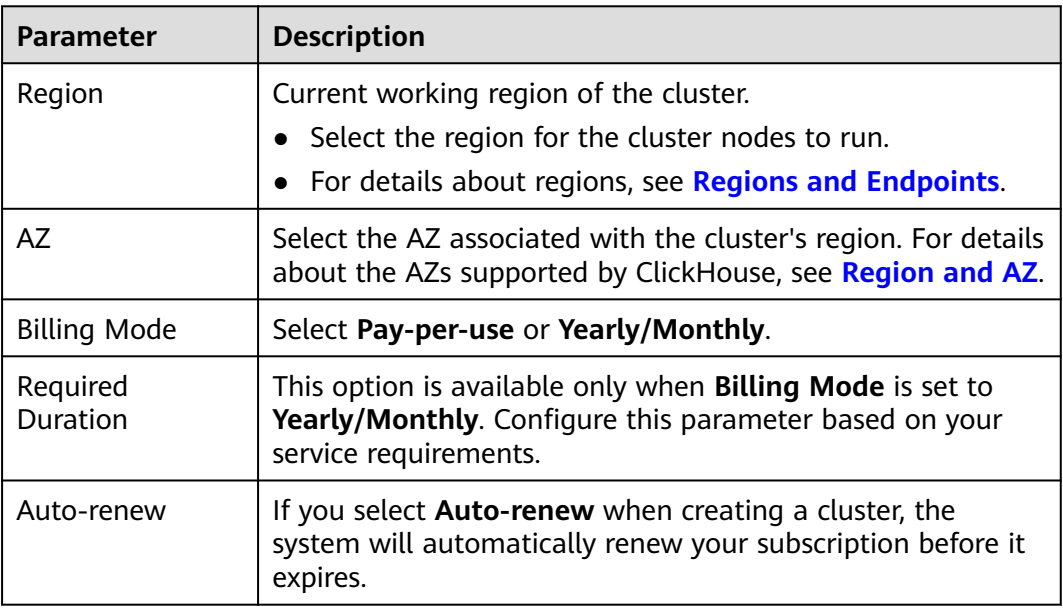

 $\star$  Name  $\circled{?}$  cloudtable-23d8  $\star$  VPC  $\odot$  vpc-ae83  $\bullet$  C View VPC  $\star$  Subnet  $\odot$  subnet-d6dd(192.168.2.0/24)  $\overline{\phantom{a}}$  View Subnet \* Security Group <sup>1</sup> illianii \* Database Engine Doris Doris HBase ClickHouse \* ClickHouse Kernel 23.3  $\overline{\mathbf{v}}$  $\blacktriangleright$  Enabled  $\star$  Cluster HA Enable: Two replicas are maintained for each shard on a single node, with three ZooKeeper nodes as the default.<br>Disable: Only one single ClickHouse node with a single shard and replica is provided for testing purposes. Thi

## **Figure 2-2** Configuring cluster networks

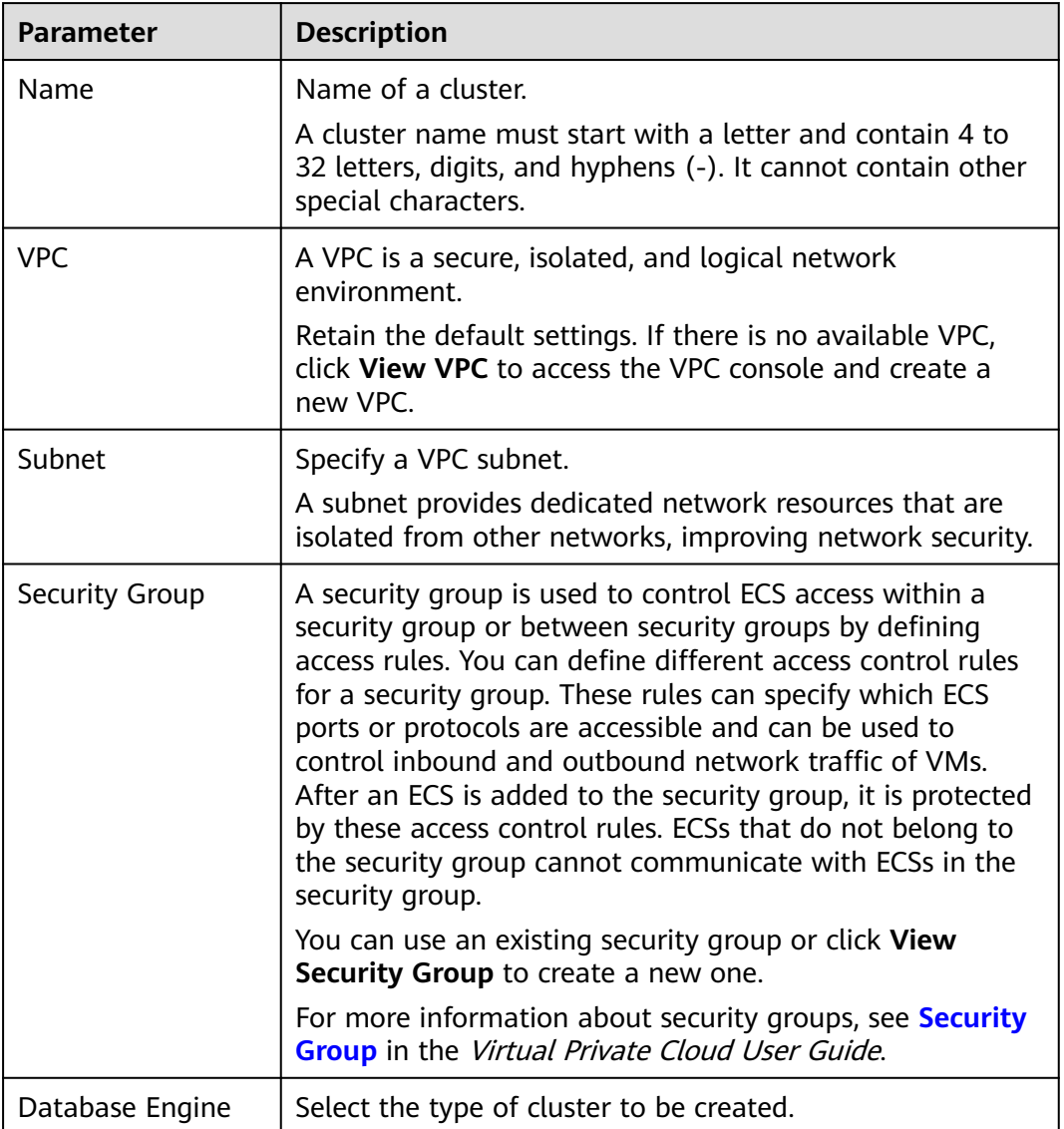

## **Table 2-2** Cluster and network configuration
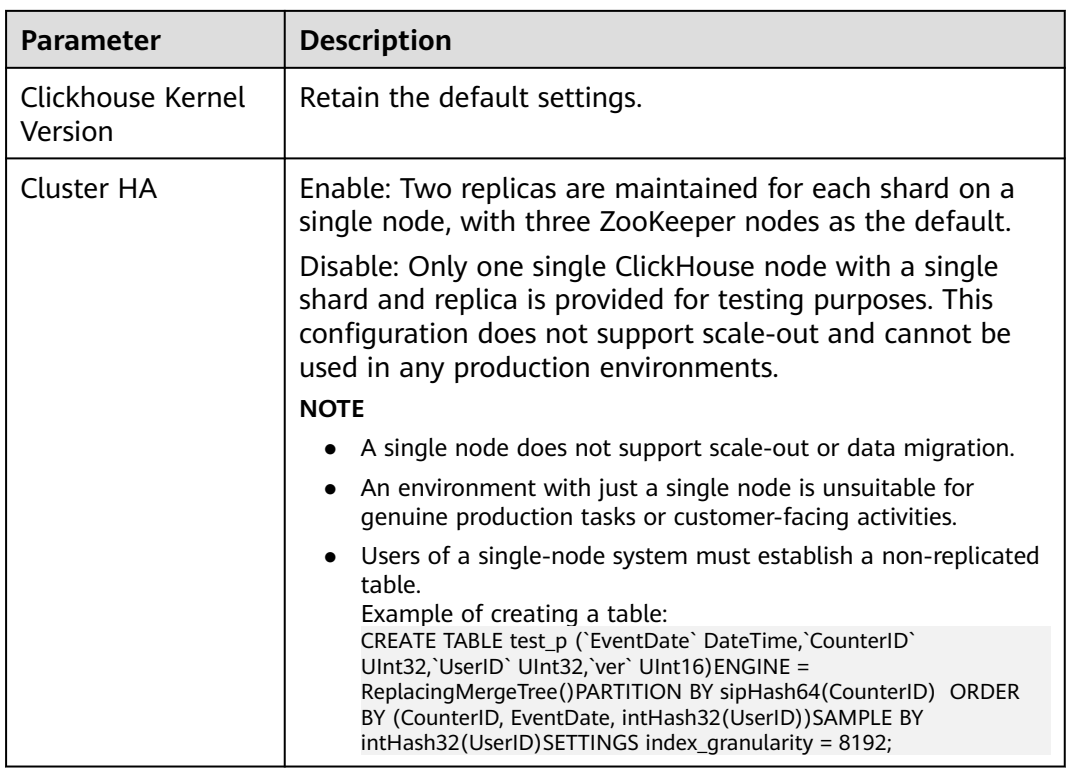

### **Table 2-3** Compute node parameters

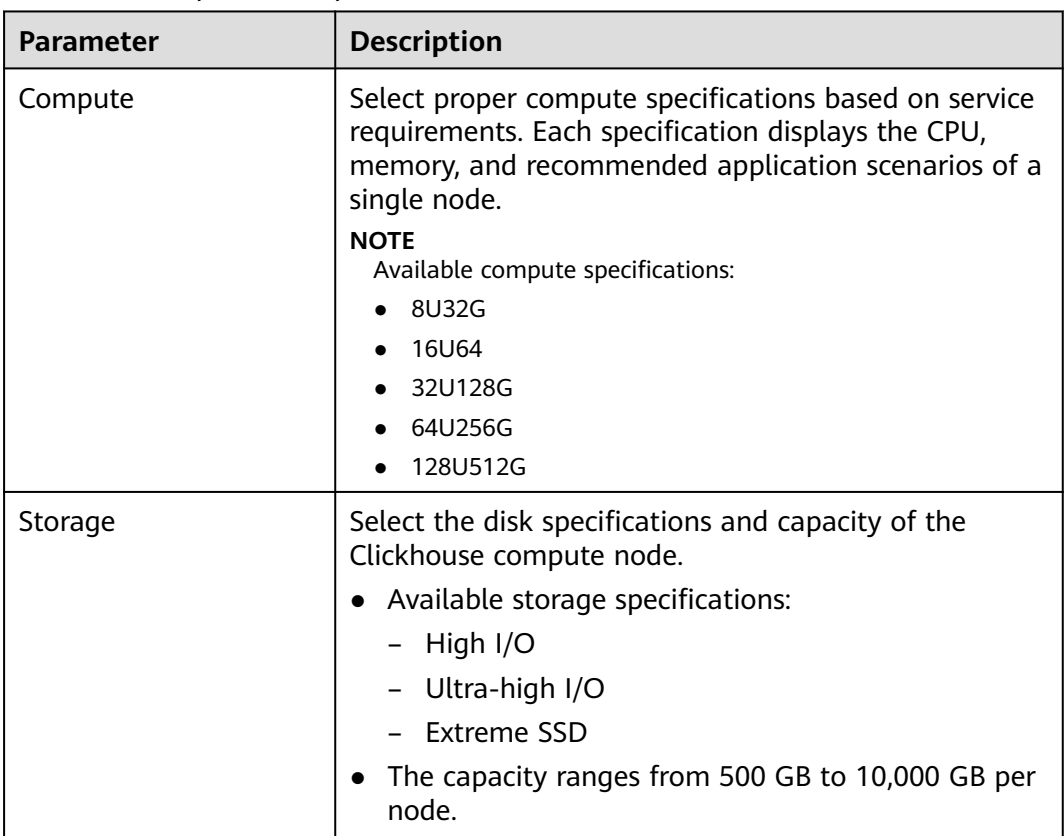

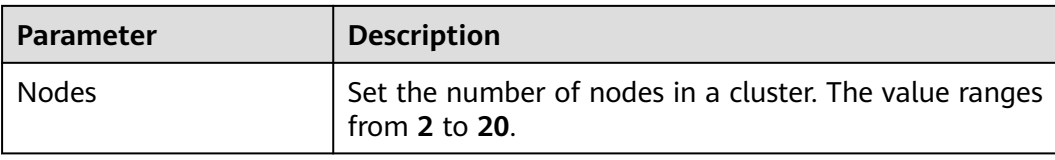

### **Figure 2-3** ZooKeeper node configuration

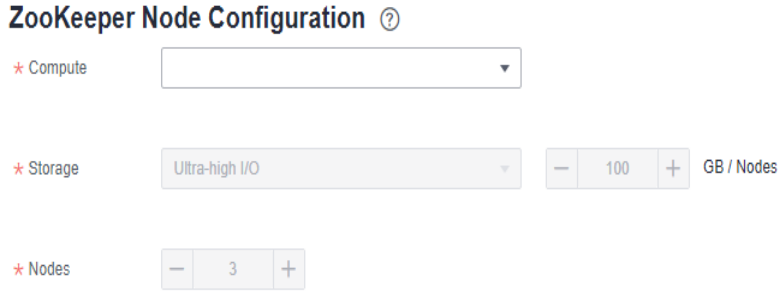

#### **Table 2-4** ZooKeeper node parameters

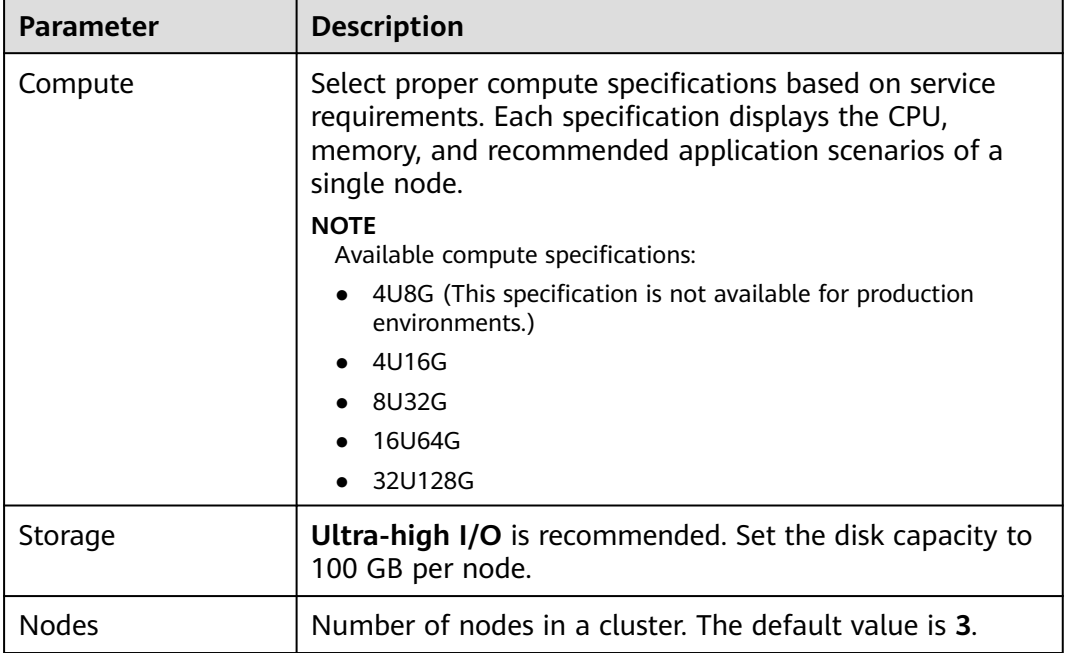

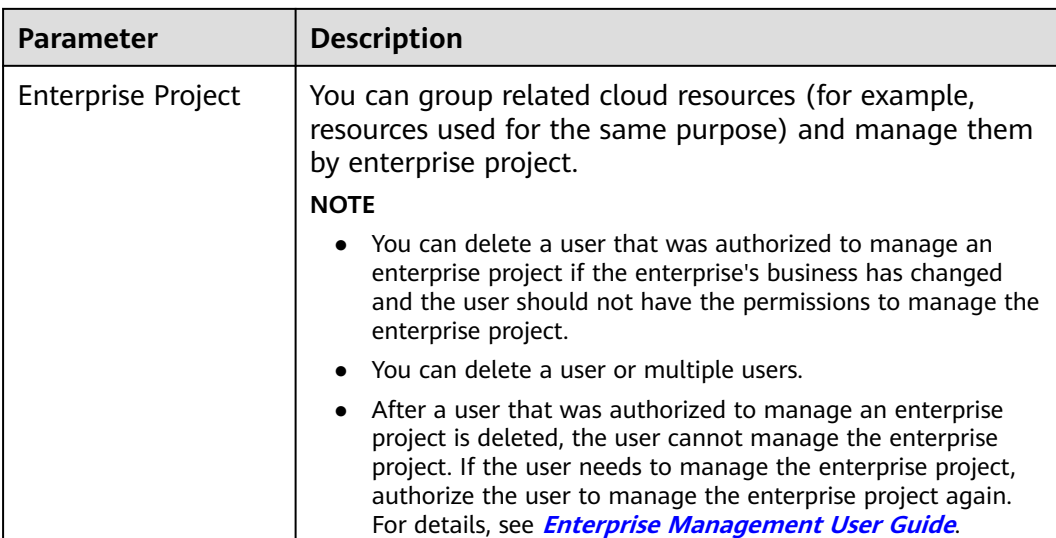

#### **Figure 2-4** Setting passwords

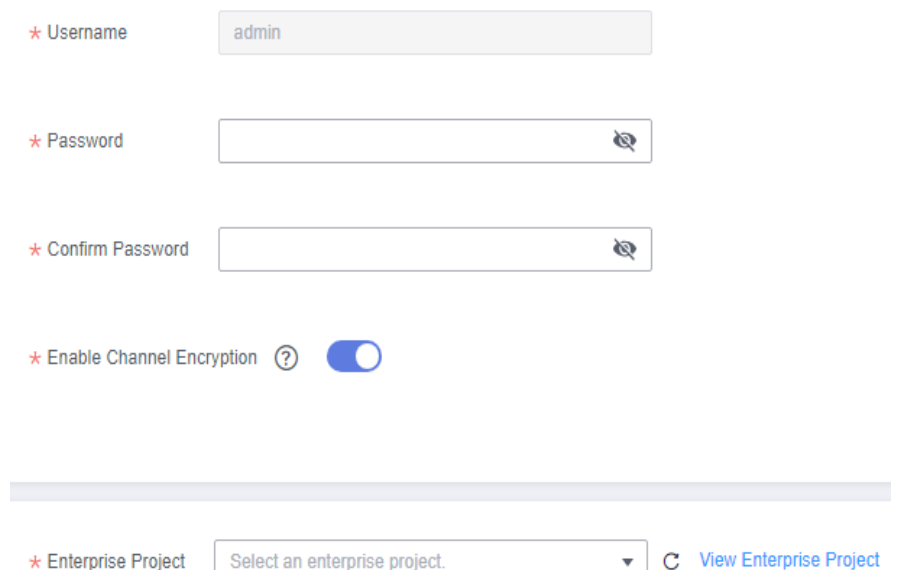

- **Step 5** Set the parameters and click **Buy Now**.
- **Step 6** On the displayed page, confirm the cluster specification order information and click **Submit**. The cluster creation task is submitted.
- **Step 7** Click **Back to Cluster List** to view the cluster status.

The cluster creation task takes some time. The initial status of the cluster is **Creating**. After the cluster is created, the cluster status changes to **In service**.

**Step 8** Submit the creation task of a yearly/monthly cluster.

Click **Pay**. On the displayed purchase page, confirm the information, select a proper payment method, and confirm the payment.

Return to the console and check the cluster status. Cluster creation takes some time. The initial status of the cluster is **Creating**. After the cluster is created, the cluster status changes to **In service**.

**----End**

## **2.1.2.2 Introduction to ClickHouse Cluster Management**

Log in to the CloudTable console. In the left navigation pane, click **Cluster Management**. On the **Cluster Management** page, a cluster list is displayed. If there are a large number of clusters, you can turn pages to view clusters in any state.

#### **Figure 2-5** Cluster list

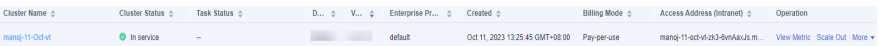

#### **Table 2-5** Cluster management list parameters

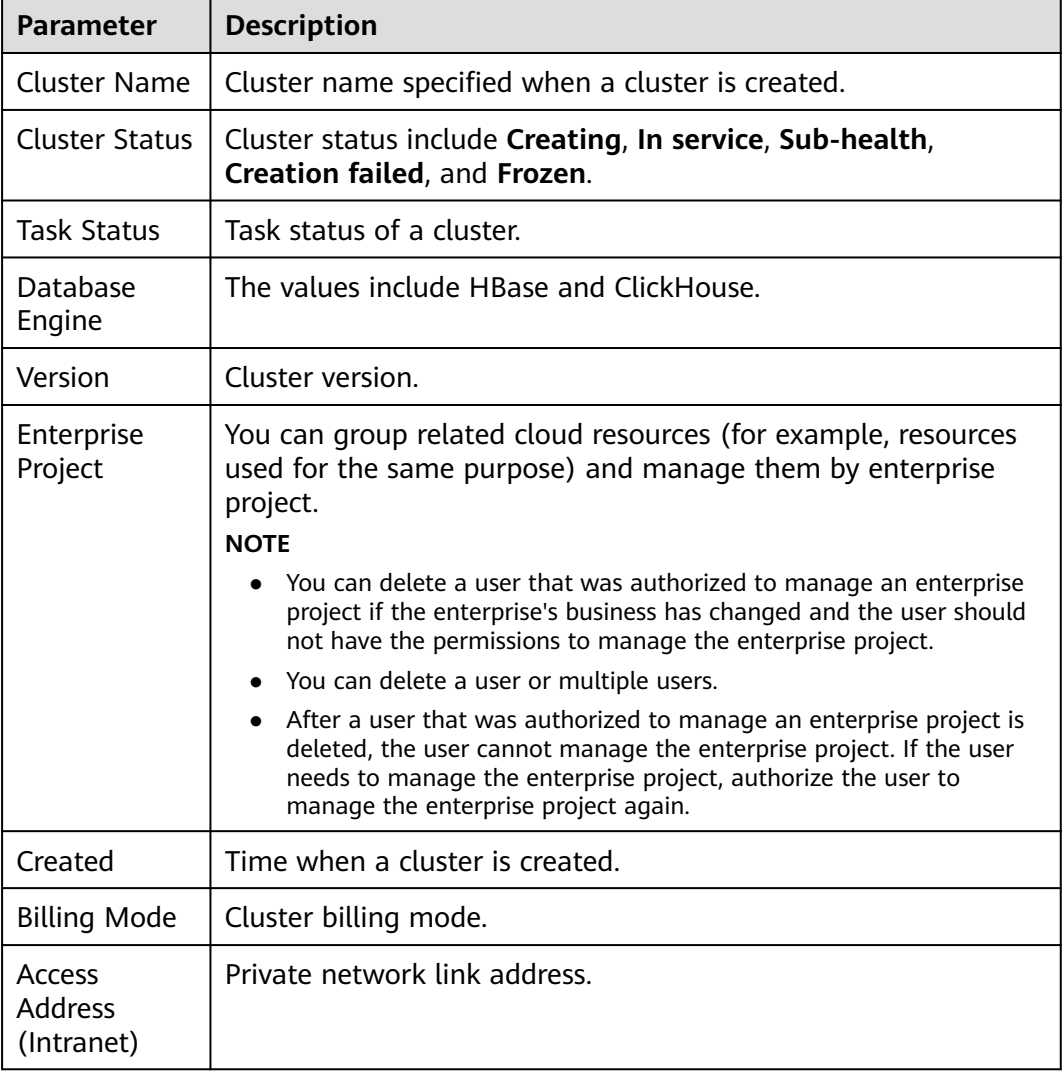

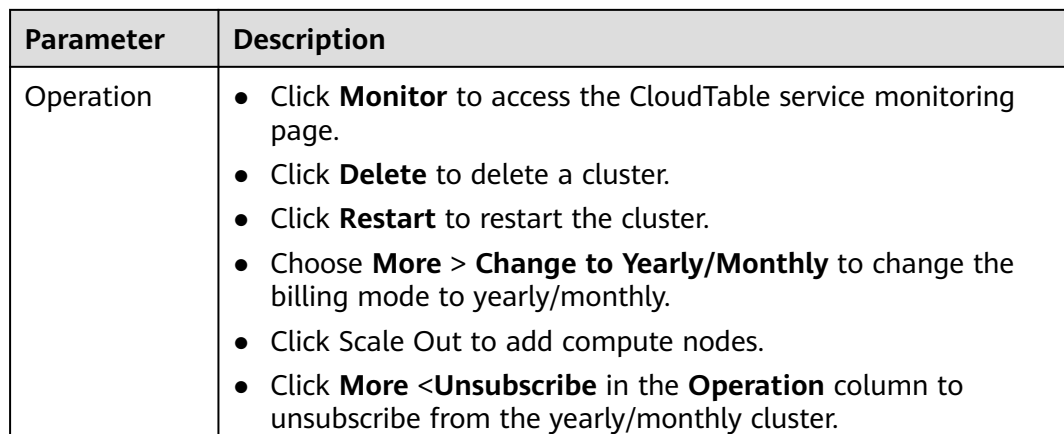

### **Table 2-6** Icon description

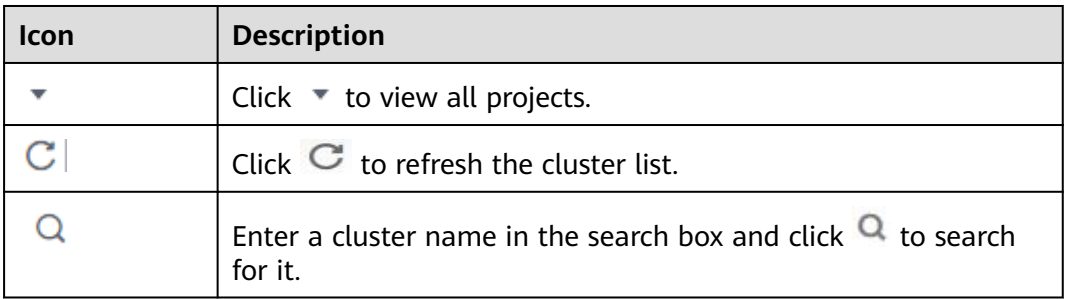

## **Cluster Status**

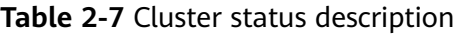

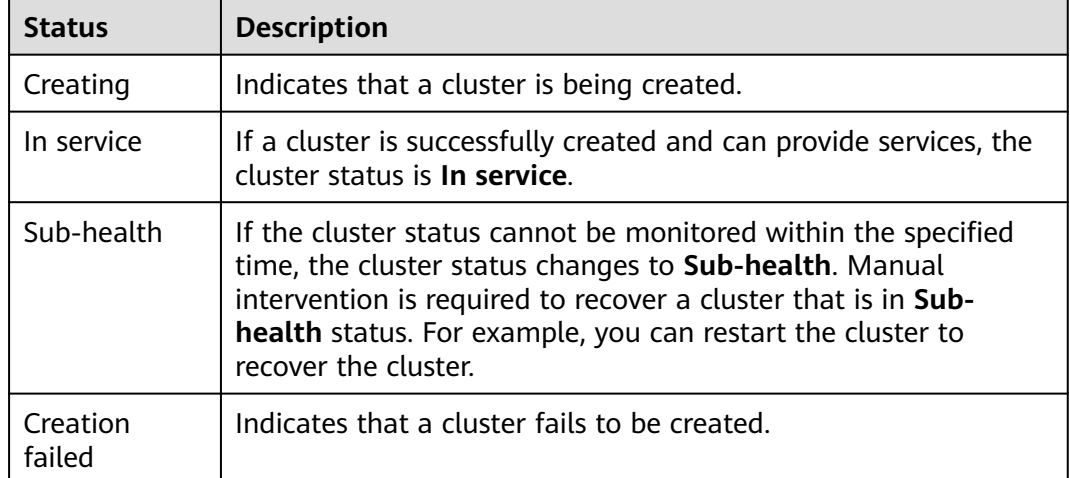

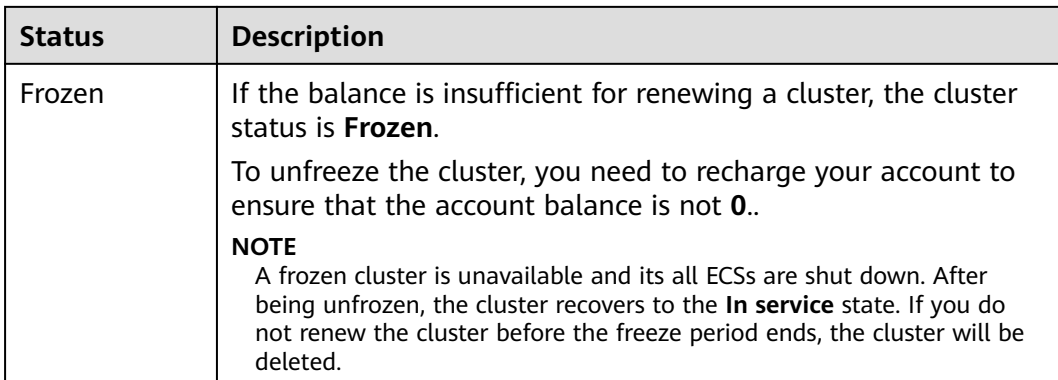

### **Task Status**

**Table 2-8** Task status description

| <b>Status</b>                                              | <b>Description</b>                            |  |  |
|------------------------------------------------------------|-----------------------------------------------|--|--|
| Deleting                                                   | Indicates that a cluster is being deleted.    |  |  |
| Indicates that a cluster is being restarted.<br>Restarting |                                               |  |  |
| Scaling out                                                | Indicates that a cluster is being scaled out. |  |  |

### **2.1.2.3 Viewing the Basic Information of a ClickHouse Cluster**

You can monitor and manage the clusters you create. On the CloudTable management console, click **Cluster Management**. In the cluster list, locate the cluster to be viewed and click the cluster name to access the basic information page. You can view the cluster information and network configurations.

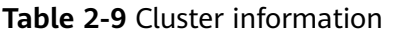

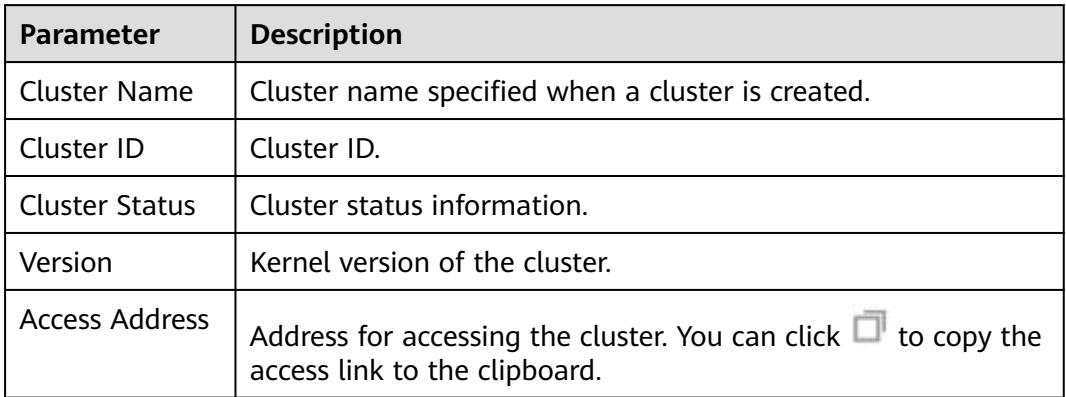

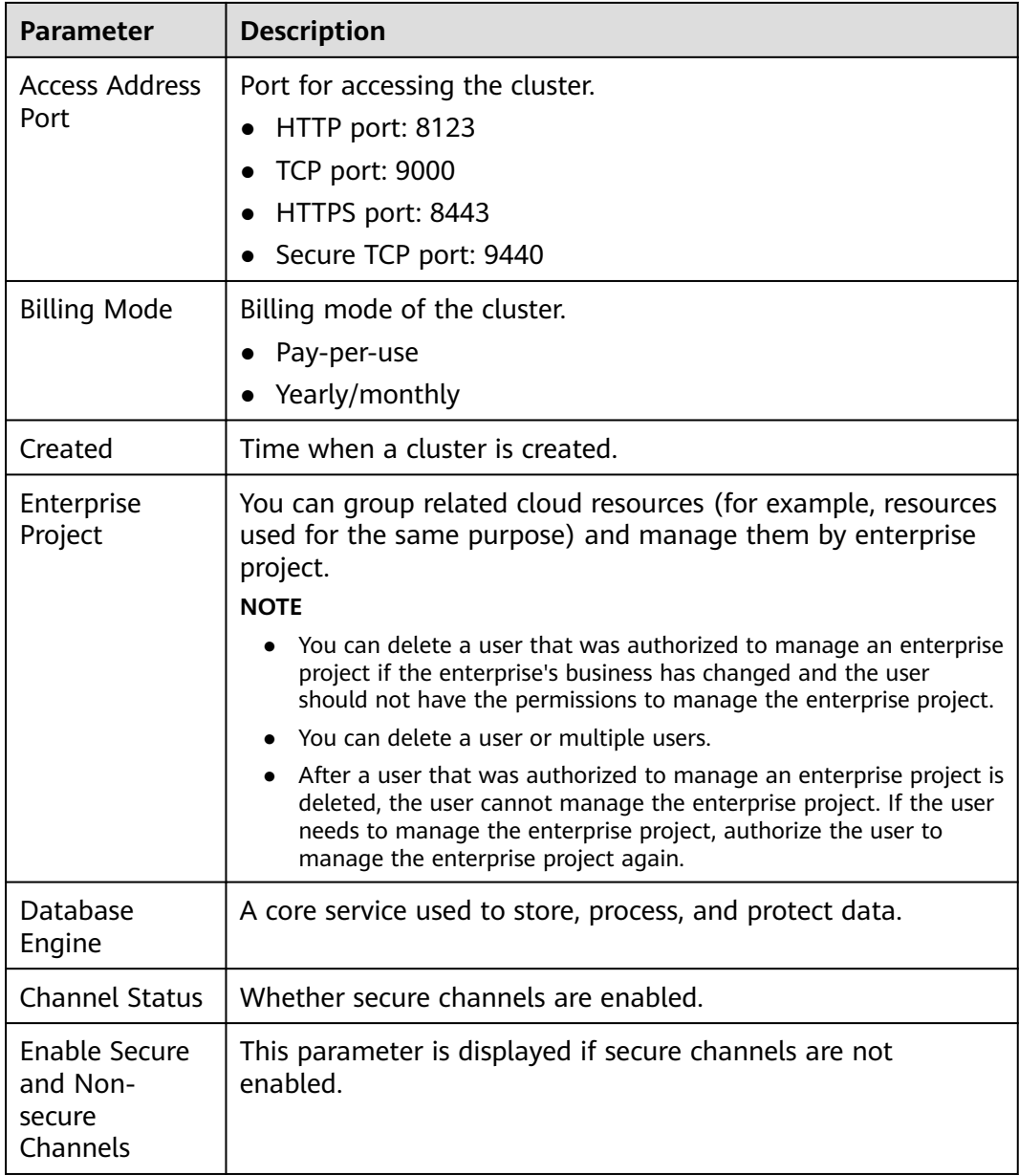

### **Table 2-10** Network configuration

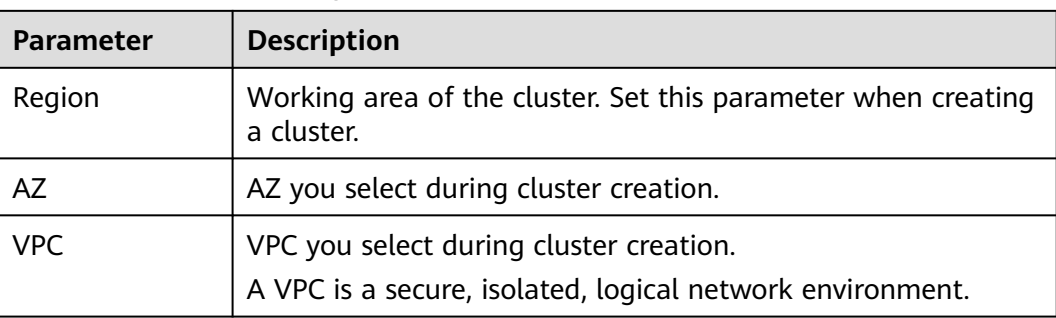

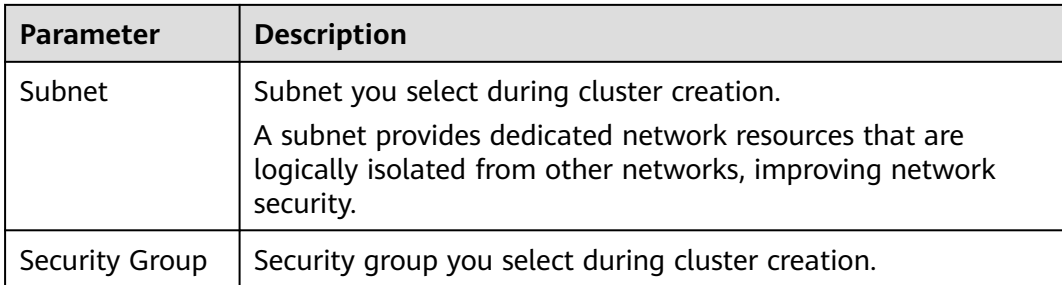

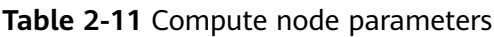

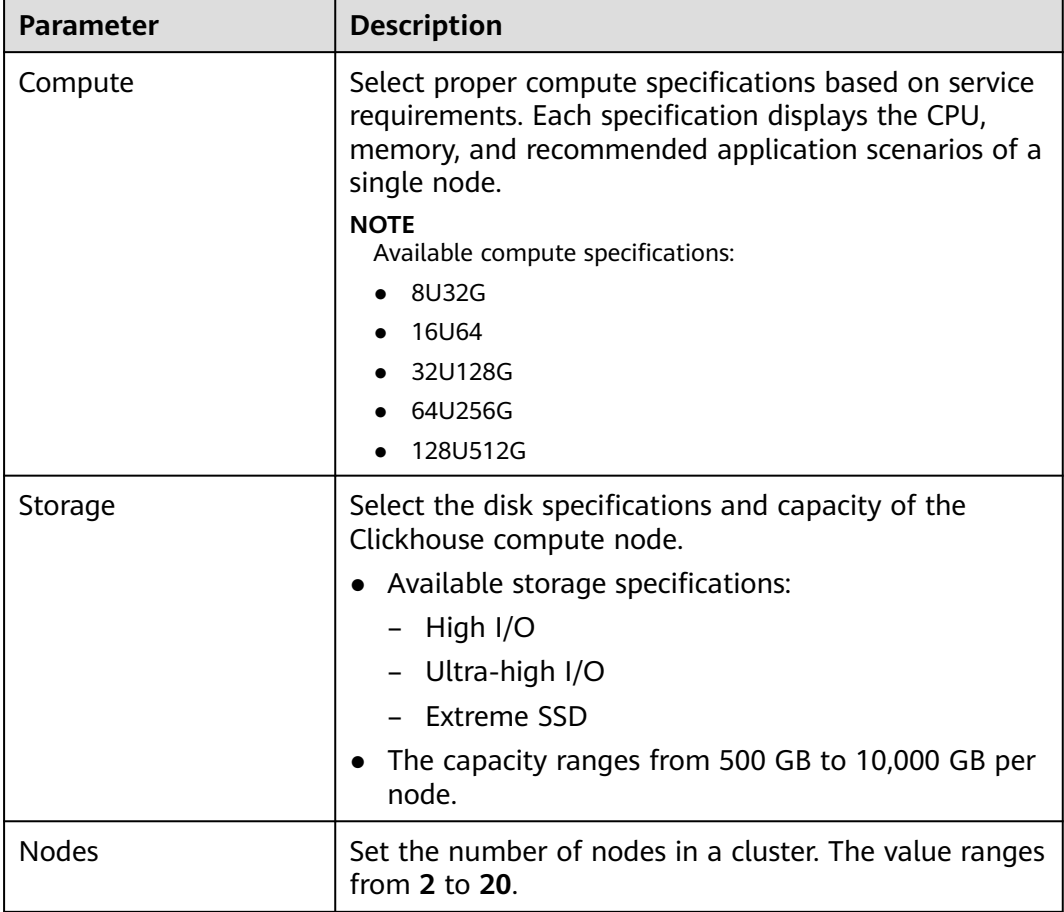

| <b>Parameter</b> | <b>Description</b>                                                                                                    |  |  |
|------------------|----------------------------------------------------------------------------------------------------|--|--|
| Compute          | Select proper compute specifications based on service<br>requirements. Each specification displays the CPU,<br>memory, and recommended application scenarios of a<br>single node. |  |  |
|                  | <b>NOTE</b><br>Available compute specifications:                                                                                                    |  |  |
|                  | 4U16G<br>8U32G                                                                                                    |  |  |
|                  | 16U64G                                                                                                    |  |  |
|                  | 32U128G                                                                                                    |  |  |
| Storage          | Select the disk specifications and capacity of the<br>Clickhouse compute node.                                                                                                    |  |  |
|                  | • Available storage specifications:                                                                                                    |  |  |
|                  | - General-purpose SSD                                                                                                    |  |  |
|                  | Ultra-high I/O                                                                                                    |  |  |
|                  | Extreme SSD                                                                                                    |  |  |
|                  | The capacity ranges from 100 to 1000.                                                                                                    |  |  |
| <b>Nodes</b>     | Number of nodes in a cluster. The default value is 3.                                                                                                    |  |  |

**Table 2-12** ZooKeeper node parameters

### **2.1.2.4 Restarting a ClickHouse Cluster**

If a cluster is in the unbalanced state or cannot work properly, you may need to restart it for restoration.

#### $\Box$  Note

If your cluster is in arrears, this function may be unavailable. Please top up your account in time.

### **Impact on the System**

- A cluster cannot provide services during the restart. Therefore, before the restart, ensure that no task is running and all data is saved.
- If a cluster is processing transactional data, for example, importing data, querying data, files may be damaged or the cluster may fail to be restarted once the cluster is restarted. You are advised to stop all cluster tasks before restarting a cluster.
- If the restart fails, the cluster may be unavailable. Try again later or contact technical support.

### **Procedure**

**Step 1** Log in to the CloudTable console.

**Step 2** Click  $\bullet$  in the upper left corner of the console and select a region.

- **Step 3** In the navigation tree, click **Cluster Management**.
- **Step 4** In the upper right corner of the cluster list, enter the name of a cluster in the search box and click  $Q$
- **Step 5** In the **Operation** column of the cluster, click **More** > **Restart**.
- **Step 6** In the dialog box that is displayed, select the check box and click **OK** to restart the cluster.

**Figure 2-6** Confirming the restart

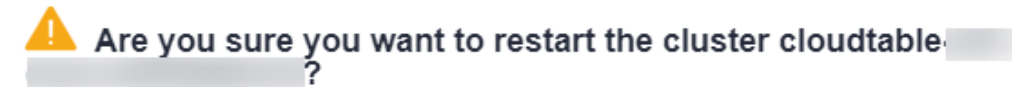

Restarting a cluster will interrupt services.

I understand the consequences of restarting a cluster and determine to perform this operation.

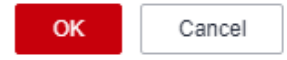

**----End**

### **2.1.2.5 Deleting a ClickHouse Cluster**

You can delete clusters you will no longer use. Deleting a CloudTable ClickHouse cluster will clear all resources and data related to the cluster. This operation cannot be undone. Exercise caution when deleting a cluster.

### **Procedure**

- **Step 1** Log in to the CloudTable console.
- **Step 2** Click  $\bigcirc$  in the upper left corner to select a region.
- **Step 3** In the navigation tree, click **Cluster Management**.
- **Step 4** In the upper right corner of the cluster list, enter the name of a cluster in the search box and click  $Q$
- **Step 5** In the **Operation** column of the cluster, click **Delete**.
- **Step 6** In the dialog box that is displayed, select the check box and click **OK** to delete the cluster.

#### **Figure 2-7** Confirming the deletion

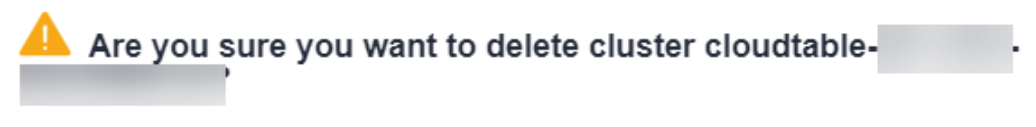

Deleting a cluster will clear all resources and data related to the cluster. The operation is irrevocable.

I understand the consequences of deleting a cluster and determine to perform this operation.

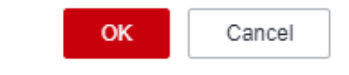

**----End**

### **2.1.2.6 Scaling Out a ClickHouse Cluster**

Add compute nodes in a ClickHouse cluster. The scale-out does not affect system running.

#### $\Box$  note

- Scale-out cannot be performed if your account balance is insufficient.
- Scale-out cannot be performed if your quota is insufficient.
- ZooKeeper nodes can be added for scale-out.

### **Procedure**

- **Step 1** Log in to the CloudTable console.
- **Step 2** Click **Cluster Management**.
- **Step 3** In the cluster list, locate the row that contains the target cluster and click **Scale Out** in the **Operation** column.

#### $\Box$  Note

You can also click **Scale Out** on the cluster details page to go to the **Scale Out** page.

- **Step 4** Click **+** to add nodes.
- **Step 5** Confirm the fee and resource quota, and click **OK**.

#### **----End**

## **ClickHouse Scale-Out Statuses**

**Table 2-13** Scale-out statuses

| <b>Task Status</b> | <b>Description</b>                            |  |
|--------------------|-----------------------------------------------|--|
| Scaling out        | Indicates that a cluster is being scaled out. |  |

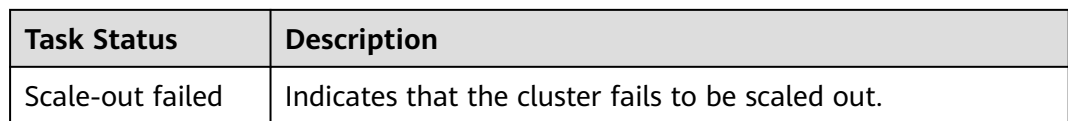

### **Viewing Scaling Details**

- After you click **OK**, the cluster task status changes to **Scaling out**. After the cluster scale-out is complete, the cluster status changes to **In service**.
- After you click **OK**, the cluster task status changes to **Scaling out**. If the scaleout fails, the cluster status is **In service** and the task status is **Scale-out failed**.

### **2.1.2.7 ClickHouse Disk Capacity Expansion**

The vertical capacity expansion is performed by expanding disk capacity. Data is usually stored on the compute nodes, and disk expansion is required when the disk capacity of the compute nodes is insufficient.

#### $\Box$  Note

- During disk capacity expansion, cluster services may jitter.
- You can perform disk capacity expansion on a cluster when the cluster is in the **In service** state and no task is being performed (such as scale-out, parameter modification, and specification change).

### **Procedure**

- **Step 1** Log in to the CloudTable console.
- **Step 2** Click **Cluster Management**.
- **Step 3** In the cluster list, locate the row that contains the target cluster and click **Disk Expansion** in the **Operation** column. If you fail to find **Disk Expansion**, click **More** and choose **Disk Expansion** in the **Operation** column.

#### **Figure 2-8** Disk Expansion page

#### **Disk Expansion**

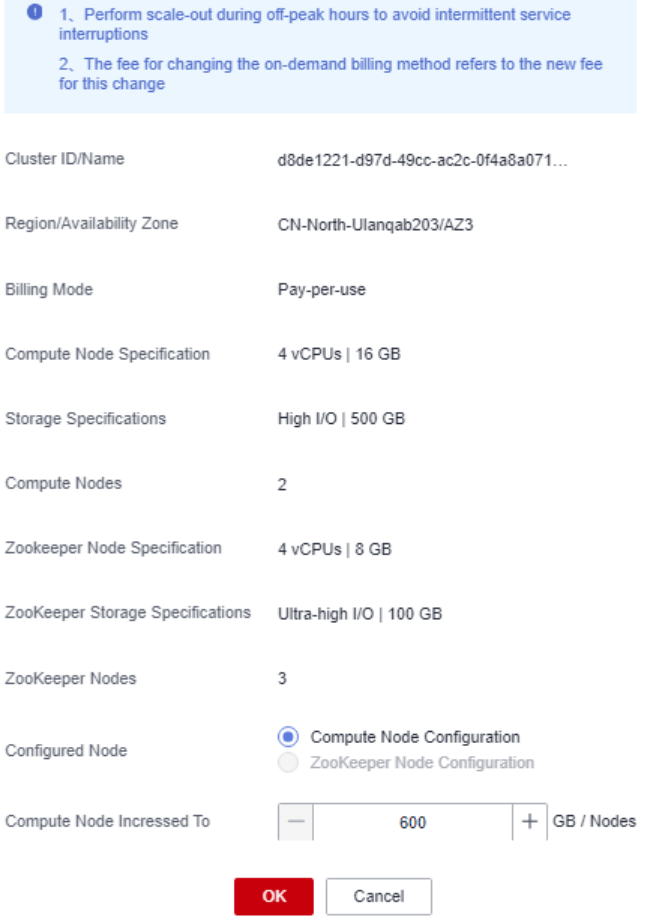

### $\Box$  Note

You can also click **Disk Expansion** on the cluster details page to go to the page for expanding disk capacity.

#### **Figure 2-9** Accessing the Disk Expansion page

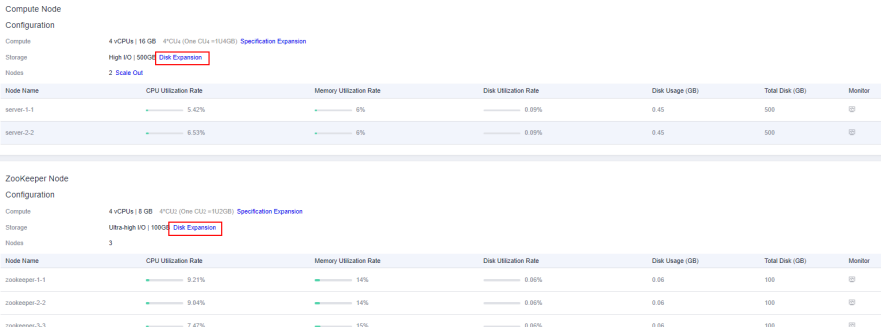

**Step 4** Select the target node type.

**Step 5** Press **+** to increase nodes.

**Step 6** Confirm the fee and resource quota, and click **OK**.

**----End**

### **Disk Expansion Status**

**Table 2-14** Disk expansion status description

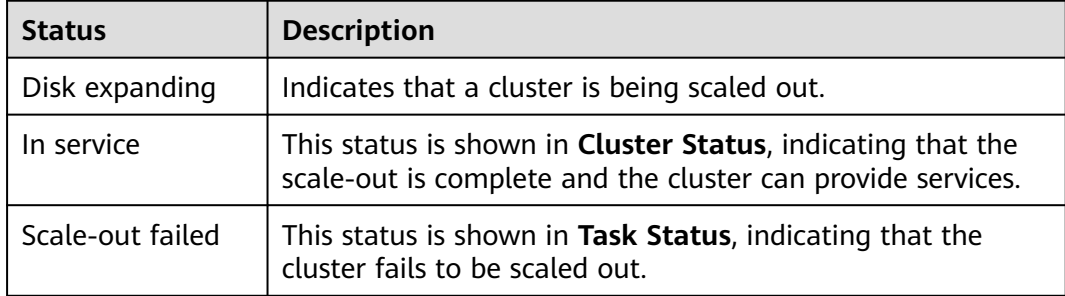

### **2.1.2.8 ClickHouse Specification Change**

### **Prerequisites**

You can perform specification expansion on a cluster when the cluster is in the **In service** state and no task is being performed (such as scale-out and disk expansion).

#### $\Box$  Note

- You can only increase cluster specifications. To decrease cluster specifications, create a cluster with smaller specifications and migrate the data from the current cluster to it.
- You can change the specifications of only one node type (the compute or ZooKeeper node) at a time. After the change, nodes in other types still maintain their original specifications.
- During the specification change, the cluster is unavailable and the change cannot be initiated when a change is in progress.
- The system is unavailable during the specification change.

### **Procedure**

- **Step 1** Log in to the CloudTable console.
- **Step 2** Click **Cluster Management**.
- **Step 3** In the cluster list, locate the row that contains the target cluster and choose **More** > **Specification Expansion** in the **Operation** column.

### **Figure 2-10** Specification expansion

### **Specification Expansion**

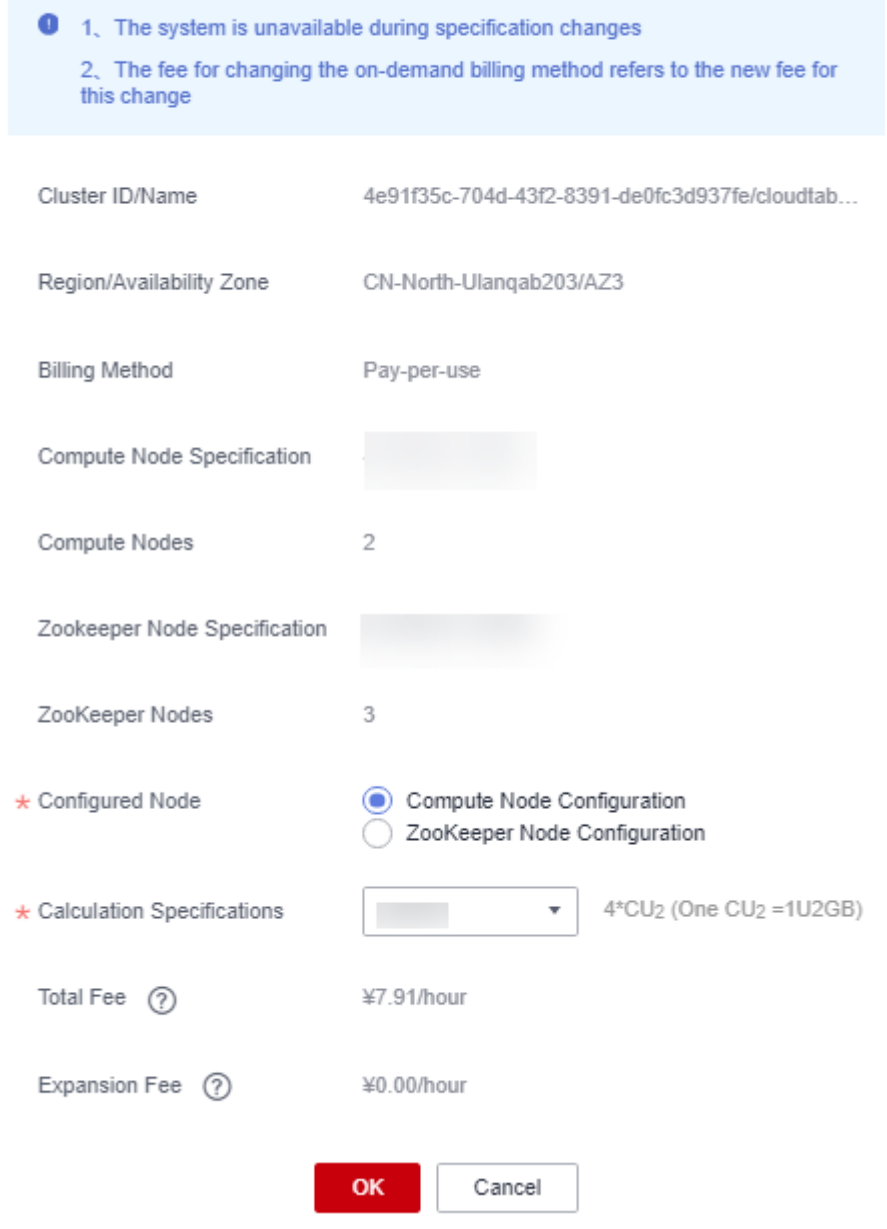

### $\Box$  Note

You can also click **Specification Expansion** on the cluster details page to switch to the **Specification Expansion** page.

**Figure 2-11** Accessing the Specification Expansion page

| Compute Node   |                                                                |                         |                            |                 |                 |                |  |  |
|----------------|----------------------------------------------------------------|-------------------------|----------------------------|-----------------|-----------------|----------------|--|--|
| Configuration  |                                                                |                         |                            |                 |                 |                |  |  |
| Compute        | 4 vCPUs   16 GB 4°CU4 (One CU4 =1U4GB) Specification Expansion |                         |                            |                 |                 |                |  |  |
| Storage        | High I/O   500GB Disk Expansion                                |                         |                            |                 |                 |                |  |  |
| Nodes          | 2 Scale Out                                                    |                         |                            |                 |                 |                |  |  |
| Node Name      | <b>CPU Utilization Rate</b>                                    | Memory Utilization Rate | Disk Utilization Rate      | Disk Usage (GB) | Total Disk (GB) | Mondon         |  |  |
| server-1-1     | $-6.09%$<br>$\overline{\phantom{a}}$                           | $- 12%$                 | $- 0.09%$<br>$\frac{1}{2}$ | 0.45            | 500             | ø              |  |  |
| server-2-2     | $-5.62%$                                                       | $-$ 5%                  | $- 0.09%$                  | 0.45            | 500             | $\circledcirc$ |  |  |
|                |                                                                |                         |                            |                 |                 |                |  |  |
| ZooKeeper Node |                                                                |                         |                            |                 |                 |                |  |  |
| Configuration  |                                                                |                         |                            |                 |                 |                |  |  |
| Compute        | 4 vCPUs   8 GB 4ºCU2 (One CU2 = 1U2GB) Specification Expansion |                         |                            |                 |                 |                |  |  |
| Storage        | Ultra-high I/O   100GB Disk Expansion                          |                         |                            |                 |                 |                |  |  |
| <b>Nodes</b>   | $\overline{a}$                                                 |                         |                            |                 |                 |                |  |  |
| Node Name      | CPU Utilization Rate                                           | Memory Utilization Rate | Disk USIzation Rate        | Disk Usage (GB) | Total Disk (GB) | Monitor        |  |  |
| zookooper-1-1  | $- 6.41%$                                                      | $- 15%$                 | $- 0.06%$                  | 0.06            | 100             | $^{22}$        |  |  |
| zookeeper-2-2  | $- 6.87%$                                                      | $- 15%$                 | $- 0.06%$                  | 0.06            | 100             | $\circledcirc$ |  |  |
| zookeeper-3-3  | $-7.47%$                                                       | $- 15%$                 | $- 0.06\%$                 | 0.06            | $100 -$         | ø              |  |  |

- **Step 4** Select the target node type.
- **Step 5** Select the CPU and memory specifications from the drop-down list.
- **Step 6** Confirm the fee and resource quota, and click **OK**.

After you click **OK**, the cluster status changes to **Sub-health** and the task status changes to **Resizing Flavor**. After the cluster specifications are changed, the cluster status changes to **In service** and the task status is cleared.

**----End**

### **Specification Expansion Status**

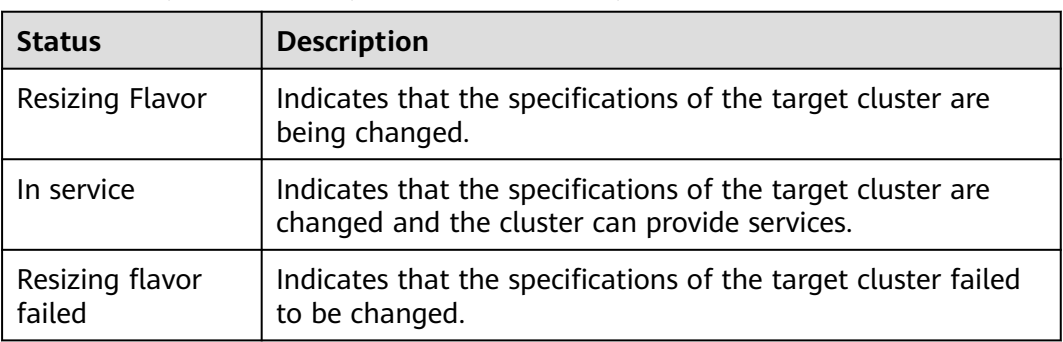

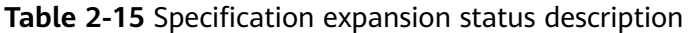

### **2.1.2.9 Changing the ClickHouse Billing Method to Yearly/Monthly**

If you want to use a pay-per-use cluster for a long time, you can change its billing mode to yearly/monthly. This section describes how to change the cluster billing mode to yearly-monthly.

### **Changing the Billing Mode from Pay-per-Use to Yearly/Monthly**

● Prerequisites: The cluster billing mode is **Pay-per-use**.

- <span id="page-88-0"></span>Procedure for changing the billing mode
	- a. Log in to the CloudTable console.
	- b. Click **Cluster Management**.
	- c. In the **Operation** column of a cluster, choose **More** > **Change to Yearly/ Monthly**.

 $\Box$  Note

You can also click **Change to Yearly/Monthly** on the cluster details page to change the billing mode.

- d. On the displayed page, select the required duration and click **Pay**.
- e. On the payment page, select a payment method and click **Pay**.
- f. Return to the cluster list, click the target cluster to check the billing mode on its details page.

### **Yearly/Monthly unsubscription**

- Prerequisites: The cluster billing mode is **Yearly/Monthly.**
- Unsubscribing from a yearly/monthly cluster
	- a. Log in to the CloudTable console.
	- b. Click **Cluster Management**.
	- c. In the **Operation** column of a cluster, choose **More** > **Unsubscribe**.
	- d. In the displayed dialog box, confirm the warning message, and click **OK**.
	- e. On the displayed page, select the unsubscription reason and confirm the prompt message. After the unsubscription, resources that are not moved to the recycle bin will be immediately deleted and cannot be restored. Back up the data you may use in the future and click **Confirm**.
	- f. Confirm the information shown in the displayed dialog box to complete the unsubscription.

# **2.1.3 Using ClickHouse**

### **2.1.3.1 Preparing an ECS**

### **Procedure**

**Step 1** Buy an ECS.

- 1. Log in to the Huawei Cloud console.
- 2. Click  $\bullet$  in the upper left corner to select a region.
- 3. Click **Service List** and choose **Compute** > **Elastic Cloud Server**.
- 4. Click **Buy ECS**.
- 5. Configure ECS parameters.
	- a. Select the CPU architecture and specifications.

**Figure 2-12** Configuring basic settings

| <b>Buy ECS</b><br>≺      |                                                                                                    |                                            |                                      |                        |                              |                                           |                          |
|--------------------------|----------------------------------------------------------------------------------------------------|--------------------------------------------|--------------------------------------|------------------------|------------------------------|-------------------------------------------|--------------------------|
| Configure Basic Settings | (2) Configure Network                                                                                                    | 3) Configure Advanced Settings             | (4) Confirm                          |                        |                              |                                           |                          |
| Region                   | - C Recommended (f) CN-North-Ulanga (97)   laaSPreProd-Odin1<br>P CN-North-Ulangab203<br>For low network latency and guick resource access, select the region nearest to your target users. Learn how to select a region. |                                            |                                      |                        |                              |                                           |                          |
| <b>Billing Mode</b>      | Years/Monthly                                                                                                    | $\circ$<br>Spot price<br>Pay-per-use       |                                      |                        |                              |                                           |                          |
| Reserved Instance        | Associate RI                                                                                                    |                                            |                                      |                        |                              |                                           |                          |
| AZ.                      | AZZ<br>Random                                                                                                    | $A23$ $\circledcirc$<br>AZ1                |                                      |                        |                              |                                           |                          |
|                          |                                                                                                    |                                            |                                      |                        |                              |                                           |                          |
| CPU Architecture         | ಂ<br>Kunpang<br>$-156$                                                                                                    |                                            |                                      |                        |                              |                                           |                          |
| Specifications           | <b>VCPUs</b><br>-Select vCPUs-                                                                                                    | v Memory<br>-Select Memory-                | $\mathbf{v}$ .<br><b>Flavor Name</b> | Q                      | Hide sold-out specifications |                                           |                          |
|                          | Ganeral computing                                                                                                    | General computing-plus<br>Memory-optimized | Disk-intensive                       | <b>GPU-accelerated</b> | $^{\circ}$<br>Al-accelerated |                                           |                          |
|                          | <b>ECS Type</b>                                                                                                    | <b>Flavor Name</b>                         | vCPUs :                              | Memory :               | CPU 0                        | Assured / Maximum Bandwidth (2)<br>$\div$ | Packets Per Second (?) c |
|                          | General computing sit3                                                                                                    | SIG starge 2                               | 4 vCPUs                              | 8 GB                   | $\sim$                       | 0.2 / 1.5 Gbt/s                           | 150,000 PPS              |
|                          | General computing st3                                                                                                    | SIG starge 4                               | 4 vCPUs                              | 16 G B                 | ×.                           | 0.271.5 Gbt/s                             | 150,000 PPS              |
|                          | (6) General computing m2                                                                                                    | m2 large.8                                 | 2 yCPUs                              | 16 GB                  | Intel ES-2680 v4             | $274$ Gbits                               | 120,000 PPS              |
|                          | General computing m2                                                                                                    | m2 xiarge 8                                | 4 yCPUs                              | 32 GB                  | Intel ES-2680 v4             | 2.5 / 5 Gbit/s                            | 200.000 PPS              |
|                          | General computing m2                                                                                                    | m2.2darge.8                                | 8 vCPUs                              | 64 GB                  | Intel E5-2680 v4             | 3.25 / 6.5 Gbt/s                          | 200,000 PPS              |

b. Select the image and disk specifications.

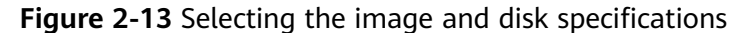

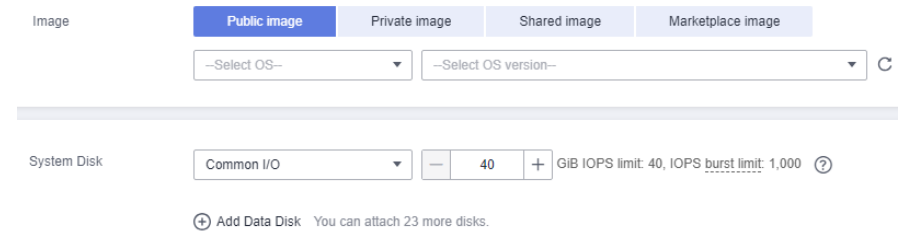

#### **Step 2** Click **Next: Configure Network**.

1. Select a VPC and a security group.

#### **Figure 2-14** Configuring Network

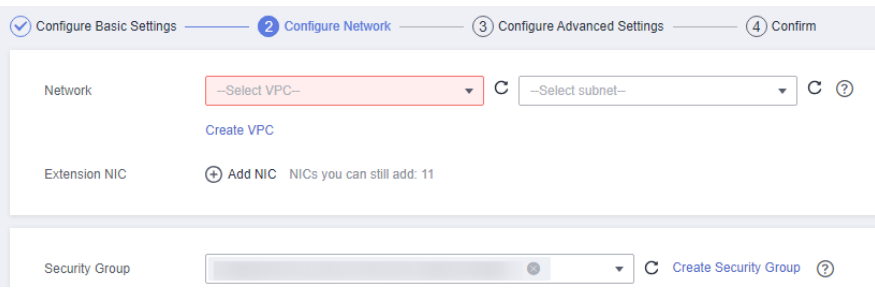

### $\Box$  Note

- Select the existing VPCs and security groups.
- If no VPC is available, click **Create VPC** to create one.
- If no security group is available, click **Create Security Group** to create one.
- For details about how to create an ECS, see **[Elastic Cloud Server User Guide](https://support.huaweicloud.com/intl/en-us/qs-ecs/en-us_topic_0021831611.html)**.
- 2. Select **Auto assign** and set **Billed By** to **Traffic**.

#### **Figure 2-15** Configuring EIP type and bandwidth billing type

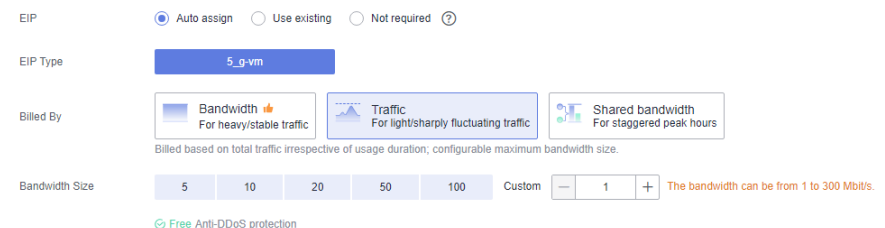

#### **Step 3** Click **Next: Configure Advanced Settings**.

Configure the ECS name and password.

#### **Figure 2-16** Configuring advanced settings

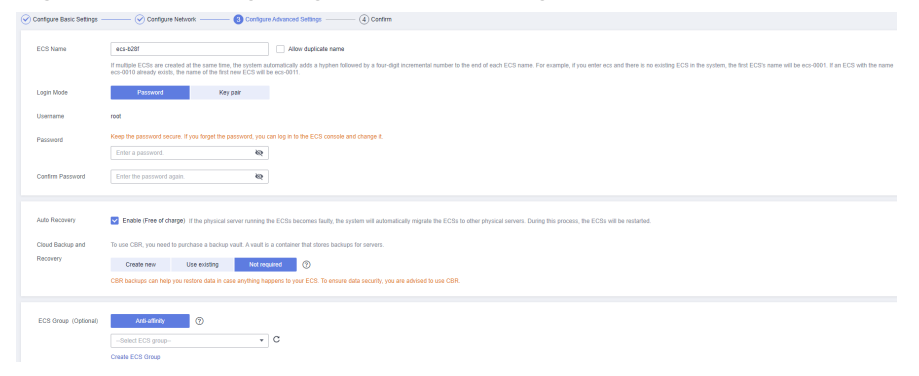

#### **Step 4** Click **Next: Confirm** to confirm the configuration information.

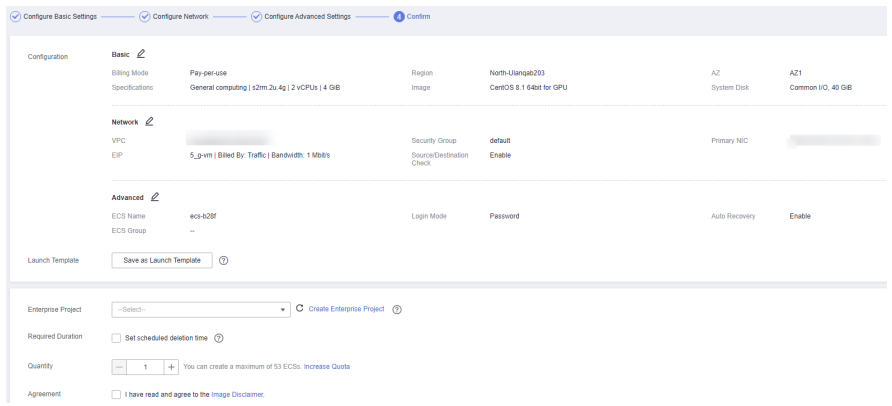

**Figure 2-17** Confirming the configuration information

- **Step 5** Select an enterprise project, select the sentence in the **Agreement** area, confirm the configuration information, and click **Submit**.
- **Step 6** Return to the ECS list page and view the ECS creation progress.

When the ECS status changes to **Running**, the ECS is created.

**----End**

## **2.1.3.2 Using a Client to Access a ClickHouse Cluster**

You can use SQL to access a cluster on an ECS. For details about how to install the client, see **[Installing the Client](#page-91-0)**.

#### $\Box$  Note

The VPC and security group of the cluster to be created must be the same as those of the ECS on the public network. Otherwise, the client cannot access the cluster.

### <span id="page-91-0"></span>**Installing the Client**

- **Step 1** Prepare a Linux ECS. For details, see **[Preparing an ECS](#page-88-0)**.
- **Step 2** Log in to the CloudTable console, click **Help** in the left navigation pane, and click **Download Client** on the right to download the client installation package.

**Figure 2-18** Downloading the ClickHouse client

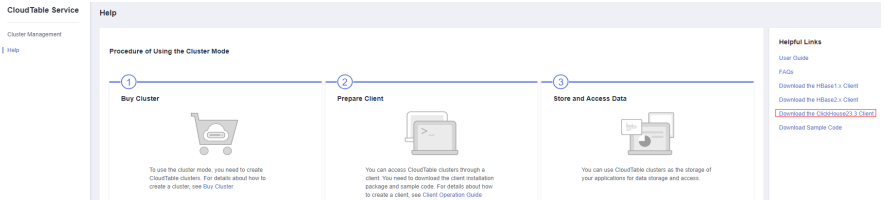

#### **Step 3** Install the client and connect to the cluster.

- 1. Use the SSH login tool to remotely log in to the Linux ECS through the EIP. For details, see **[Login Using an SSH Password](https://support.huaweicloud.com/intl/en-us/usermanual-ecs/en-us_topic_0017955633.html)** in the Elastic Cloud Server User Guide.
- 2. Go to the root directory of the SSH login tool. cd /
- 3. Create a folder in the root directory. mkdir Folder name
- 4. Go to the directory of the created folder. cd /Folder name/
- 5. Place the client in the directory.
- 6. Decompress the client package. tar -zxf Client package name
- 7. Load the **.so** file. sh install.sh
- 8. Go to the **bin** directory. cd bin/

Grant the 700 permission to the directory.

chmod 700 clickhouse

9. Connect to the ClickHouse cluster. For details about the port, see **[Table 2-16](#page-92-0)**.

Use the following command to connect to a normal cluster. **./clickhouse client --host** Private IP address of the cluster **--port** Port **--user admin --password**  Password

For details about the security cluster connection command. For details, see **[Connecting to a Security Cluster](#page-97-0)**.

**./clickhouse client --host Private IP address of the cluster --port port --user admin --password Password --secure --config-file /root/config.xml**

#### <span id="page-92-0"></span> $\Box$  Note

- Private IP address of the cluster. cluster access address on the cluster details page. Replace it with the access address of the cluster you purchased.
- Password: the password set when you purchase the cluster. If there are special characters, use backslashes (\) to escape them. If the password is enclosed in single quotation marks ('), the special characters do not need to be escaped.

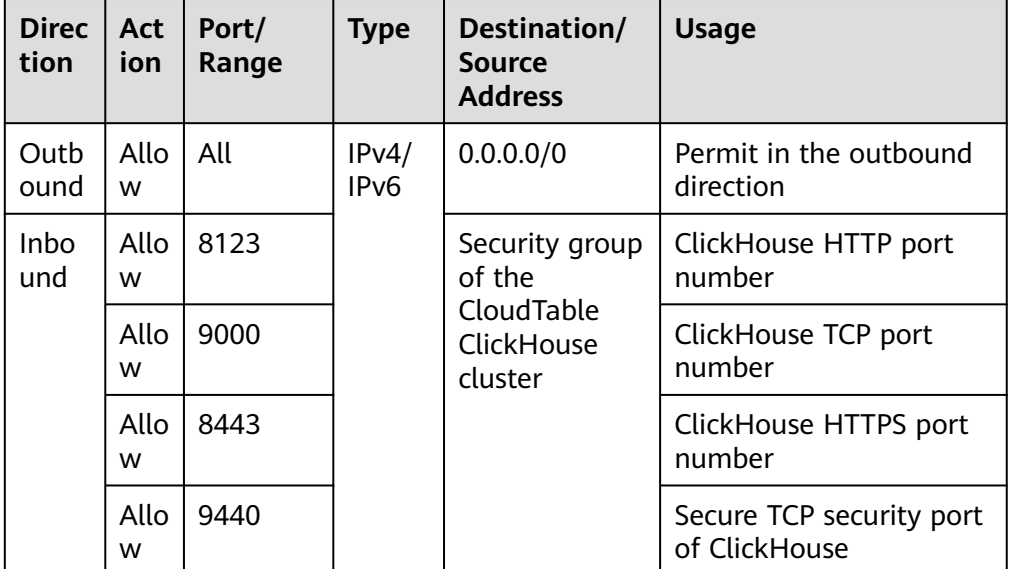

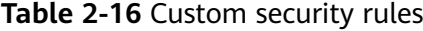

#### **----End**

### **2.1.3.3 Using Clickhouse Commands**

This section describes common ClickHouse commands. After installing the ClickHouse client and loading environment variables, run the following commands to perform operations:

1. Connect to the ClickHouse cluster.

Use the following command to connect to a normal cluster. **./clickhouse client --host** Private IP address of the cluster **--port** Port **--user admin --password**  Password

For details about the security cluster connection command. For details, see **[Connecting to a Security Cluster](#page-97-0)**.

**./clickhouse client --host Private IP address of the cluster --port port --user admin --password Password --secure --config-file /root/config.xml**

- 2. Create a database. create database demo;
- 3. Use the database. use demo;
- 4. Check the database in use. select currentDatabase();
- 5. Create a table. create table demo\_t(uid Int32,name String,age UInt32,gender String)engine = TinyLog;
- 6. View the table structure. desc demo\_t;
- 7. Insert data. insert into demo\_t values(1,'Candy','23','M'),(2,'cici','33','F');
- 8. View the table. select \* from demo\_t;
- 9. View the database and table.
	- Viewing the database show databases;
	- Viewing the table show tables;
- 10. Delete the database and table.
	- Deleting the table drop table demo\_t;

#### $\Box$  note

- Before deleting a data table, check whether the data table is in use to avoid unnecessary troubles.
- After a data table is deleted, it can be restored within 24 hours. The restoration command is as follows: set allow experimental undrop table query = 1; UNDROP TABLE Data table name;
- Deleting the database drop database demo;

# **2.1.4 Migrating ClickHouse Data**

This section describes the data migration capability.

### **Application Scenarios**

Once you have performed a scale-out in ClickHouse, a data migration is necessary.

### **Precautions**

- Each data table is limited to a single task. A cluster can only execute one task at a time.
- The local table's database must be either atomic (the default) or ordinary, and the table itself should be from the Mergetree family of engine tables, which includes both replicated and non-replicated types. Materialized view charts are not compatible.
- The backup relationship for local tables mirrors that of clusters. In the context of shards, distributed tables are utilized.
- By default, the original table becomes read-only during data migration.
- Initially, data is moved to a temporary table. Subsequently, the original table is swapped with the table containing the migrated data. This transition, which may result in reading incorrect data, is completed within seconds.
- Should cluster issues arise, the data migration process can be paused. After addressing the reported error in the cluster, the migration task can resume.
- The source and redistribution nodes involved in data migration must share identical tables.

● Data migration is not supported on a single node system.

### **Creating a Data Migration Task**

- **Step 1** Log in to the CloudTable console.
- **Step 2** Click  $\bullet$  in the upper left corner to select a region.
- **Step 3** Click **Cluster Management** and click a cluster name to go to the cluster details page.
- **Step 4** In the navigation pane, choose **Data Migration**.

**Table 2-17** Data migration parameters

| <b>Parameter</b>          | <b>Description</b>                                                                                                    |  |  |  |
|---------------------------|----------------------------------------------------------------------------------------------------|--|--|--|
| Task ID/Name              | ID or name of the new migration task.                                                                                                    |  |  |  |
| Logical Cluster           | Name of the selected logical cluster.                                                                                                    |  |  |  |
| Source Nodes              | Node where data is stored.                                                                                                    |  |  |  |
| <b>Distribution Nodes</b> | Node where data is distributed.                                                                                                    |  |  |  |
| Status/Progress           | Status/Progress of data distribution.<br>The task can be in the initializing, running, or<br>completed state.                                                              |  |  |  |
| Created                   | Task creation time.                                                                                                    |  |  |  |
| <b>Start Time</b>         | Task start time.                                                                                                    |  |  |  |
| Update Time               | Task modification time.                                                                                                    |  |  |  |
| Operation                 | • Start: Start the task<br><b>Edit:</b> Edit task information.<br><b>Cancel:</b> Cancel the task.<br><b>Details:</b> View task details.<br><b>Delete:</b> Delete the task. |  |  |  |

**Step 5** Click **New Task** in the upper left corner.

- 1. Enter a task name (starting with a letter).
- 2. Select a logical cluster.
- 3. Select the migration percentage.
- 4. Select the source node.
- 5. Select a redistribution node.
- 6. Select the data table to be migrated.

#### **Step 6** Click **OK** to create the task.

**Step 7** Click **Start** in the **Operation** column to start the created task.

**----End**

### **Modifying a Data Migration Task**

- **Step 1** Log in to the CloudTable console.
- **Step 2** Click  $\bigcirc$  in the upper left corner to select a region.
- **Step 3** Click **Cluster Management** and click a cluster name to go to the cluster details page.
- **Step 4** Choose **Data Migration**.
- **Step 5** Click **Edit** in the **Operation** column.
- **Step 6** After modifying the parameters, click **OK**.

**----End**

### **Viewing Migration Task Details**

- **Step 1** Log in to the CloudTable console.
- **Step 2** Click  $\bigcirc$  in the upper left corner to select a region.
- **Step 3** Click **Cluster Management** and click a cluster name to go to the cluster details page.
- **Step 4** Choose **Data Migration**.
- **Step 5** Click **Details** in the **Operation** column to access the task details page.
- **Step 6** View task information.

**----End**

### **Deleting a Migration Task**

- **Step 1** Log in to the CloudTable console.
- **Step 2** Click  $\heartsuit$  in the upper left corner to select a region.
- **Step 3** Click **Cluster Management** and click a cluster name to go to the cluster details page.
- **Step 4** Choose **Data Migration**.
- **Step 5** Click **Delete** in the **Operation** column. In the displayed dialog box, click **OK** to delete the task.

**----End**

# **2.1.5 Configuring Secure Channel Encryption for ClickHouse Clusters**

You can enable secure channel encryption to encrypt data transmission. This section describes how to enable HTTPS for a ClickHouse cluster.

### **Enabling Channel Encryption**

- **Step 1** Log in to the CloudTable console.
- **Step 2** Click  $\bullet$  in the upper left corner to select a region.
- **Step 3** Click **Buy Cluster** in the upper right corner.
- **Step 4** Check whether **Enable Channel Encryption** (which is toggled on by default) is toggled on after completing other configurations.

**Figure 2-19** Enabling channel encryption

\* Enable Channel Encryption (?)

- **Step 5** Completing the parameter setting and click **Next**.
- **Step 6** Confirm the cluster specification order information on the displayed page and submit the order. After the cluster is created, go to its details page to view the channel status.

**----End**

### **Enabling Secure and Non-Secure Channels**

- **Step 1** Log in to the CloudTable console.
- **Step 2** Click  $\bigcirc$  in the upper left corner to select a region.
- **Step 3** Click **Buy Cluster** in the upper right corner.
- **Step 4** Completing the parameter setting and click **Next**.
- **Step 5** On the displayed page, confirm the cluster specification order information and click **Submit**. The cluster creation task is submitted.
- **Step 6** After the cluster is created, go to its details page and toggle **Enable Secure and Non-secure Channels** on. In the displayed dialog box, confirm the information and click **OK**.

#### $M$  Note

- The cluster restarts after the secure channels are enabled on the cluster details page.
- The secure and non-secure channels cannot be disabled after being enabled concurrently.

**----End**

### <span id="page-97-0"></span>**Connecting to a Security Cluster**

- **Step 1** Click the name of the target security cluster to download the certificates on its details page.
- **Step 2** Connect to the client and specify the configuration file.

**./clickhouse client --host Private IP address of the cluster --port port --user admin --password Password --secure --config-file /root/config.xml**

#### Configure files.

```
<config>
  <secure>true</secure>
   <openSSL>
    <client>
      <caConfig>/etc/ssl/certificate.crt</caConfig>
    </client>
   </openSSL>
</config>
```
#### $\Box$  Note

- **<caConfig>/etc/ssl/certificate.crt</caConfig>** indicates the path where certificates are stored.
- **root** indicates the path for storing the configuration file.
- Certificates can be downloaded only once per minute.

#### **----End**

#### **HTTPS Connection**

- **Step 1** Click the name of the target security cluster to download the certificates on its details page.
- **Step 2** Specify the path for storing the certificates.

```
Step 3 Execute the sample SQL statement through HTTPS.
          echo 'select 1' | curl -H 'X-ClickHouse-User: user' -H 'X-ClickHouse-Key: password --cacert /clickhouse/client/
          client/bin/certificate.crt 'https://host:port/?' --data-binary @-
```
- **select 1** indicates the executed SQL statement.
- **user** indicates the username.
- **password** indicates the password created during cluster creation.
- **/clickhouse/client/client/bin/certificate.crt** indicates the path for storing the certificates.
- host indicates the private IP address and port indicates the HTTPS port.

**----End**

### **JDBC Connection**

public void run()

- throws InterruptedException {
- final ClickHouseProperties clickHouseProperties = new ClickHouseProperties();

 // There will be security risks if the password used for authentication is directly written into code. Encrypt the password in the configuration file or environment variables for storage;

 // In this example, the password is stored in environment variables for identity authentication. Before running the code in this example, configure environment variable **CK\_PASSWORD**.

clickHouseProperties.setSsl(true);

String password = System.getenv("CK\_PASSWORD");

clickHouseProperties.setSslRootCertificate("/etc/ssl/certificate.crt");

<span id="page-98-0"></span>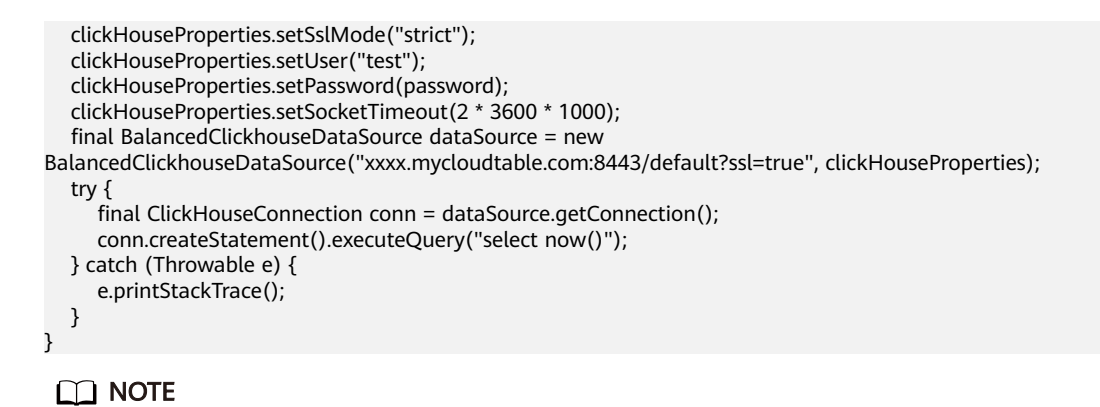

**/etc/ssl/certificate.crt** in **clickHouseProperties.setSslRootCertificate("/etc/ssl/ certificate.crt");** indicates the path for storing the certificates.

# **2.2 ClickHouse Monitoring Clusters**

# **2.2.1 ClickHouse Cluster Supported Metrics**

### **Description**

Monitoring is critical to ensure CloudTable reliability, availability, and performance. You can monitor the running status of CloudTable servers. This section describes the metrics that can be monitored by CES as well as their namespaces and dimensions.

### **Namespace**

SYS.CloudTable

### **Monitoring metrics**

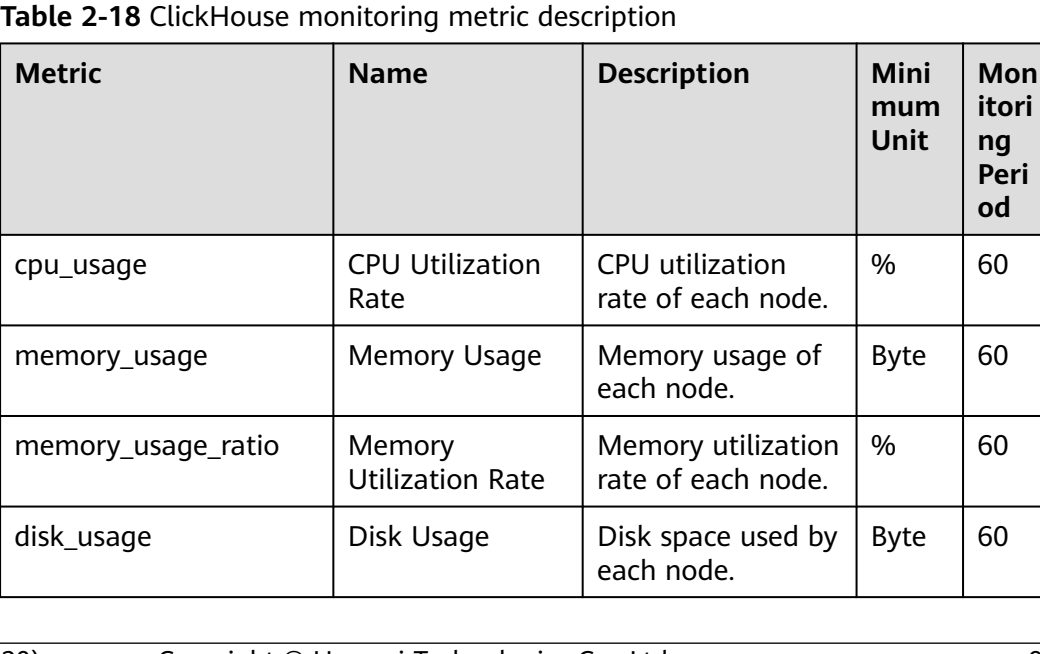

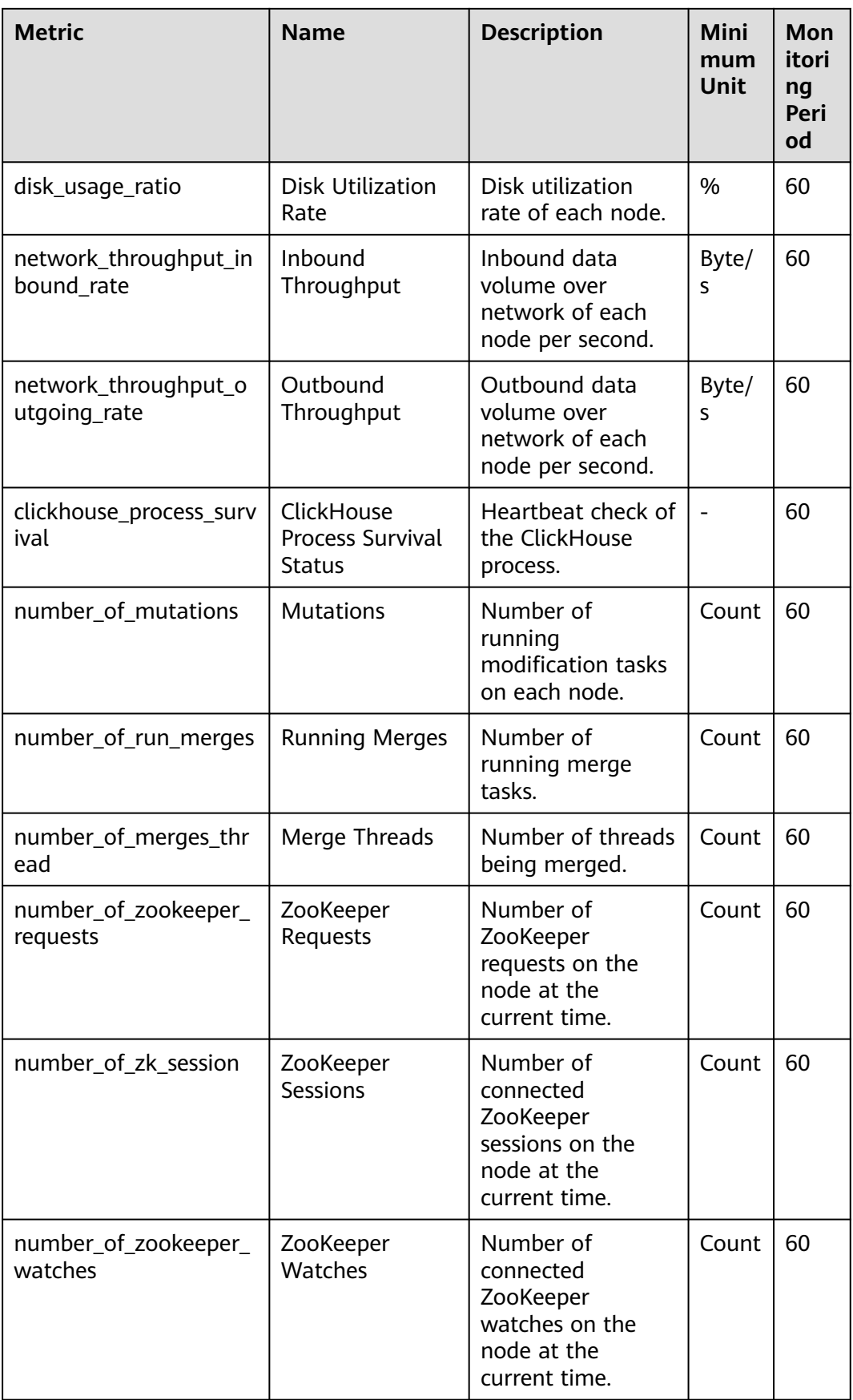

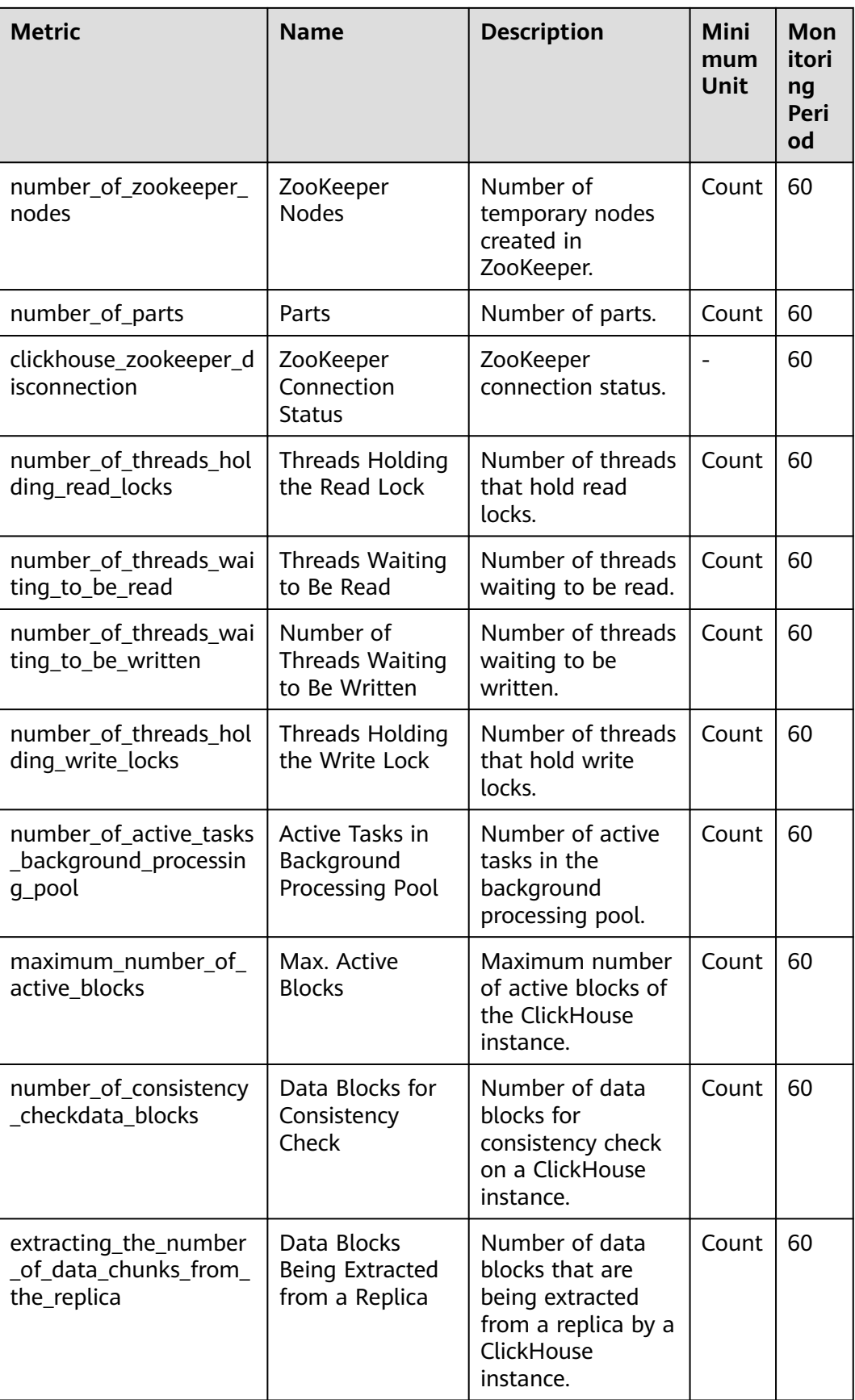

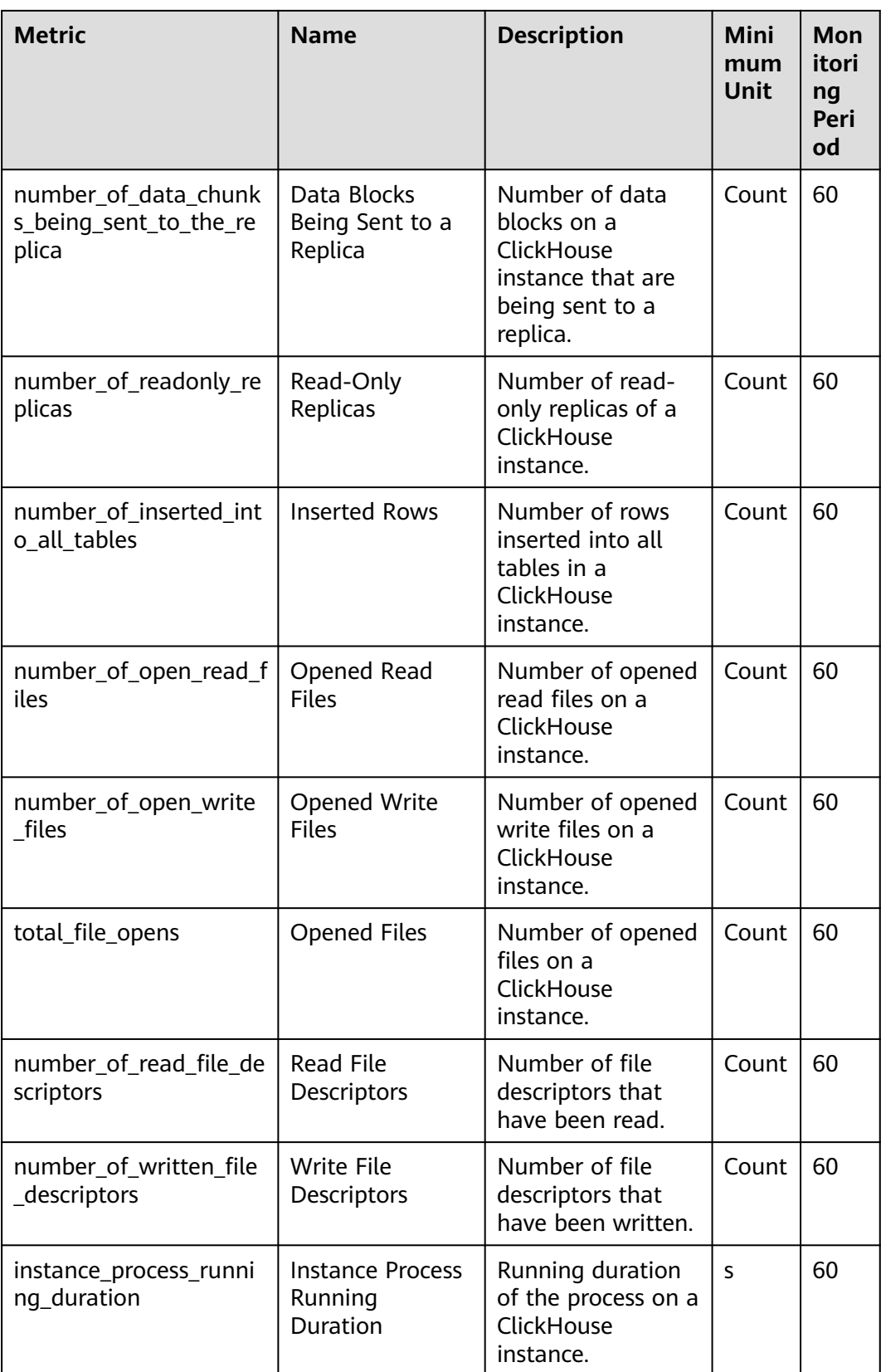

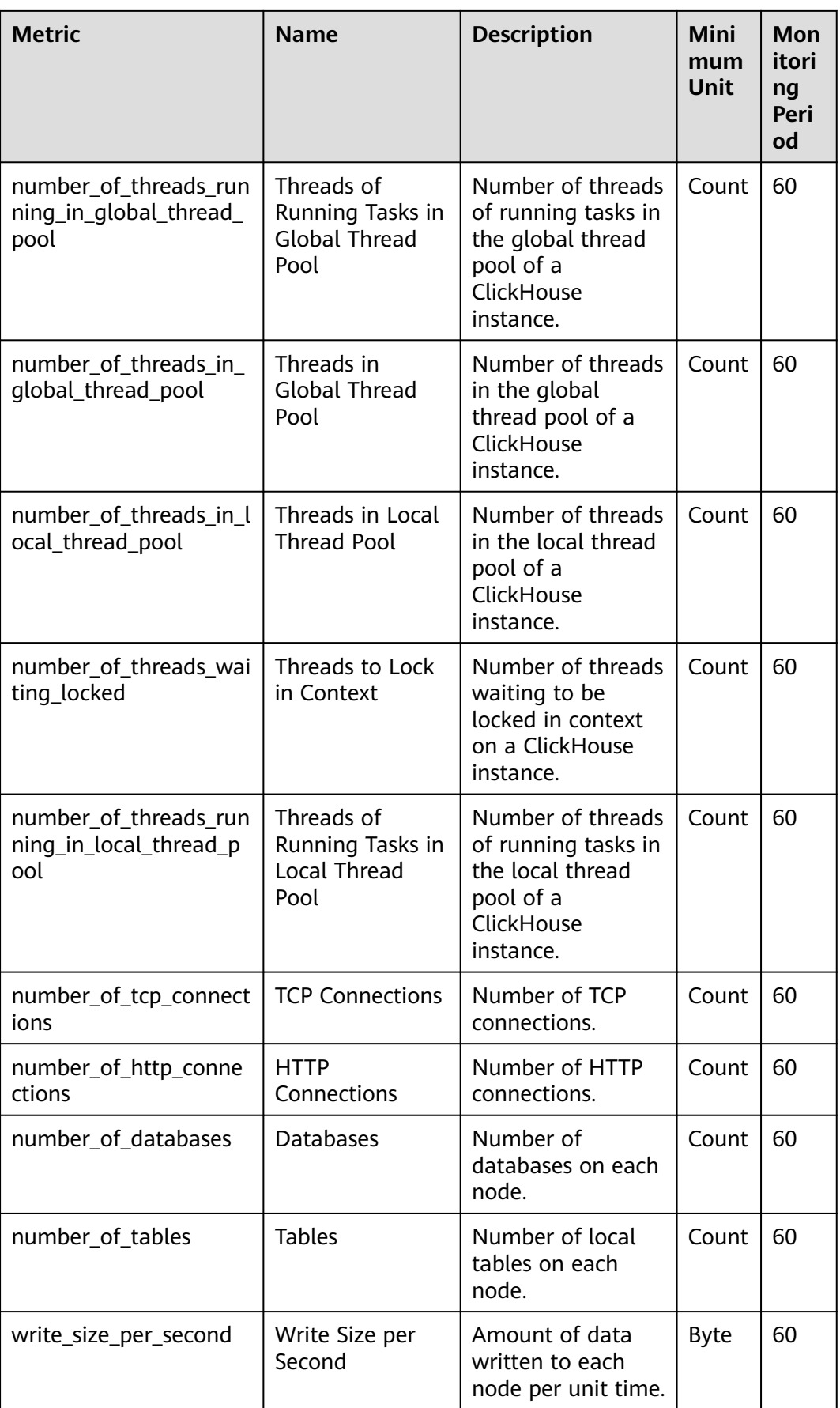

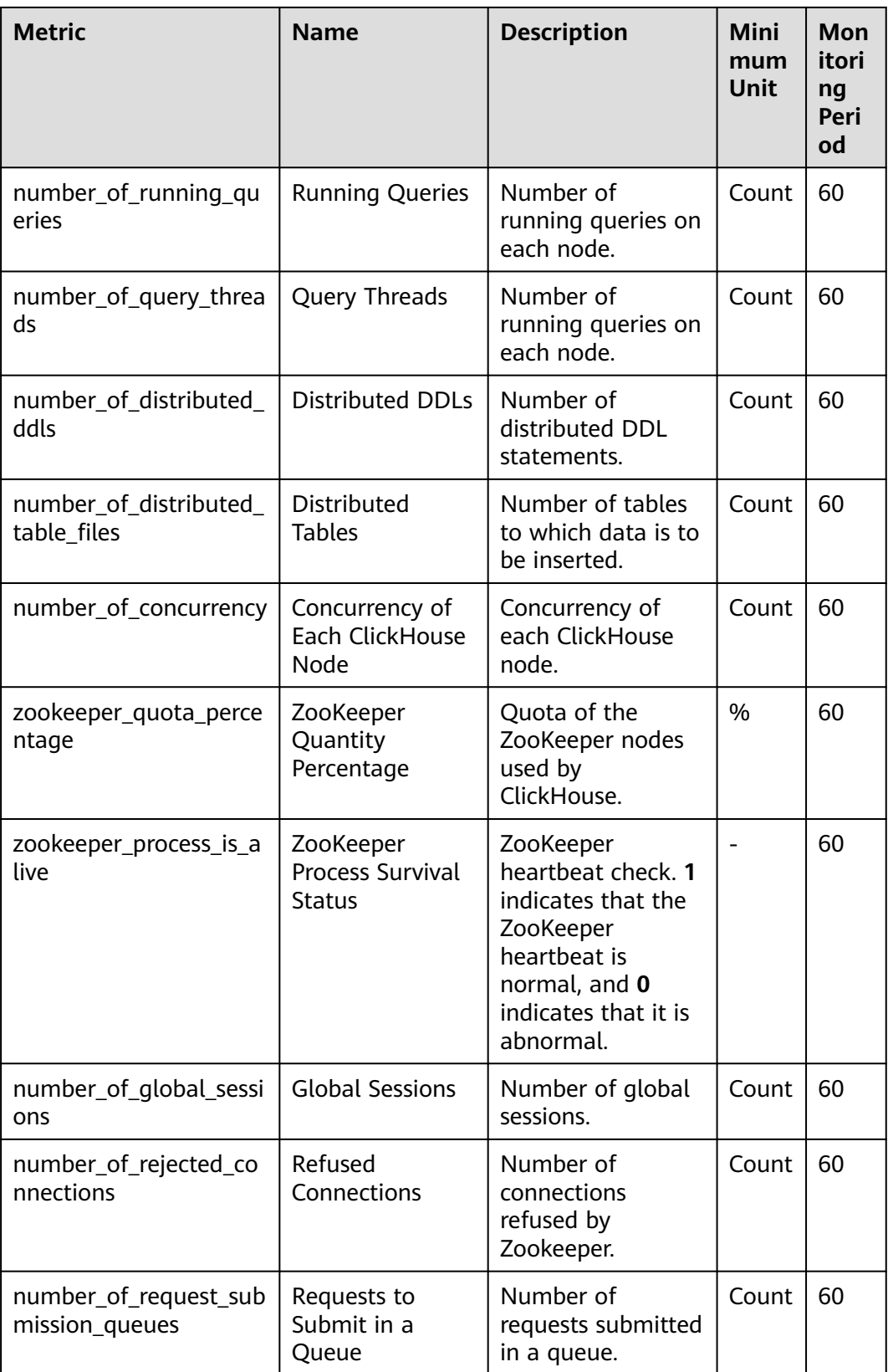

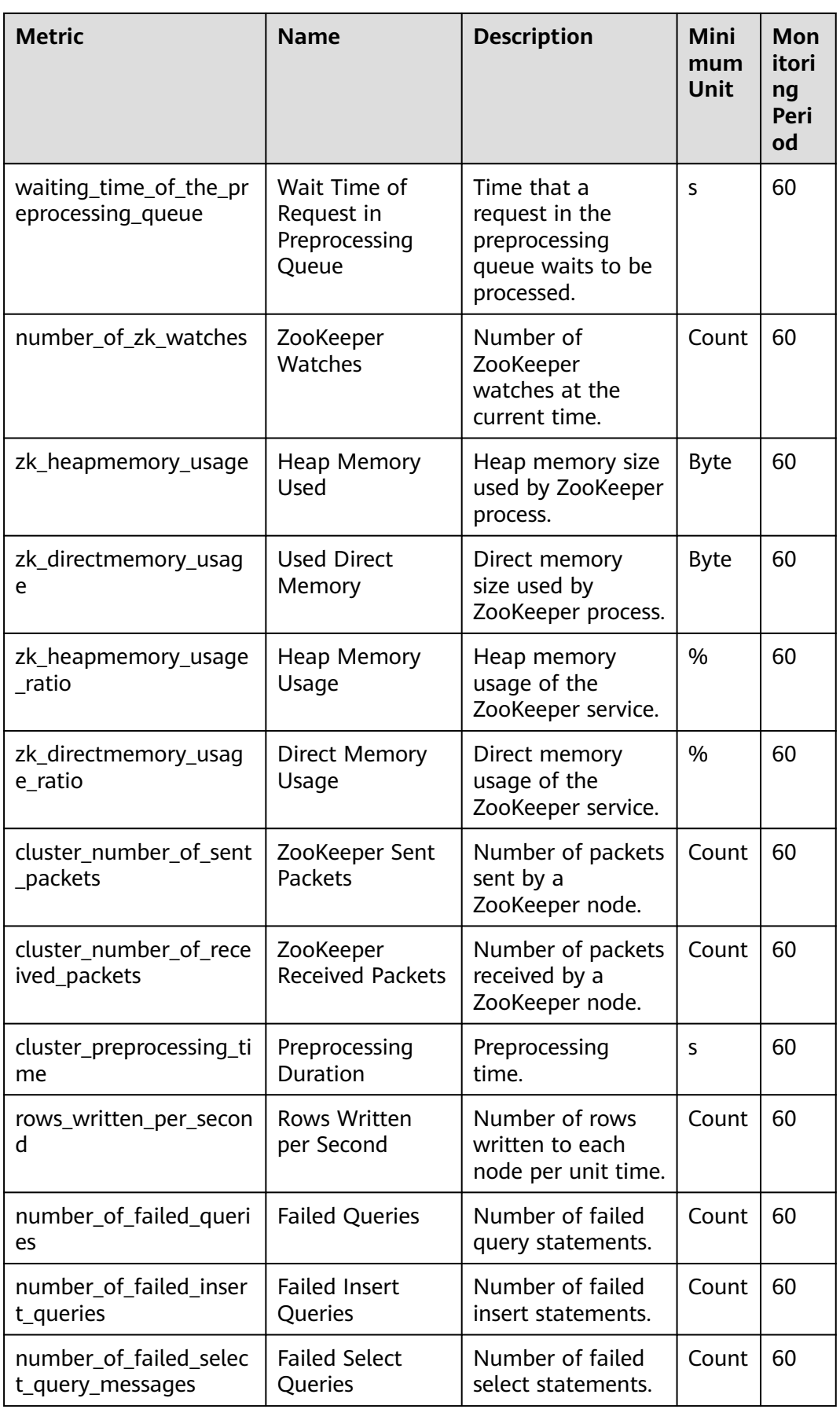

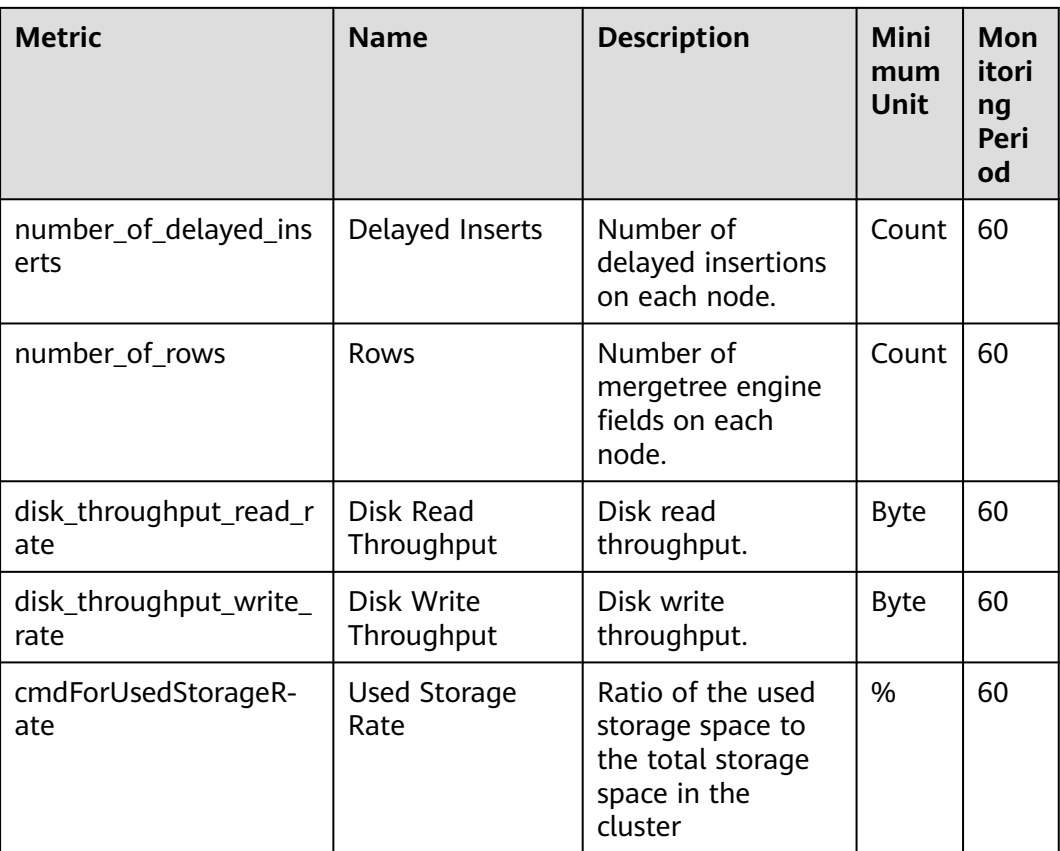

### **Dimension**

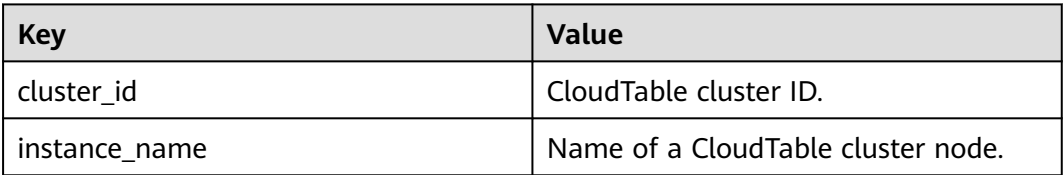

# **2.2.2 Setting Alarm Rules**

You can set CloudTable ClickHouse alarm rules to customize the monitored objects and notification policies. Then, you can learn about ClickHouse running status in a timely manner. The ClickHouse alarm rules include alarm rule name, instance, metric, threshold, monitoring interval and whether to send notification. This section describes how to set alarm rules.

### **Creating an Alarm Rule for a ClickHouse Cluster**

- **Step 1** Log in to the CloudTable console.
- **Step 2** In the navigation tree, click **Cluster Management**.
- **Step 3** In the upper right corner of the cluster list, enter the name of a cluster in the search box and click  $Q$ .

**Step 4** In the cluster list, locate the row where the target cluster resides and click **More** > **View Metric** in the **Operation** column. The CES console is displayed.

The status of the cluster whose monitoring information you want to view must be **In service**.

#### **Figure 2-20** Viewing the monitoring metrics

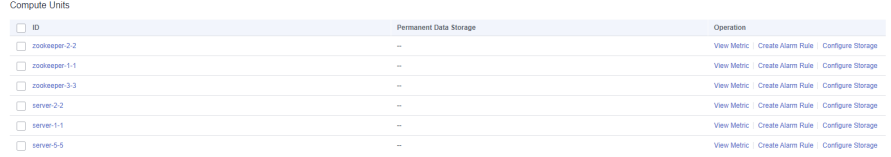

#### **Step 5** Click **Create Alarm Rule** to add an alarm rule.

1. Enter an alarm rule name and description.

#### **Figure 2-21** Configuring an alarm rule name

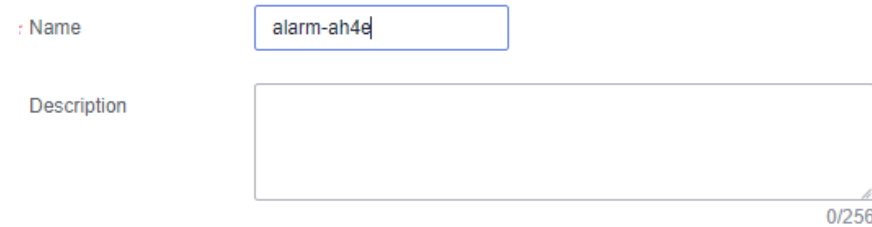

2. Specify the monitoring scope.

#### **Figure 2-22** Specifying the monitored objects

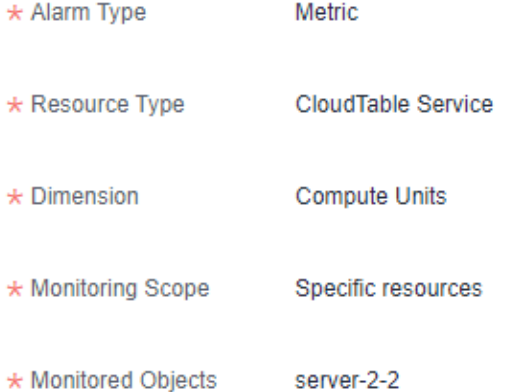

#### **Table 2-19** Parameters

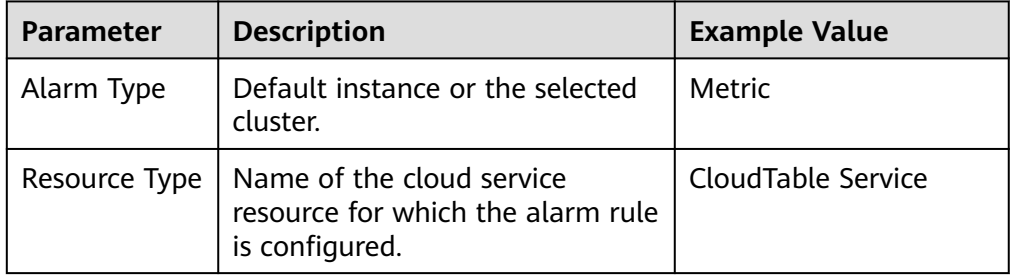

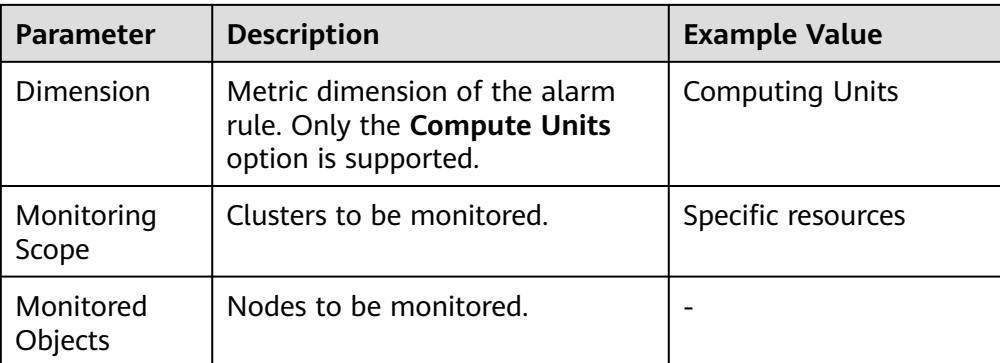

3. Configure the alarm policies as prompted.

### **Figure 2-23** Configuring the alarm policy

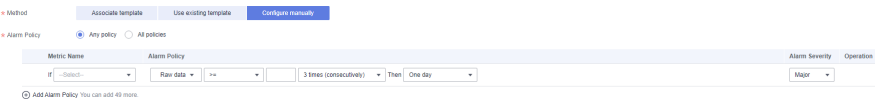

### **Table 2-20** Parameters for configuring an alarm policy

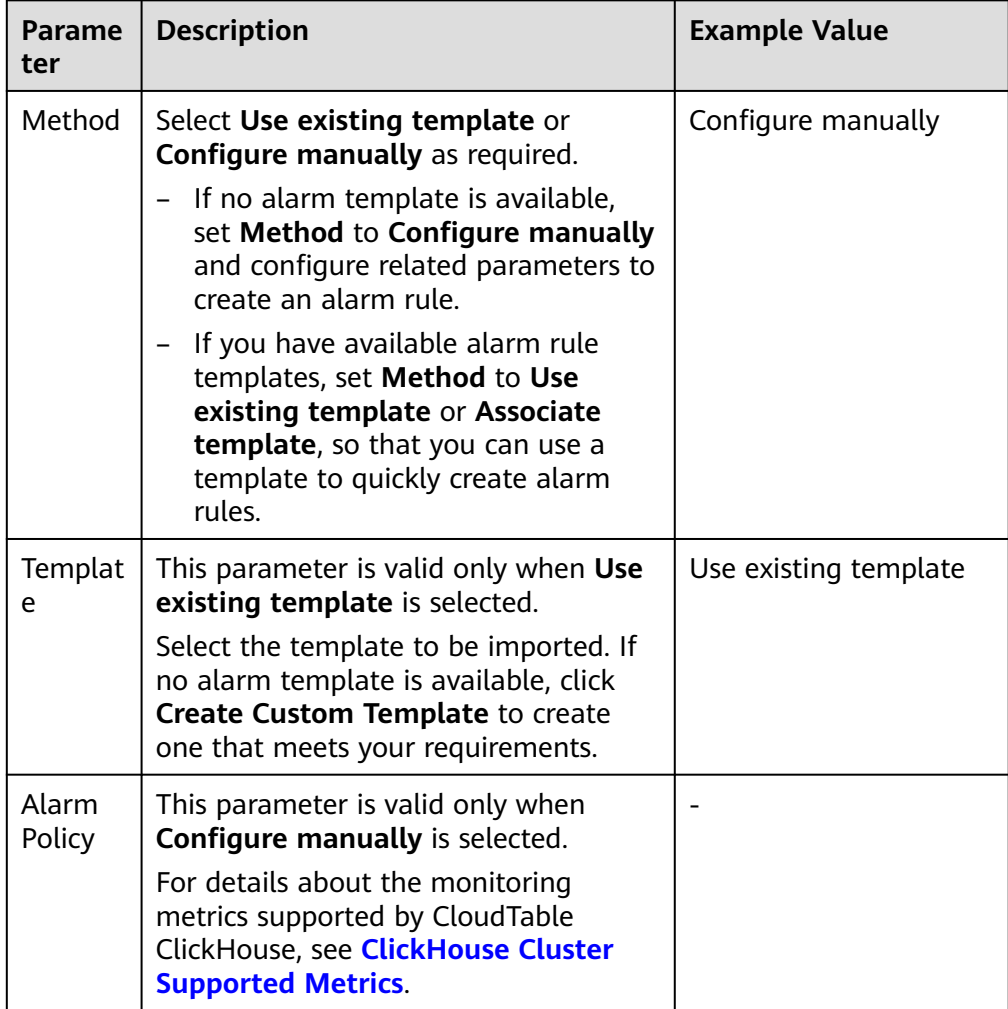
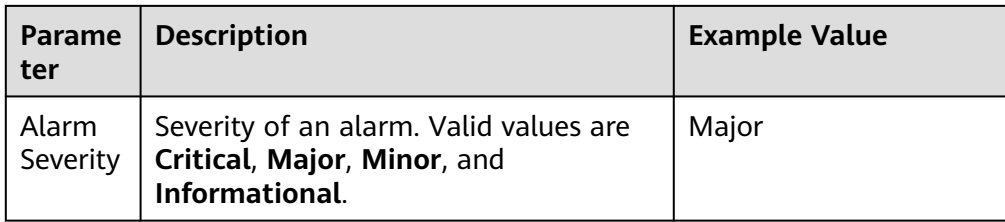

4. Configure the alarm notification parameters as prompted.

## **Figure 2-24** Alarm notification

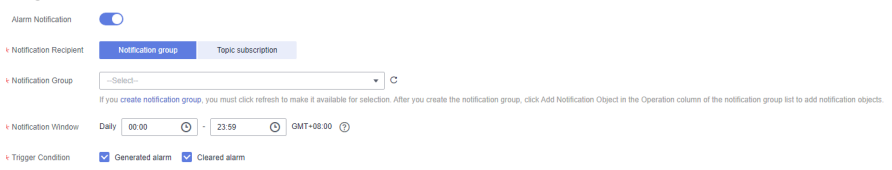

## **Table 2-21** Alarm notification parameters

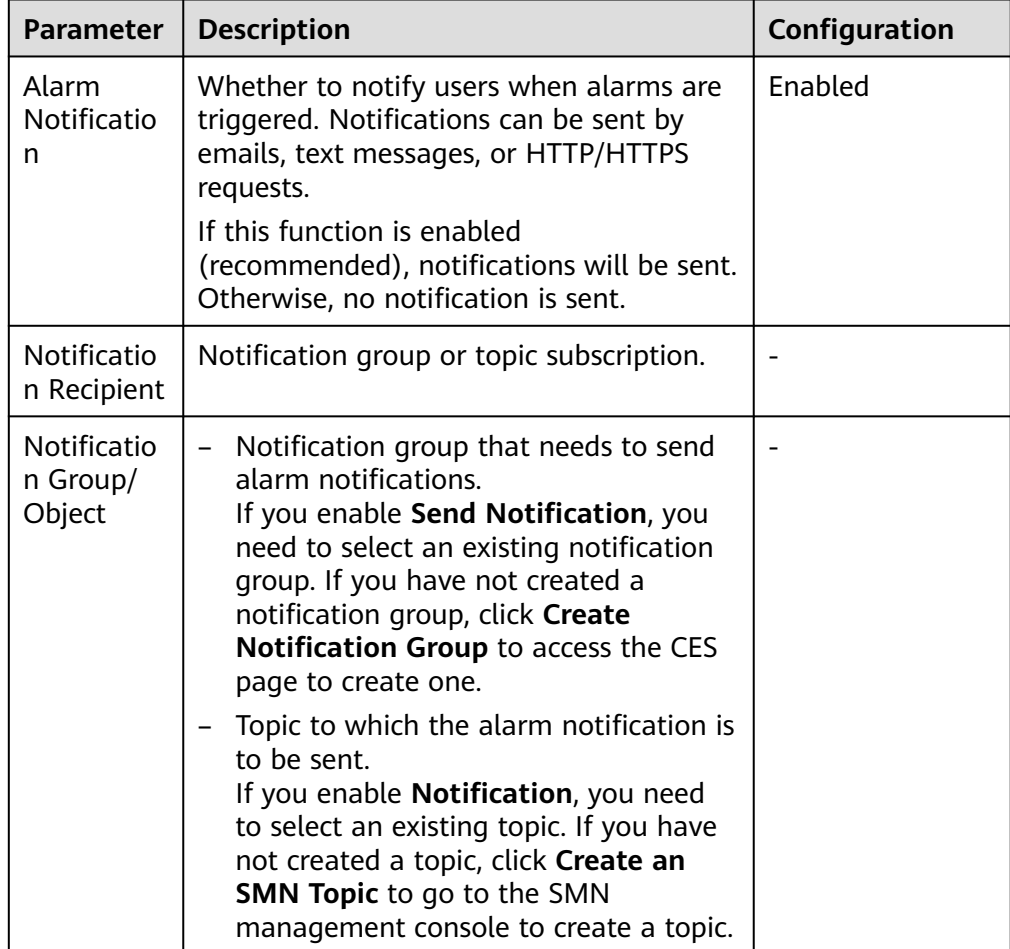

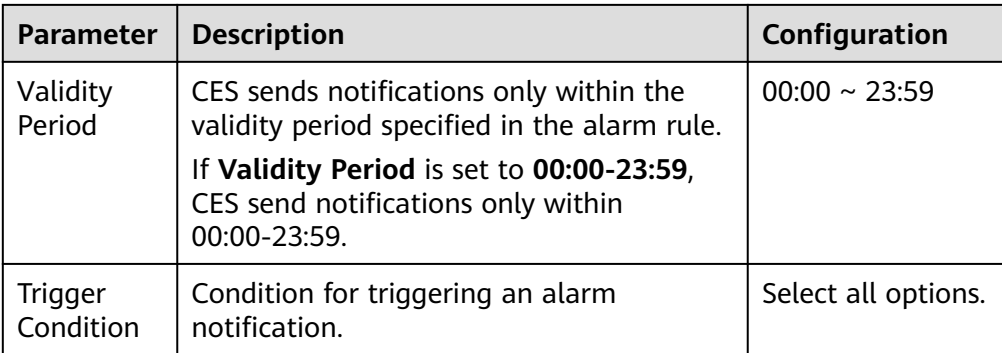

## 5. Configure advanced settings.

## **Figure 2-25** Configuring advanced settings

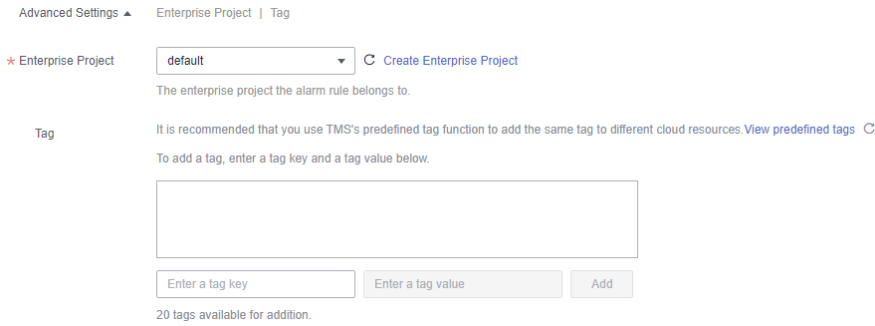

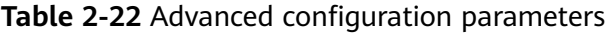

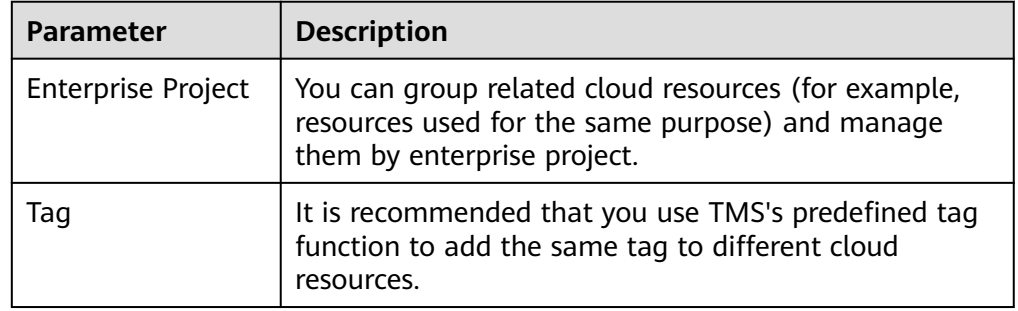

**Step 6** After the configuration is complete, click **Next**. After the alarm rule is created, if the metric data reaches the specified threshold, CES will immediately inform you that an exception has occurred.

#### $\Box$  Note

If you want to set an alarm rule for a single metric, go to the page for viewing monitoring information.

- View the monitoring metrics and click the metric graph.
- Click **+** in the upper right corner.
- Set the rule on the page for setting alarm rules.

**----End**

# <span id="page-110-0"></span>**2.2.3 Viewing Monitoring Information of a Cluster**

## **Scenario**

CES on the public cloud monitors the running status of CloudTable ClickHouse clusters. You can view the monitoring metrics of ClickHouse on the management console. According to the monitoring information, you can quickly learn about cluster health status and key system information.

# **Monitoring Function**

The cluster monitoring function consists of compute node and ZooKeeper metric monitoring. You can adjust the time range of monitoring data in each module to view historical data at different time. You can also adjust the time granularity of monitoring data to view data in different dimensions. If you want to view monitoring data in real time, enable automatic refresh. The platform can automatically refresh monitoring graphs at intervals of 1 hour, 3 hours, 12 hours, 24 hours, and 7 days.

If you are interested in a metric graph, you can click the zoom-in button to view the graph or export the graph.

# **Checking ClickHouse Cluster Monitoring Information**

- **Step 1** Log in to the CloudTable console.
- **Step 2** Click  $\bullet$  in the upper left corner to select a region.
- **Step 3** In the navigation tree, click **Cluster Management**.
- **Step 4** In the cluster list, locate the row where the target cluster resides, click **View Metric** in the **Operation** column. The CES console is displayed.

The status of the cluster to be viewed must be **In service**.

- **Step 5** On the **Cloud Service Monitoring** page, click  $\checkmark$  on the left of the cluster ID to expand the compute unit list, and select the corresponding node to view the monitoring information.
- **Step 6** Set the metrics to be viewed if there are too many metrics on the monitoring page.
	- 1. If there are too many metrics, delete them on the **Select Metric** page.
	- 2. If the metrics displayed on the page do not contain the desired metrics, add the metrics on the **Select Metric** page.
	- 3. Select at least one metric. You can drag a selected metric and drop it to a desired location to sort the metrics.

## $\Box$  Note

- If you want to view monitoring data in real time, enable automatic refresh. The platform can automatically refresh monitoring graphs at intervals of 1 hour, 3 hours, 12 hours, 24 hours, and 7 days.
- If you want to zoom in on a single metric view, click in the upper right corner of the metric view to view its details.

**----End**

# **2.2.4 Checking ClickHouse Monitoring Metrics**

The cluster details page displays the CPU, memory, disk utilization rate, as well as the disk usage and total disk capacity of each ClickHouse node.

# **Accessing the ClickHouse Cluster Details Page**

- **Step 1** Log in to the CloudTable console.
- **Step 2** Click the cluster list page and select a ClickHouse cluster.
- **Step 3** View the monitoring metrics on the cluster details page.

## **Figure 2-26** ClickHouse cluster details page

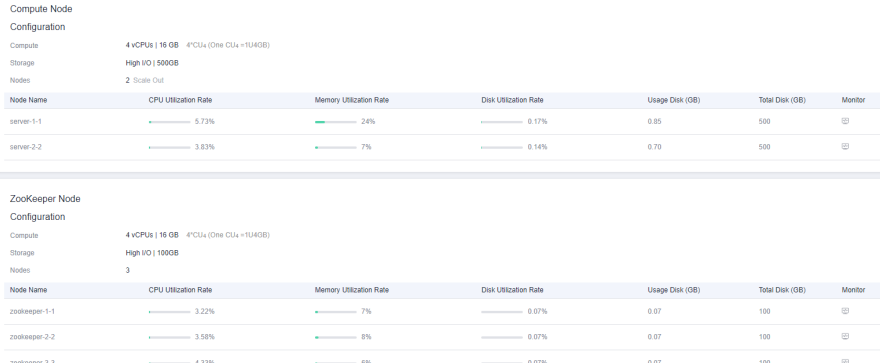

**Step 4** Click  $\Box$  on the details page to go to the CES console and view detailed monitoring metrics of the ClickHouse cluster. For details, see **[Viewing Monitoring](#page-110-0) [Information of a Cluster](#page-110-0)**.

**----End**

## **Monitoring Metrics**

#### **Table 2-23** Monitoring metrics

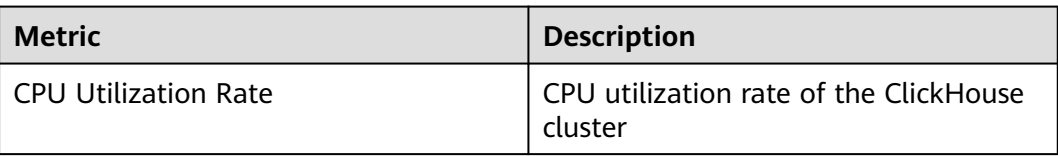

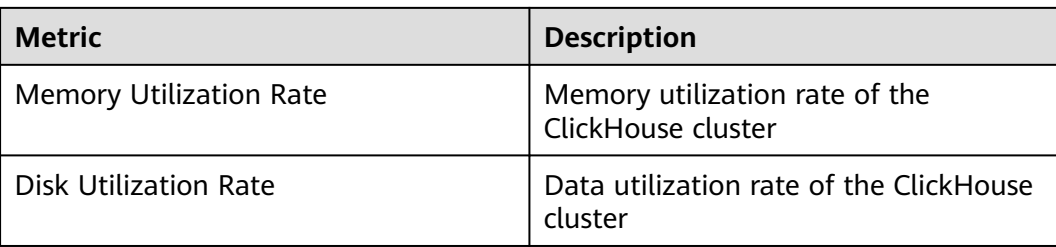

# **3 Permissions Management**

# **3.1 Creating a User and Granting Permissions**

This chapter describes **[IAM](https://support.huaweicloud.com/intl/en-us/usermanual-iam/iam_01_0001.html)** fine-grained permissions management for your CloudTable. With IAM, you can:

- Create IAM users for employees based on your enterprise's organizational structure. Each IAM user will have their own security credentials for accessing CloudTable resources.
- Grant only the permissions required for users to perform a task.
- Entrust a HUAWEI CLOUD account or service to perform professional and efficient O&M on your CloudTable resources.

If your HUAWEI CLOUD account does not require individual IAM users, skip this chapter.

This section describes the procedure for granting permissions (see **[Figure 3-1](#page-114-0)**).

## **Prerequisites**

- CloudTable does not support fine-grained policies. It supports only the system-defined role **cloudtable Administrator**. The default system role **cloudtable Administrator** of CloudTable applies only to accounts that have not enabled the enterprise project function. If the enterprise project function has been enabled, use the IAM custom policy to grant permissions to users.
- Learn about the permissions (see CloudTable System-Defined Permissions) supported by CloudTable and choose policies or roles according to your requirements. For the system policies of other services, see **[Permissions](https://support.huaweicloud.com/intl/en-us/usermanual-permissions/iam_01_0001.html) [Policies](https://support.huaweicloud.com/intl/en-us/usermanual-permissions/iam_01_0001.html)**.

# <span id="page-114-0"></span>**Process Flow**

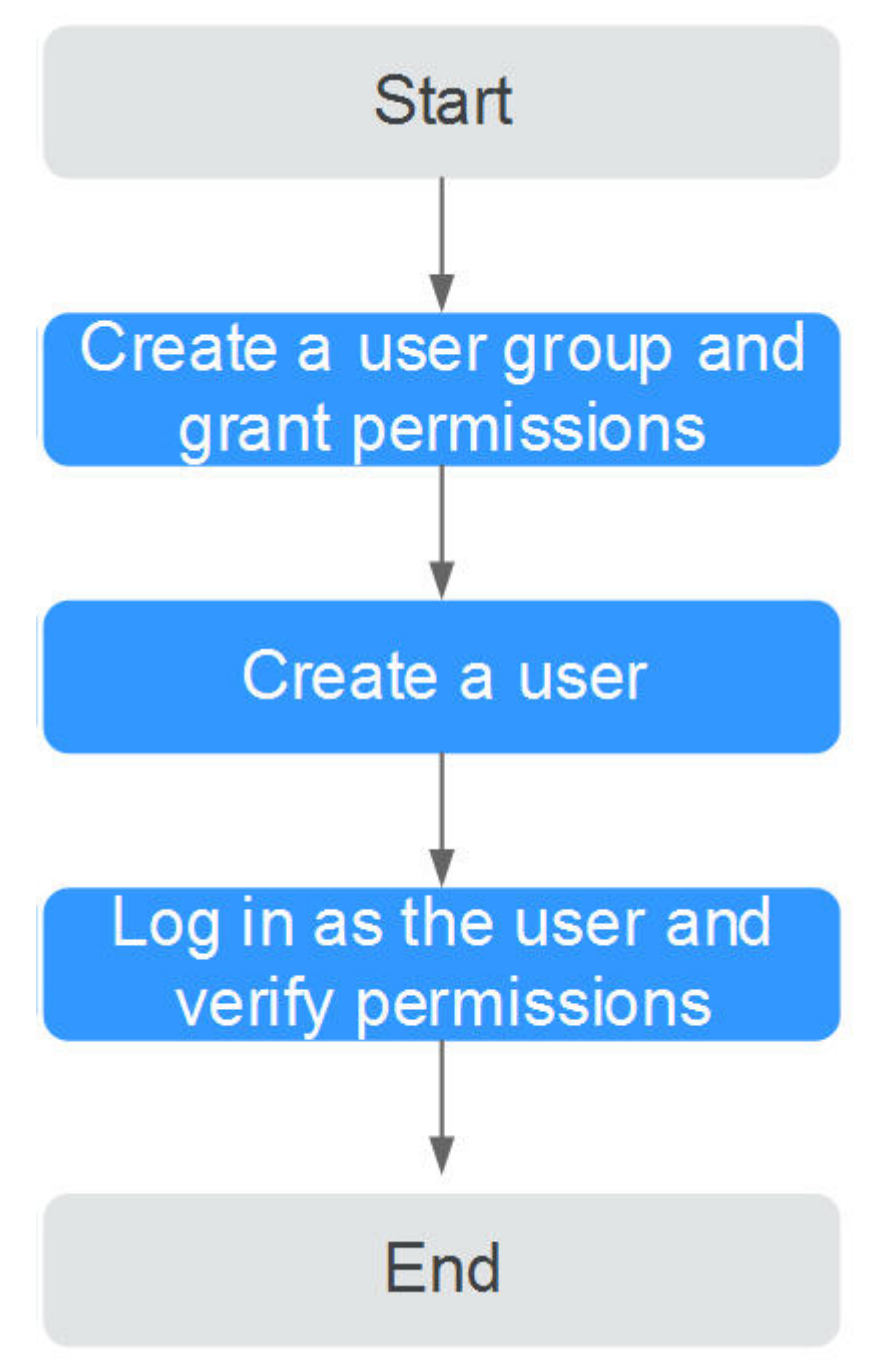

**Figure 3-1** Process for granting CloudTable permissions

## 1. **[Create a user group and assign permissions](https://support.huaweicloud.com/intl/en-us/usermanual-iam/iam_03_0001.html)** to it.

Log in to the IAM console, create a user group, and assign the **cloudtable Administrator** permission to it.

2. **[Create a user and add it to a user group](https://support.huaweicloud.com/intl/en-us/usermanual-iam/iam_02_0001.html)**.

Create a user on the IAM console and add the user to the group created in Step **1**.

3. **[Log in](https://support.huaweicloud.com/intl/en-us/usermanual-iam/iam_01_0552.html)** and verify permissions.

Log in to the console by using the user created, and verify that the user has the granted permissions.

- Choose **Service List** > **CloudTable Service**. Then click **Buy Cluster** on the CloudTable console. If the cluster can be created (for example, there is only the **cloudtable Administrator** permission), the **cloudtable Administrator** permission has already taken effect
- Choose any other service in the **Service List** (for example, there is only the **cloudtable Administrator** policy). If a message appears indicating insufficient permissions to access the service, the **cloudtable Administrator** policy has already taken effect.

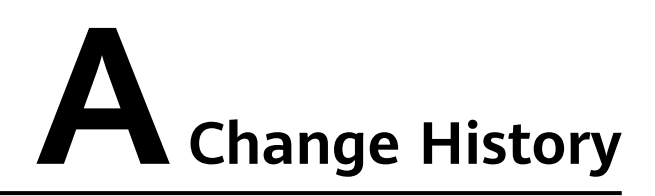

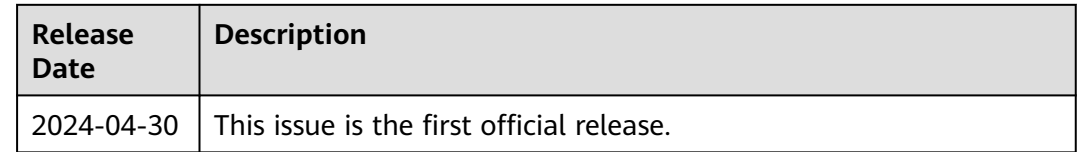